# brother

# **Manual de Operações**

### **Máquina de cortar**

Product Code (Código do Produto): 891-Z01

Certifique-se de ler este documento antes de utilizar a máquina. Recomendamos guardar este documento em um lugar de fácil acesso para futuras referências.

#### Marcas registradas/comerciais

### **IMPORTANT:**

**READ BEFORE DOWNLOADING, COPYING, INSTALLING OR USING.**

**By downloading, copying, installing or using the software, you agree to this license. If you do not agree to this license, do not download, install, copy or use the software.**

### **Intel License Agreement For Open Source Computer Vision Library**

Copyright © 2000, Intel Corporation, all rights reserved. Third-party copyrights are the property of their respective owners.

Redistribution and use in source and binary forms, with or without modification, are permitted provided that the following conditions are met:

- Redistribution of source code must retain the above copyright notice, this list of conditions and the following disclaimer.
- Redistribution in binary form must reproduce the above copyright notice, this list of conditions and the following disclaimer in the documentation and/or other materials provided with the distribution.
- The name of Intel Corporation may not be used to endorse or promote products derived from this software without specific prior written permission.

This software is provided by the copyright holders and contributors "as is" and any express or implied warranties, including, but not limited to, the implied warranties of merchantability and fitness for a particular purpose are disclaimed. In no event shall Intel or contributors be liable for any direct, indirect, incidental, special, exemplary, or consequential damages (including, but not limited to, procurement of substitute goods or services; loss of use, data, or profits; or business interruption) however caused and on any theory of liability, whether in contract, strict liability, or tort (including negligence or otherwise) arising in any way out of the use of this software, even if advised of the possibility of such damage.

All information provided related to future Intel products and plans is preliminary and subject to change at any time, without notice.

### **INTRODUÇÃO**

Obrigado por comprar esta máquina.

Antes de usar esta máquina ou tentar realizar qualquer tipo de manutenção, leia atentamente as "INSTRUÇÕES DE SEGURANÇA" nesta página e siga este manual para operar corretamente as diversas funções. Além disso, após terminar a leitura desse manual de segurança, guarde-o onde ele possa ser acessado rapidamente para referência futura. A não observação dessas instruções pode resultar em um grande risco de acidentes pessoais e danos à propriedade, incluindo incêndios, choques elétricos, queimaduras ou asfixia.

### AVISO IMPORTANTE

- Esta máquina destina-se ao uso doméstico.
- Esta máquina somente está aprovada para uso país de compra.
- Devido a melhorias na qualidade do produto, as especificações ou a aparência dessa máquina podem ser alteradas sem aviso prévio.
- O conteúdo desse documento está sujeito a alterações sem aviso prévio.
- O conteúdo desse documento não pode ser duplicado ou reproduzido, parcial ou totalmente, sem permissão.
- Não assumimos responsabilidade por danos decorrentes de terremotos, incêndios, outros desastres, ações de terceiros, operação intencional ou negligente do usuário, uso incorreto ou operação sob outras condições especiais.
- Para obter mais informações sobre o produto, acesse nosso site em www.brother.com

### INSTRUÇÕES DE SEGURANÇA

#### Símbolos usados neste documento

São usados os seguintes símbolos neste documento.

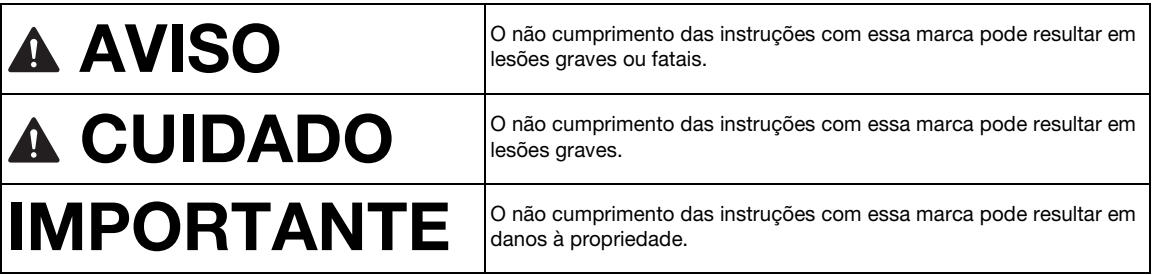

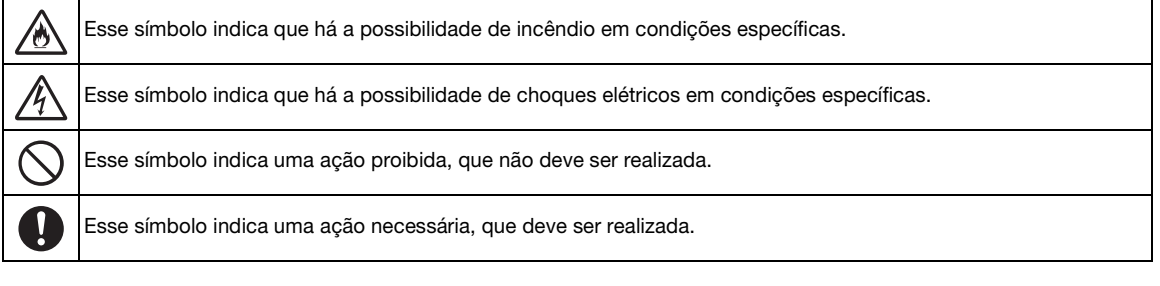

As seguintes precauções devem ser tomadas para que a máquina seja utilizada com segurança.

### **Fonte de alimentação e adaptador CA**

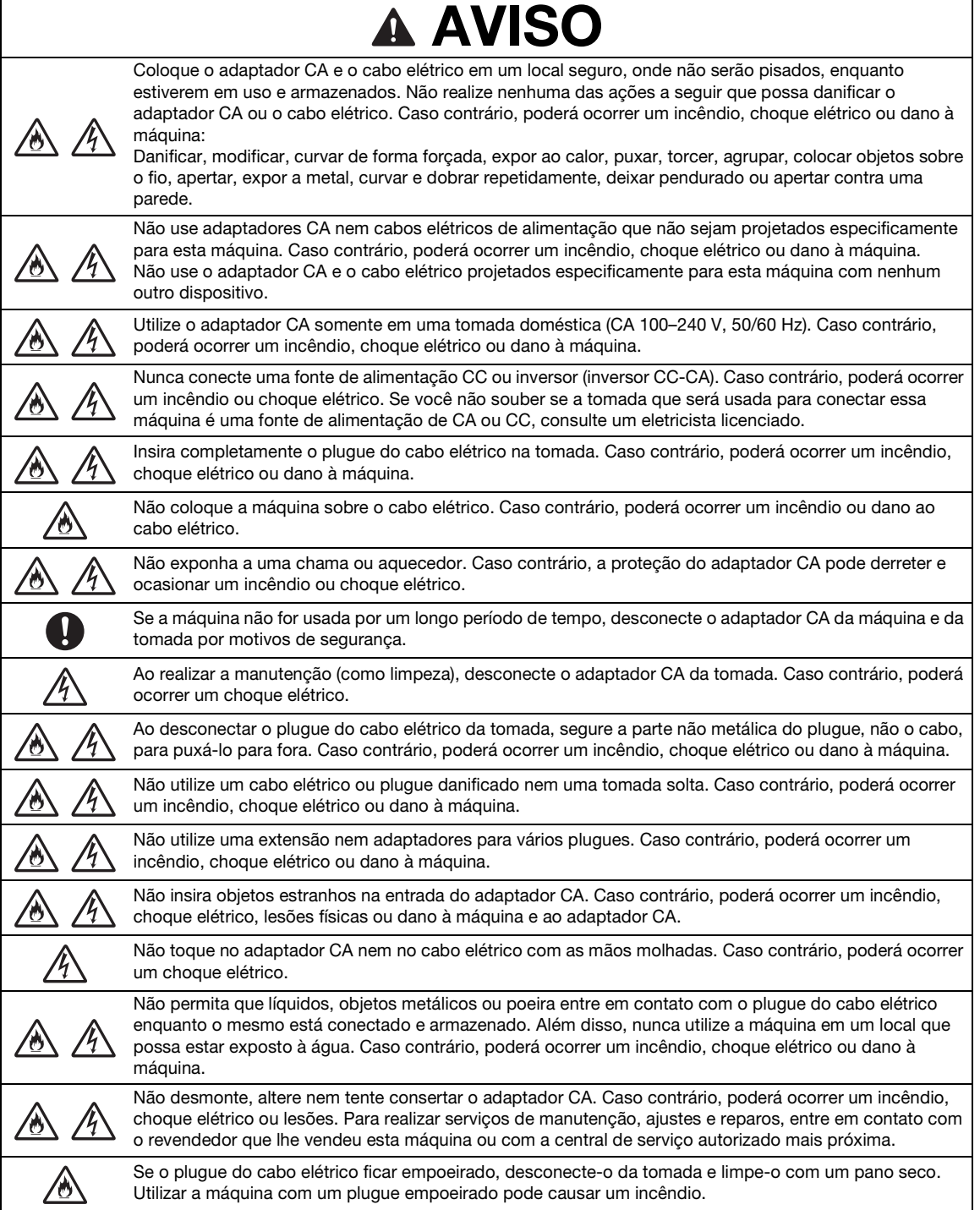

# CUIDADO

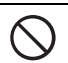

Não coloque objetos ao redor do cabo elétrico nem bloqueie o acesso ao cabo elétrico. Caso contrário, o cabo elétrico não poderá ser desconectado em caso de emergência.

# IMPORTANTE

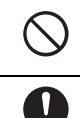

Tome precauções ao compartilhar a tomada com outros dispositivos. Evite usar a mesma tomada utilizada por carregadores de telefones portáteis ou dispositivos de alta voltagem, como copiadoras. Caso contrário, podem ocorrer interferências ou mau funcionamento da máquina.

Desligue a máquina antes de desconectar o adaptador CA. Desconectar o cabo elétrico com a máquina em funcionamento pode causar danos à máquina.

### **Local de instalação**

Coloque a máquina em uma superfície plana, nivelada e estável, sem vibração e impacto. Utilize esta máquina em um ambiente que atenda às seguintes especificações. Temperatura:  $5 \text{ °C}$  a 35  $\text{ °C}$  (41  $\text{ °F}$  a 95  $\text{ °F}$ )

Umidade: 20 % a 80 %

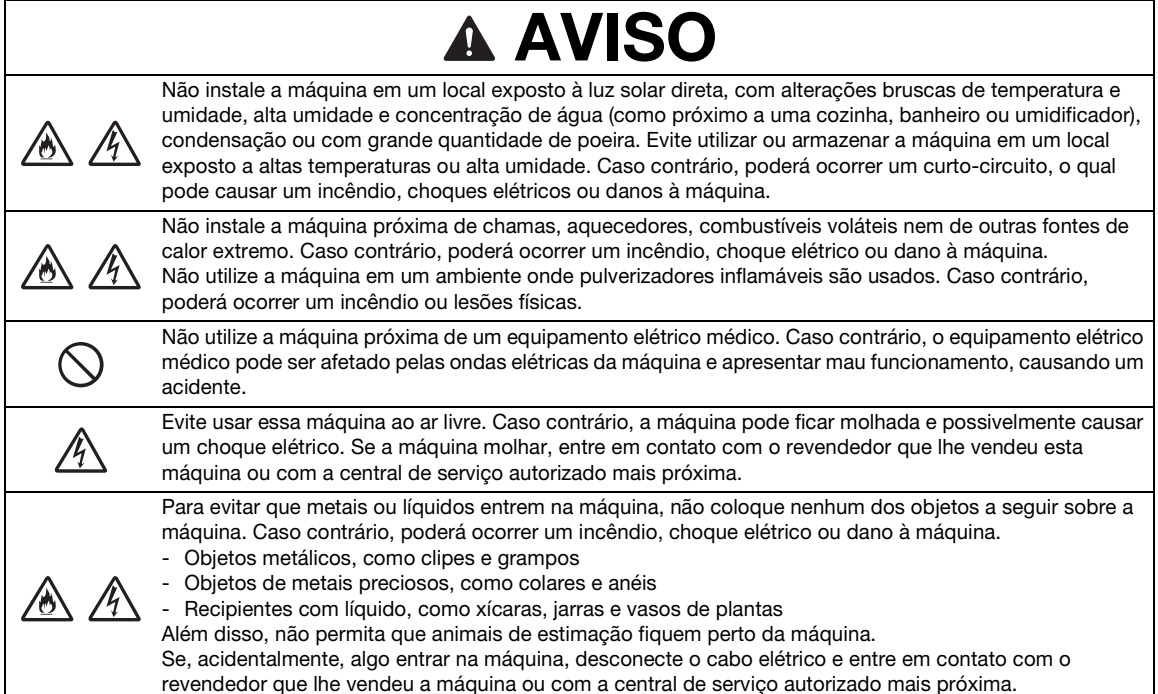

## **A CUIDADO**

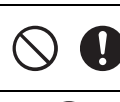

Não coloque a máquina sobre uma superfície instável, como uma mesa pouco firme ou em uma superfície inclinada. Além disso, não posicione a máquina de forma que qualquer de suas partes ultrapasse a borda da superfície. Se a máquina cair, podem ser causados lesões ou danos.

Coloque a máquina em uma superfície plana e nivelada. O folha adesiva ficará preso em uma superfície irregular, causando mau funcionamento.

## IMPORTANTE

Não utilize a máquina em um local exposto a grandes vibrações ou fortes interferências elétricas ou eletricidade estática. Caso contrário, a máquina pode não funcionar de modo adequado.

## **Operação de forma segura**

 $\overline{\Gamma}$ 

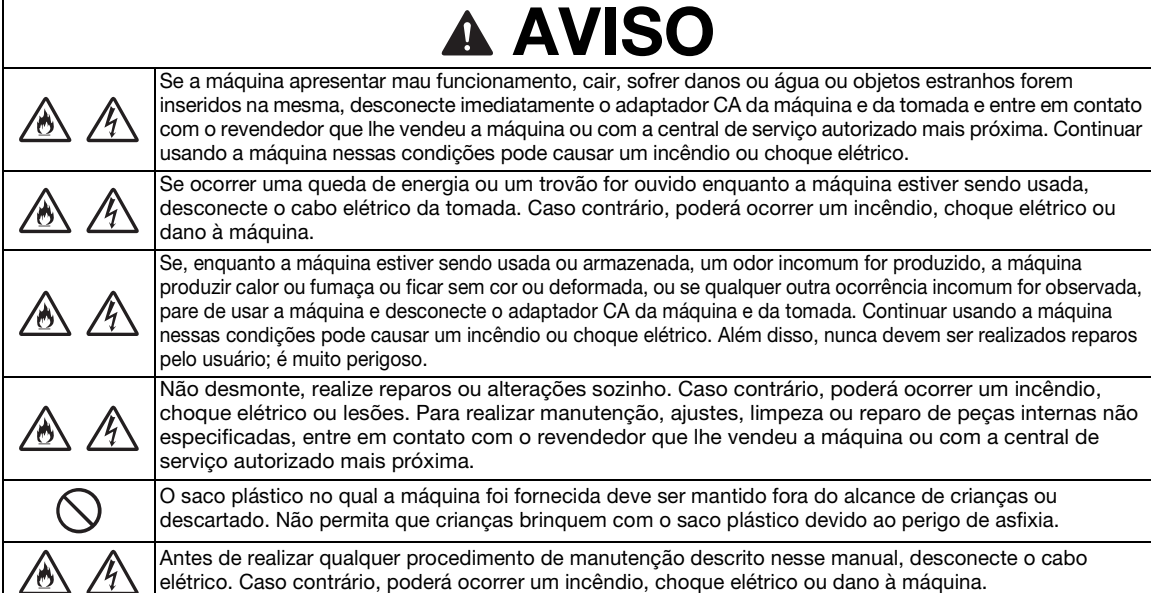

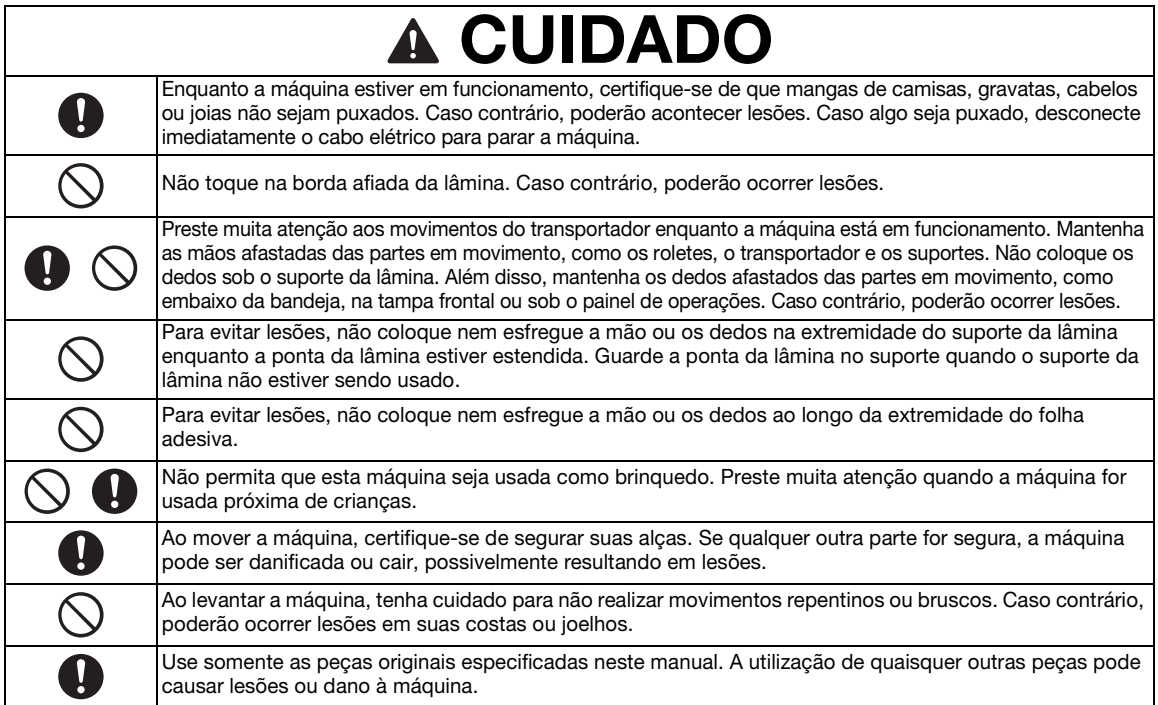

## IMPORTANTE

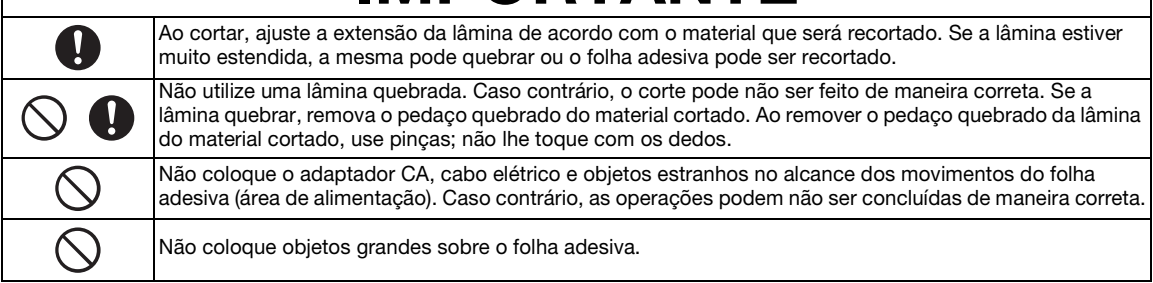

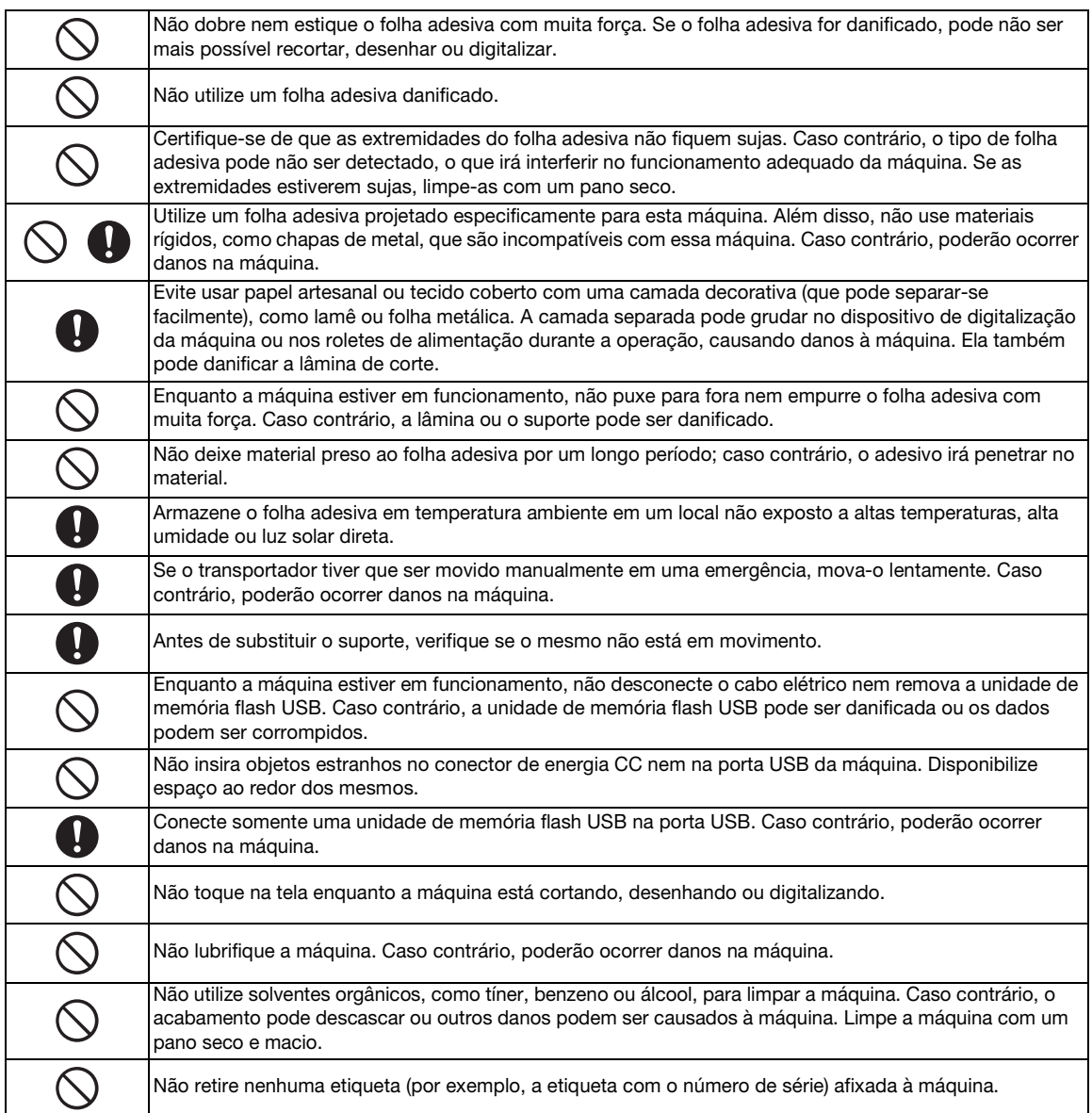

### **Utilização ilegal de equipamentos de digitalização**

É crime fazer reproduções de determinados artigos ou documentos com a intenção de cometer fraude. A seguir está uma lista não exaustiva de documentos que por lei não podem ser copiados. Sugerimos que você verifique junto ao seu consultor legal e/ou autoridades legais pertinentes, caso tenha dúvidas sobre um determinado item ou documento:

- Moeda
- Obrigações ou outros certificados de dívida
- Certificados de depósito
- Projetos ou serviços das Forças Armadas
- Passaportes
- Selos (cancelados ou não)
- Documentos de imigração
- Documentos de previdência
- Cheques ou letras emitidos por agências governamentais
- Distintivos ou insígnias de identificação

Trabalhos com direitos autorais não podem ser copiados legalmente e estão sujeitos à exceção da "negociação justa" referente a seções de um trabalho protegido por direitos autorais. Várias cópias indicam uso ilícito. Obras de arte devem ser consideradas o equivalente a trabalhos protegidos por direitos autorais.

### **Precauções para digitalizar**

Depois de utilizar a máquina para digitalizar um original, verifique se os dados de digitalização atendem aos requisitos de precisão e qualidade.

Como algumas partes dos dados de digitalização podem estar ausentes ou apresentar má qualidade, tome as seguintes precauções.

- Dependendo da condição do original, podem ocorrer rachaduras, deformações, manchas ou perdas e alguns ou todos os dados de digitalização podem estar ausentes.
	- $\triangleright$  Certifique-se de que não há rugas nem dobras no original. Além disso, coloque o original de forma correta no folha adesiva.
- Se um original for digitalizado enquanto o interior da máquina estiver sujo, podem ocorrer rachaduras, deformações, manchas ou perdas, e alguns ou todos os dados de digitalização podem ser perdidos.
	- X Limpe cuidadosamente o interior da máquina.
- Dependendo das configurações de digitalização (tamanho e resolução de digitalização), os originais podem ser digitalizados como descrito abaixo.
	- A imagem pode ficar desfocada com uma resolução insuficiente.
	- Uma parte da imagem pode estar faltando ou o tamanho pode ser reduzido.
	- Os dados de digitalização do meio ao fim do original podem estar faltando.
	- Margens podem ser adicionadas às extremidades dos dados de digitalização.
- Não digitalize os seguintes tipos de originais.
	- Com grampos ou clipes
	- Com tinta que não está seca
	- Metal ou transparências de retroprojetor
	- Folhas brilhantes ou com acabamento espelhado
	- Cartões plásticos que foram gravados em relevo
	- Originais que excedam a espessura recomendada
- Com originais não padrão (ou mesmo no caso de originais padrão), o original pode ficar preso em função da sua condição (por exemplo, amarrotado, dobrado ou incorretamente carregado) ou da condição dos consumíveis e do mecanismo de alimentação da máquina. Neste caso, alguns ou todos os dados de digitalização podem estar ausentes. (O original pode ser danificado se ficar preso.)
- Se um marcador fluorescente foi utilizado no original, a cor pode não ser digitalizada, dependendo da cor do marcador e da espessura, ou a tonalidade pode não ser reproduzida fielmente.

### ÍNDICE

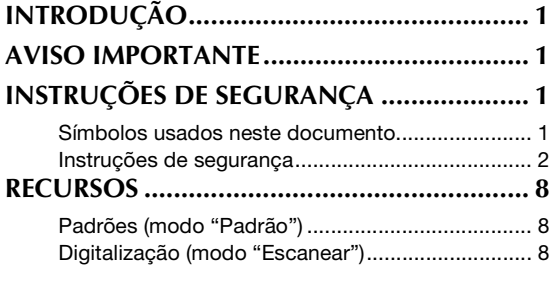

### **1 INÍCIO ...............................9**

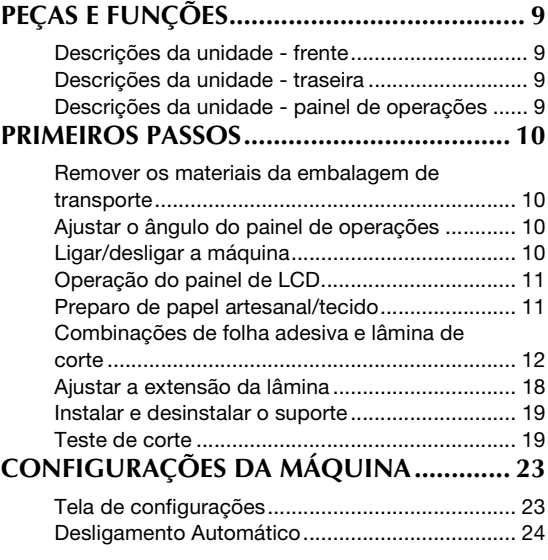

## **2 OPERAÇÕES BÁSICAS .....25**

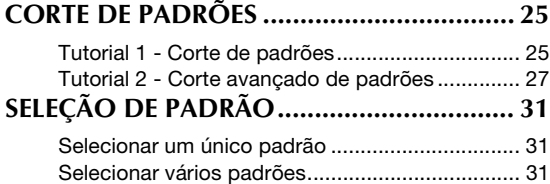

### **3 OPERAÇÕES AVANÇADAS.......................33**

#### **FUNÇÕES DE CORTE E EDIÇÃO ................ 33**

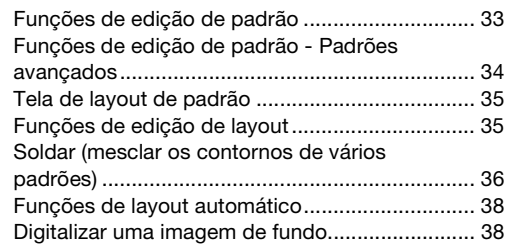

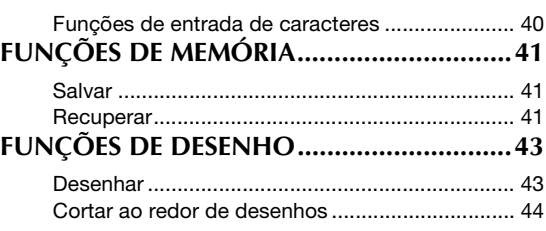

### **4 FUNÇÕES DE DIGITALIZAÇÃO ................ 47**

#### **DIGITALIZAR PARA CORTAR (Recortar**

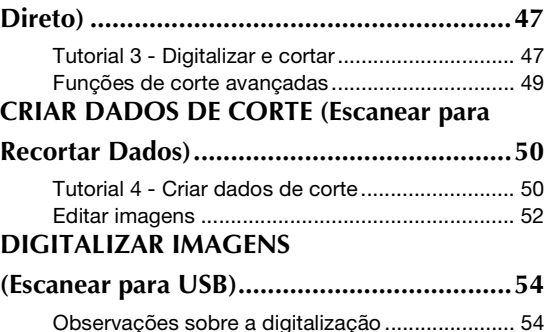

### **5 APÊNDICE ....................... 56**

Tutorial 5 - Digitalizar para USB........................... 54

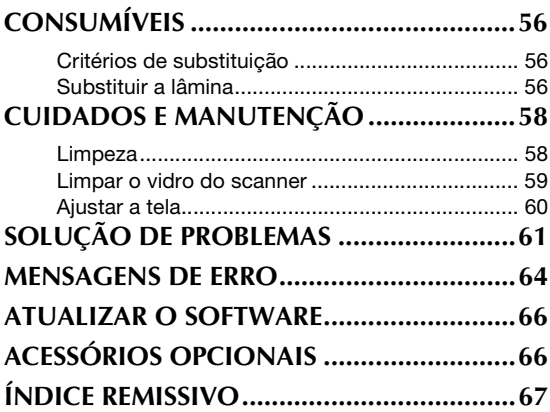

#### Padrões (modo "Padrão")

Selecione um padrão e edite-o para criar seu próprio projeto. Ao colocar papel artesanal ou tecido, você pode criar rapidamente recortes precisos de papel e tecido.

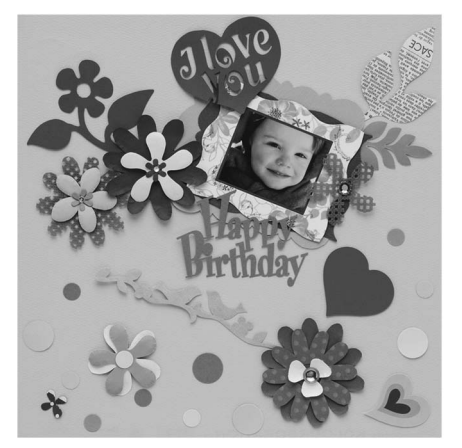

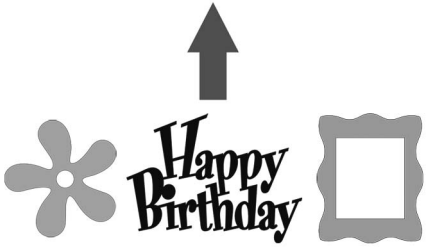

A variedade de padrões integrados pode ser facilmente editada para criar projetos.

### Digitalização (modo "Escanear")

Digitalize uma ilustração, foto ou seu próprio desenho para criar projetos de corte personalizados. O projeto pode então ser recortado ou salvo como dados.

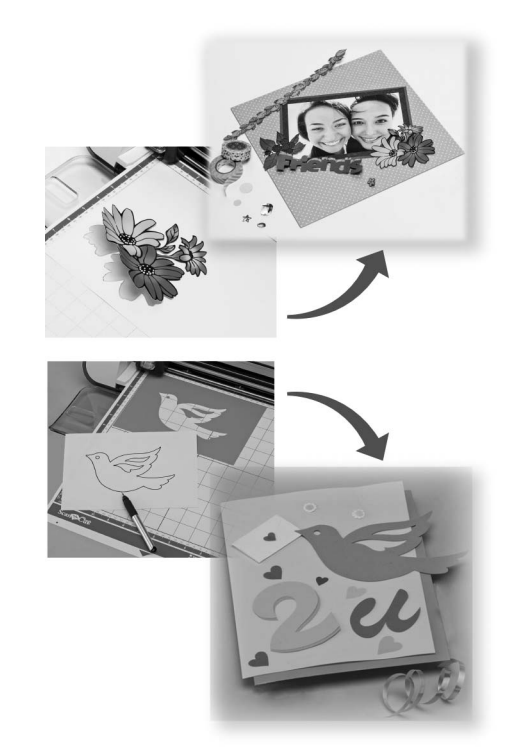

As várias funções de edição permitem que você processe facilmente o projeto digitalizado. O projeto pode ser salvo e recuperado a qualquer momento.

Tela inicial

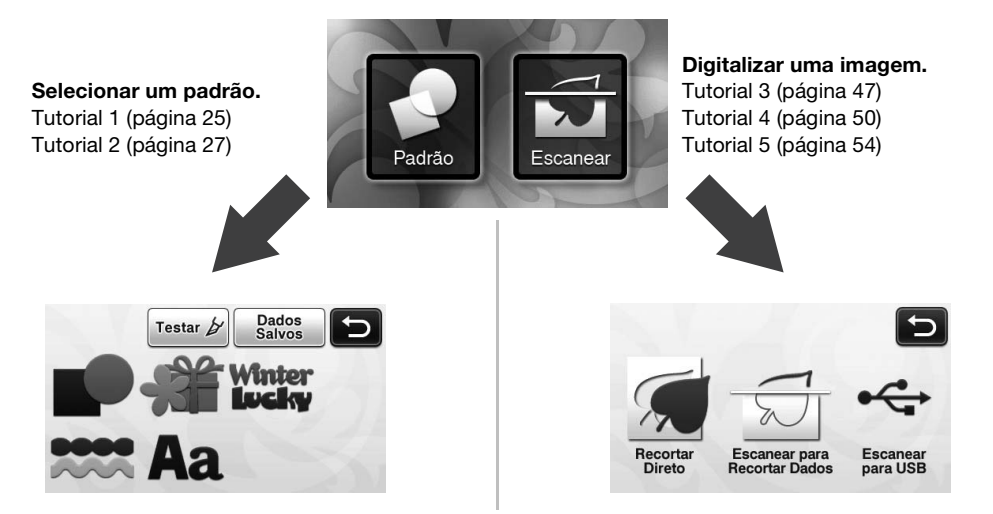

### *Capítulo 1* INÍCIO

### PEÇAS E FUNÇÕES

#### Descrições da unidade - frente

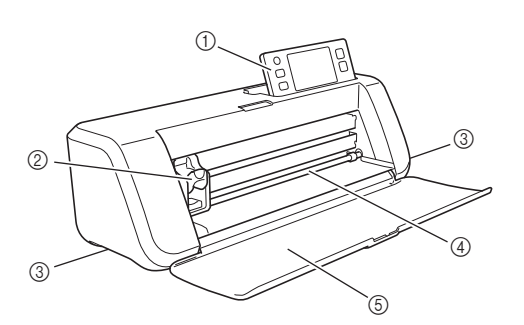

#### a Painel de operações

Permite que você controle a unidade e especifique configurações com o painel de LCD e os botões de operação. O ângulo do painel de operações pode ser ajustado em três níveis. Para obter mais detalhes, consulte"Ajustar o ângulo do painel de operações" na página 10.

#### 2 Transportador

Move o suporte instalado para cortar ou desenhar.

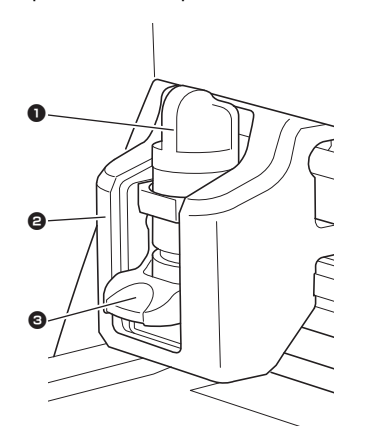

#### **1** Suporte

Instala o transportador para cortar ou desenhar em papel artesanal ou tecido. Utilize o suporte projetado especificamente para cortar ou desenhar.

#### <sup>2</sup> Guia do suporte

A guia prende o suporte.

#### <sup>3</sup> Alavanca de travamento do suporte

Libera o suporte quando a alavanca está levantada. Trava o suporte quando a alavanca está baixada.

#### 3 Alcas

Seguras ao mover a máquina.

#### d Compartimento de alimentação

Introduz ou retira uma folha de apoio para digitalização/corte. O folha adesiva é alimentado pelos roletes em ambos os lados.

#### $(5)$  Tampa da bandeja frontal

Protege os roletes de alimentação, o transportador e o suporte. Abra a tampa enquanto a máquina está em funcionamento.

#### Descrições da unidade - traseira

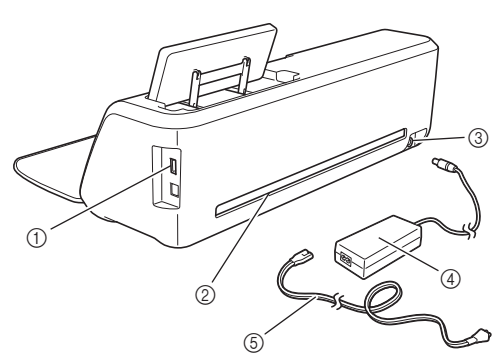

#### a Porta USB

Permite que uma unidade de memória flash USB seja conectada para salvar e recuperar dados.

2 Compartimento

Permite que o folha adesiva seja alimentado para frente e para trás durante uma operação. Não coloque objetos que possam impedir a saída do folha adesiva próximos da compartimento.

- 3 Conector de energia CC
- d Adaptador CA
- 6 Cabo elétrico de CA

Descrições da unidade - painel de operações

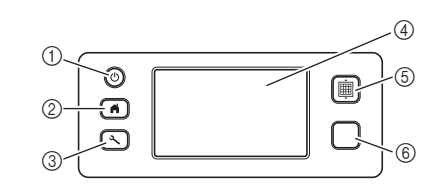

 $(i)$  Botão de energia

Liga/desliga a máquina.

2 Botão Início

Exibe a tela inicial (tela de início para operar esta máquina).

3 Botão Configurações

Exibe a tela de configurações para especificar várias configurações. Para obter mais detalhes, consulte "Tela de configurações" na página 23.

4 Painel de LCD

Exibe as telas de operação, imagens de visualização de padrões e mensagens de erro.

6 Botão Alimentação

Puxa o folha adesiva carregado para dentro ou para fora da compartimento de alimentação. Pressione este botão para alimentar o folha adesiva ao carregálo ou descarregá-lo.

#### $@$  Botão "Iniciar/Parar"

Inicia ou interrompe o corte, o desenho ou a digitalização. Quando a função do botão está disponível, acende-se uma luz verde.

1

### PRIMEIROS PASSOS

Os procedimentos a seguir descrevem operações básicas, do preparo do material à realização do teste de corte.

#### Remover os materiais da embalagem de transporte

Antes de ligar a máquina, remova a fita de transporte e o material de absorção de impacto de papelão.

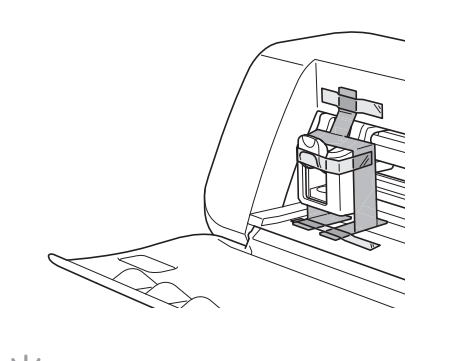

Nota

• Se a embalagem for removida depois de ligada a máquina, desligue-a e ligue-a novamente. Continuar usando a máquina sem reiniciá-la pode resultar em uma operação incorreta.

#### Ajustar o ângulo do painel de operações

O ângulo do painel de operações pode ser ajustado em três níveis.

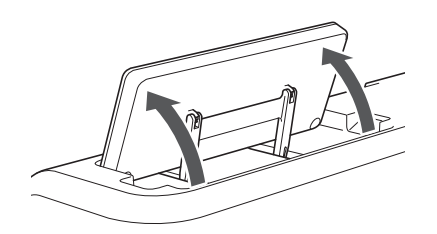

Para armazenar o painel de operações, primeiro levante-o até à posição vertical; depois ele pode ser baixado e armazenado. Se desejar diminuir o ângulo do painel de operações, levante-o até à posição vertical e então ajuste o ângulo novamente.

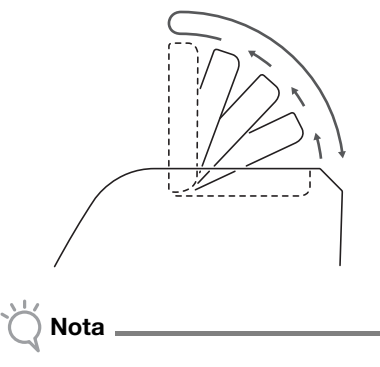

• Siga as instruções fornecidas acima para baixar o painel. Baixar o painel de forma forçada pode danificá-lo.

#### Ligar/desligar a máquina

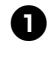

<sup>a</sup>**Conecte o cabo elétrico ao adaptador CA e depois conecte o adaptador CA à máquina.**

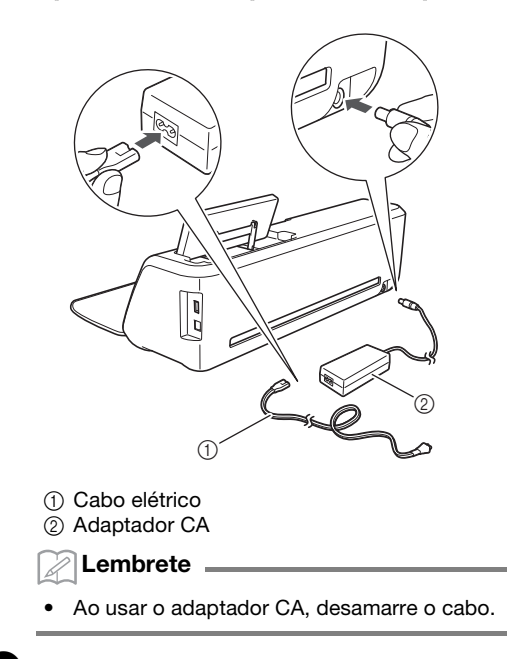

 $\bullet$  Conecte o cabo elétrico em uma tomada.

#### $\bullet$  Pressione  $\circledcirc$  no painel de operações.

Quando a tela de abertura for exibida, toque em qualquer lugar da tela.

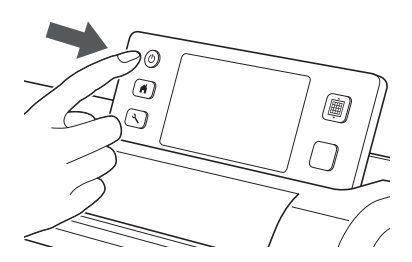

 $\blacktriangleright$  Quando a mensagem a seguir for exibida, pressione a tecla "OK".

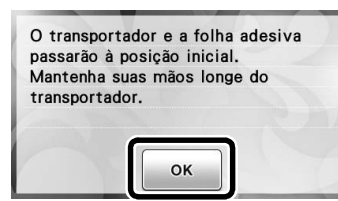

 $\blacktriangleright$  A tela inicial será exibida.

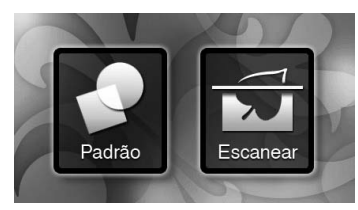

#### Lembrete

• Os painéis de LCD geralmente têm pontos brilhantes (pontos permanentemente acesos) e pontos escuros (pontos apagados). Isso pode causar o aparecimento de alguns pontos luminosos inesperados, assim como pequenos elementos podem ser perdidos na tela. Observe que isso não é um sinal de mau funcionamento.

**43** Para desligar a máquina, pressione  $\circledcirc$  no **painel de operações.**

<sup>e</sup>**Desconecte o cabo elétrico da tomada.**

<sup>f</sup>**Desconecte o adaptador CA da máquina e depois desconecte o cabo elétrico do adaptador CA.**

Nota

• Não enrole o cabo ao redor do adaptador CA nem o dobre, caso contrário o cabo pode ser danificado.

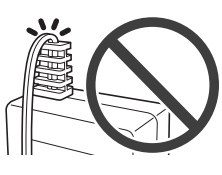

#### Operação do painel de LCD

Depois de ligada a máquina, as telas de operação são exibidas no painel sensível ao toque. Para realizar operações nas telas, use a caneta de toque fornecida.

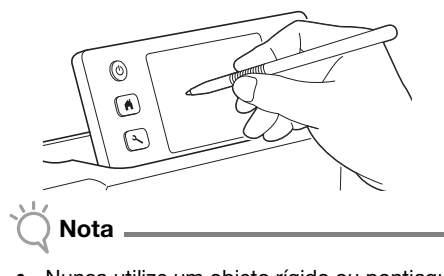

• Nunca utilize um objeto rígido ou pontiagudo, como uma lapiseira ou chave de fenda, para fazer uma seleção nas telas. Caso contrário, poderão ocorrer danos na máquina.

#### Preparo de papel artesanal/tecido

Prepare o material para o corte, desenho ou digitalização (Recortar Direto), com base nas seguintes condições.

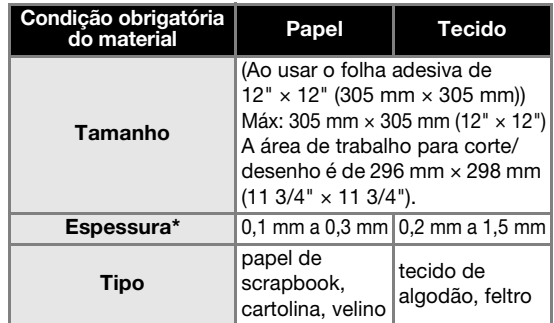

A espessura recomendada varia de acordo com o tipo de material usado.

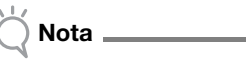

• Evite usar papel artesanal ou tecido coberto com uma camada decorativa (que pode separar-se facilmente), como lamê ou folha metálica. A camada separada pode grudar no dispositivo de digitalização da máquina ou nos roletes de alimentação durante a operação, causando danos à máquina. Ela também pode danificar a lâmina de corte. Se esse tipo de material for usado, recomenda-se limpar o vidro do scanner na parte inferior da máquina depois de cada uso (página 59).

#### Lembrete

- Ao usar um folha adesiva de 12"  $\times$  24" (305 mm  $\times$ 610 mm), a área de trabalho máxima para corte/ desenho é de 296 mm × 603 mm (11 3/4" × 23 3/4").
- Alguns tecidos com superfícies irregulares podem ser cortados se forem virados.

#### Combinações de folha adesiva e lâmina de corte

Use a tabela a seguir para selecionar a combinação correta de acessórios para o material que será cortado ou desenhado. Dependendo do modelo da máquina, alguns acessórios relacionados na tabela podem não estar incluídos. Nesse caso, eles devem ser comprados separadamente.

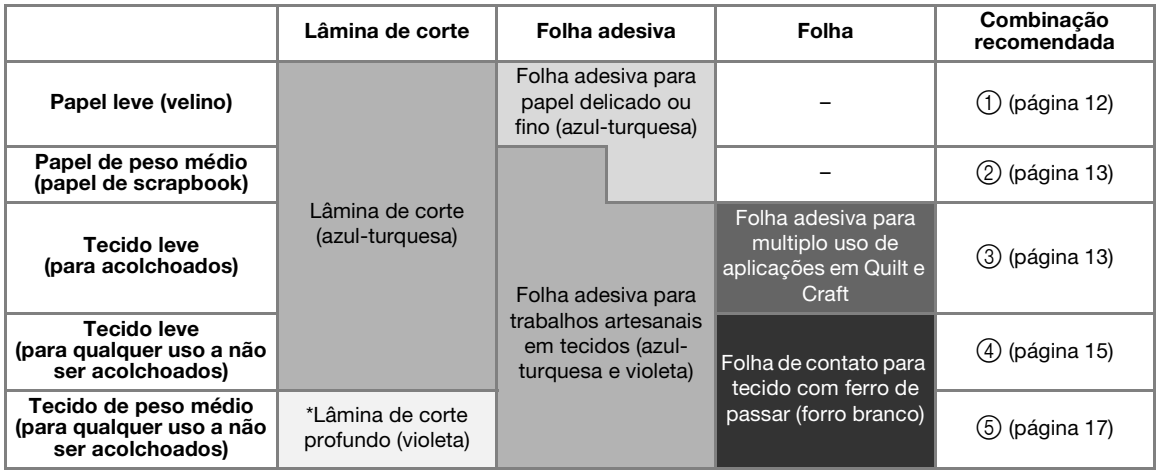

Utilize a lâmina de corte profundo com tecidos pesados (0,5 a 1,5 mm), como feltro e brim.

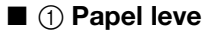

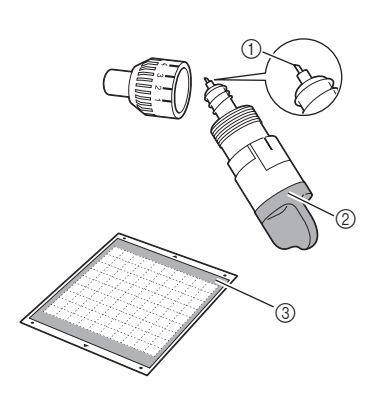

- (1) Lâmina de corte
- b Suporte para lâmina de corte (azul-turquesa)
- c Folha adesiva para papel delicado ou fino (azulturquesa)

#### Colocação do material (Papel leve)

<sup>a</sup>**Retire a folha de proteção do lado adesivo do folha adesiva.**

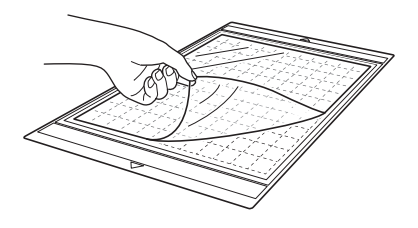

Nota

- Não descarte a folha de proteção retirada do folha adesiva; guarde-a para usá-la posteriormente.
- Quando o folha adesiva não estiver sendo usado, limpe o lado adesivo e coloque a folha de proteção antes de guardá-lo. Para obter mais detalhes, consulte "Limpar o folha adesiva" na página 58.

#### <sup>b</sup>**Teste a colocação do material.**

Antes de colocar o material no folha adesiva, use um canto do lado do adesivo do folha adesiva para testar a colocação. Verifique as seguintes condições ao testar a colocação do material.

- A cor não sai do material quando ele é retirado.
- O material não é rasgado ou deformado quando ele é retirado.

Se ocorrer algum problema ao testar a colocação, use um material diferente.

#### <sup>c</sup>**Coloque o material no lado adesivo do folha adesiva.**

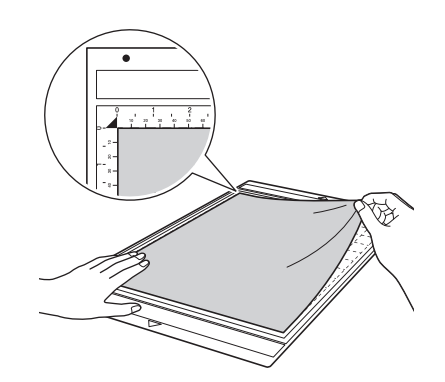

### Nota

• Coloque o material na área de fixação (área quadriculada) no lado adesivo. Se o material ultrapassar a área de fixação, ele pode ser danificado pelos roletes de alimentação quando o folha adesiva for alimentado.

#### Lembrete

• O folha adesiva não possui parte de cima ou de baixo. Ele pode ser inserido na compartimento de alimentação por qualquer uma das extremidades.

#### <sup>d</sup>**Coloque firmemente todo o material no folha adesiva de forma que não haja dobras e que nenhuma parte fique enroscada.**

• Curvas no material podem ficar presas quando o folha adesiva for inserido.

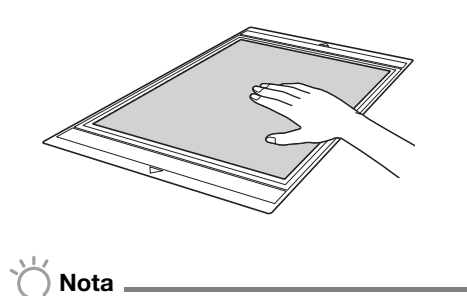

Se o folha adesiva estiver sujo, limpe-o. Para obter mais detalhes, consulte "Limpar o folha adesiva" na página 58.

#### Retirar o material (Papel leve)

Siga as etapas para ajustar a extensão da lâmina (página 18), instalar o suporte da lâmina (página 19) e fazer o teste de corte (página 19) para configurar a máquina. Depois de cortar o material, use uma espátula para remover lentamente o papel.

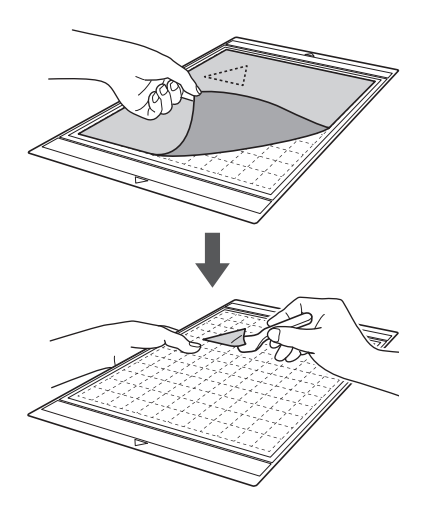

■ 2 Papel de peso médio

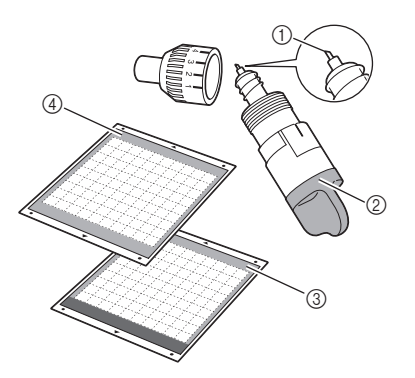

- a Lâmina de corte
- b Suporte para lâmina de corte (azul-turquesa)
- c Folha adesiva para trabalhos artesanais em tecidos (azul-turquesa e violeta)
- d Folha adesiva para papel delicado ou fino (azulturquesa) (Ao cortar papel lustroso)

#### Colocação do material (Papel de peso médio)

Siga as etapas em "Colocação do material (Papel leve)" na página 12.

#### Retirar o material (Papel de peso médio)

Siga as instruções em "Retirar o material (Papel leve)" na página 13.

#### ■ 3 Tecido leve para acolchoados

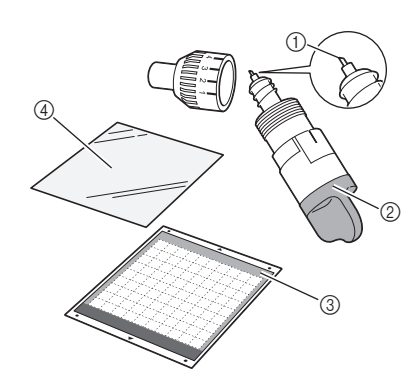

- (1) Lâmina de corte
- b Suporte para lâmina de corte (azul-turquesa)
- c Folha adesiva para trabalhos artesanais em tecidos (azul-turquesa e violeta)
- d Folha adesiva para multiplo uso de aplicações em Quilt e Craft

#### Colocação do material (Tecido leve para acolchoados)

Utilize a folha adesiva projetada especialmente para colocar tecidos leves para acolchoados na folha adesiva para trabalhos artesanais em tecidos. A folha adesiva para multiplo uso de aplicações em Quilt e Craft é perfeita para acolchoados porque não deixará cola na superfície do tecido. As folhas de suporte podem ser usadas várias vezes, a não ser que sejam retiradas do folha adesiva. Elas devem ser usadas somente com padrões que tenham uma margem de costura. Ao cortar padrões sem uma margem de costura, use a folha de contato para tecido com ferro de passar.

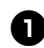

<sup>a</sup>**Retire a folha de proteção do lado adesivo da folha adesiva para trabalhos artesanais em tecidos.**

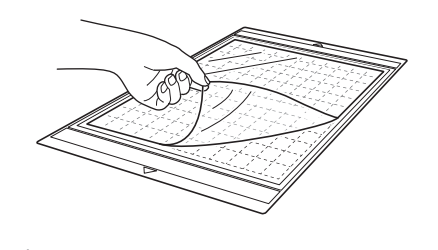

Nota

• Não descarte a folha de proteção retirada do folha adesiva; guarde-a para usá-la posteriormente.

#### $\bullet$  Com o lado brilhante da folha de suporte **voltado para baixo, coloque-a no lado adesivo do folha adesiva.**

Coloque lentamente a folha de suporte a partir de suas bordas de forma que nenhuma bolha de ar fique presa entre o folha adesiva e a folha.

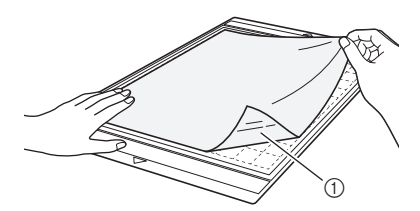

a Lado brilhante da folha de suporte

Nota

• Coloque a folha de suporte na área de colocação (área quadriculada) no lado adesivo do folha adesiva. Se a folha ultrapassar a área de colocação, ela pode ser danificada pelos roletes de alimentação quando o folha adesiva for alimentado.

#### **E** Retire o suporte da parte superior da folha de **suporte.**

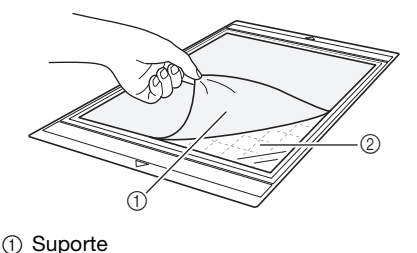

2 Adesivo

#### <sup>d</sup>**Teste a colocação do material.**

Antes de colocar o material no folha adesiva, use um canto do lado do adesivo do folha adesiva para testar a colocação. Se ocorrer algum problema ao testar a colocação, use um material diferente.

#### <sup>e</sup>**A partir das bordas, coloque o material no lado adesivo do folha adesiva de forma que não haja dobras no material.**

Primeiro passe o tecido para remover qualquer dobra.

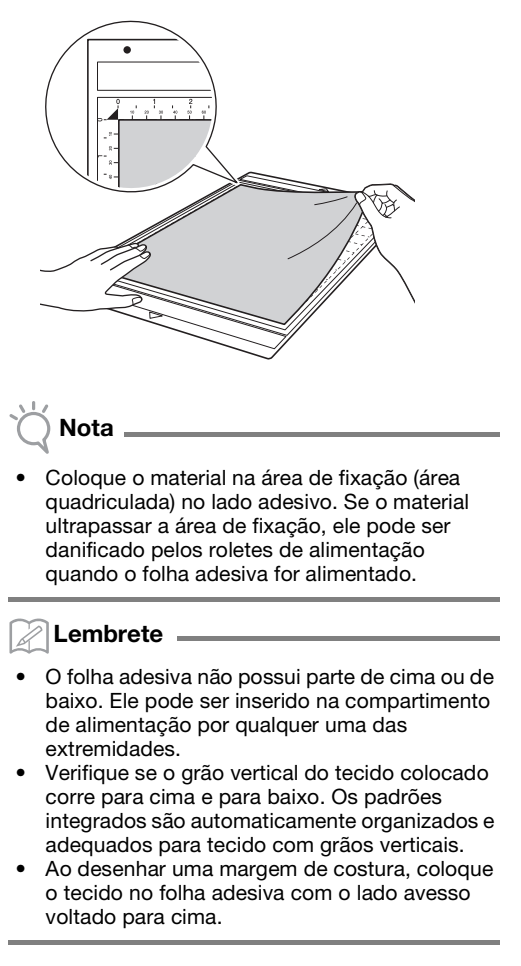

<sup>f</sup>**Mova firmemente a alça da espátula por toda a superfície do tecido para remover qualquer dobra e coloque firmemente o tecido no folha adesiva.**

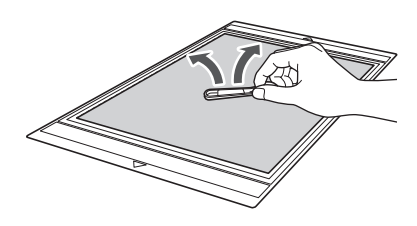

#### Retirar o material (tecido leve para acolchoados)

Siga as etapas para ajustar a extensão da lâmina (página 18), instalar o suporte da lâmina (página 19) e fazer o teste de corte (página 19) para configurar a máquina. Após cortar o material, use uma espátula para retirar lentamente somente o tecido. Tente não retirar a folha de suporte.

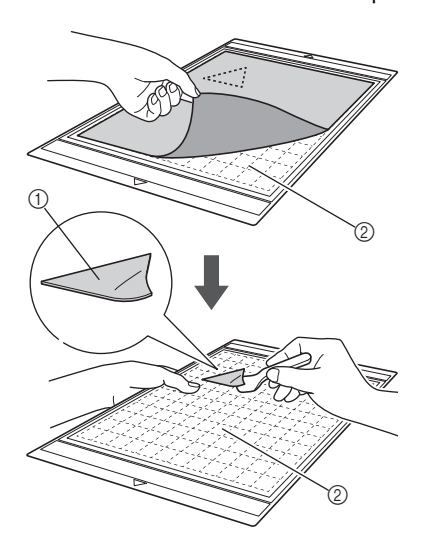

a Tecido cortado

(2) A folha de suporte permanece no folha adesiva

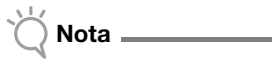

- A folha de suporte pode ser retirada acidentalmente ao remover o tecido do folha adesiva sob as seguintes condições:
	- O adesivo entre o folha adesiva e a folha de suporte está ficando fraco após ser usado várias vezes.
	- A folha de suporte tende a prender-se firmemente a determinados tipos de tecidos. Nesse caso, use a espátula para segurar a folha de suporte no folha adesiva e remover o tecido usando a mão.
- Depois de cortar, remova cuidadosamente qualquer fibra que permanecer na folha de suporte.
- Ao colocar tecido com uma folha de passar ou papel no folha adesiva, remova a folha de suporte do folha adesiva, ou coloque o material em uma folha adesiva para trabalhos artesanais em tecidos diferente sem uma folha de suporte.
- Não deixe material preso ao folha adesiva com uma folha de suporte por um longo período de tempo; caso contrário, o adesivo penetrará no material.

#### Aviso sobre o uso de folha de suporte

- Quando a força do adesivo da folha diminuir ou o tecido ficar torcido enquanto estiver sendo cortado, substitua a folha por uma nova.
- Ao remover a folha do folha adesiva ou substitui-la, utilize a espátula para remover cuidadosamente a folha antiga.
- Armazene o folha adesiva quando não o estiver utilizando com a folha de proteção colocada na folha de suporte.
- Se um folha adesiva com uma folha de suporte não for usado por certo período de tempo, retire a folha de suporte do folha adesiva e coloque a folha de proteção no lado adesivo do folha adesiva antes de armazená-lo.
- Não reutilize uma folha de suporte que tenha sido colocada no folha adesiva.
- Armazene a folha de suporte a temperatura ambiente e em um local não exposto a altas temperaturas, alta umidade ou luz solar direta.
- Não dobre a folha de suporte para armazená-la.

#### $\blacksquare$  4 Tecido leve para qualquer utilização a não ser acolchoados

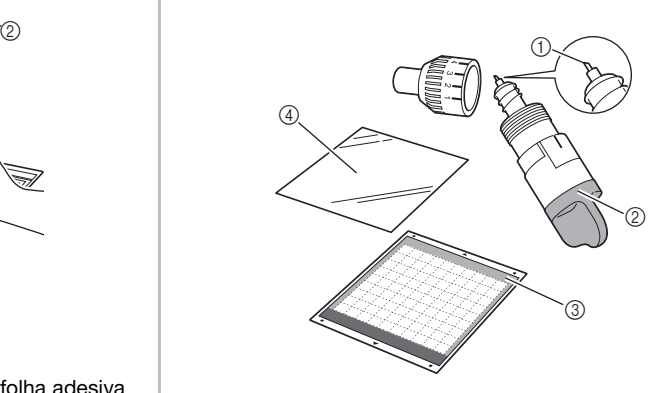

- a Lâmina de corte
- b Suporte para lâmina de corte (azul-turquesa)
- c Folha adesiva para trabalhos artesanais em tecidos (azul-turquesa e violeta)
- d Folha de contato para tecido com ferro de passar (forro branco)

#### Colocação do material (Tecido leve para qualquer utilização a não ser acolchoados)

Passe a ferro a folha de contato especialmente projetada para este fim na parte posterior de tecidos para qualquer utilização a não ser acolchoados, e então a coloque na folha adesiva para trabalhos artesanais em tecidos.

O adesivo de dupla face da folha de contato para tecido com ferro de passar reforça o tecido e permite que qualquer padrão seja cortado facilmente, incluindo apliques.

A folha não pode ser removida depois de ter sido colocada no avesso do tecido. Para acolchoados, use a folha adesiva para multiplo uso de aplicações em Quilt e Craft e evite usar a folha de contato para tecido com ferro de passar.

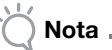

• A folha de contato pode não aderir a uma superfície de tecido tão áspera que as duas superfícies não possam ser aquecidas para aderir uma na outra.

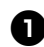

<sup>a</sup>**Retire a folha de proteção do lado adesivo da folha adesiva para trabalhos artesanais em tecidos.**

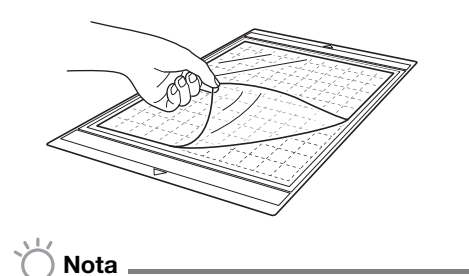

- Não descarte a folha de proteção retirada do folha adesiva; guarde-a para usá-la posteriormente.
- Quando o folha adesiva não estiver sendo usado, limpe o lado adesivo e coloque a folha de proteção antes de guardá-lo. Para obter mais detalhes, consulte "Limpar o folha adesiva" na página 58.

<sup>b</sup>**Corte a folha de contato com um tamanho de 2 cm ou maior do que o contorno do padrão que será cortado.**

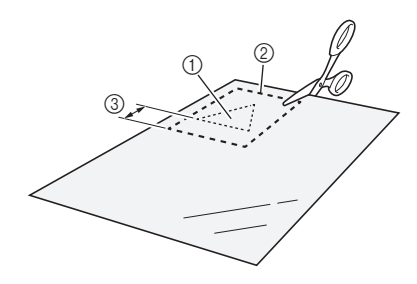

a Padrão que será cortado

- 2) Linha de corte da folha
- 3) Margem de 2 cm ou mais

#### <sup>c</sup>**Com o lado brilhante da folha de contato voltado para baixo, coloque-a do lado avesso do tecido.**

Primeiro passe o tecido para remover qualquer dobra. Antes de colocar a folha de contato no tecido, verifique se o mesmo esfriou depois de ser passado.

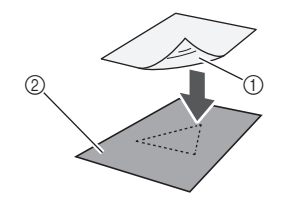

- a Lado brilhante da folha de contato
- 2 Lado avesso do tecido

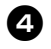

#### <sup>d</sup>**Passe de maneira uniforme toda a folha de contato antes de colocá-la no lado avesso do tecido.**

Com o ferro em temperatura média (140 a 160 °C (284 °F a 320 °F)), pressione cada parte da folha por cerca de 20 segundos (o tempo varia conforme o material).

Faça pressão na parte de cima do suporte e retire o ar entre a folha e o tecido.

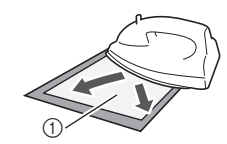

a Suporte

Nota

- Antes de colocar a folha de contato no tecido, use um pedaço da folha para fazer um teste afixando-o. Se ocorrer algum problema ao testar a colocação, use um material diferente.
- Deixar o ferro no mesmo local por muito tempo pode queimar ou derreter o material.

#### <sup>e</sup>**Retire o suporte da folha de contato.**

Antes de retirar o suporte, deixe as peças esfriarem.

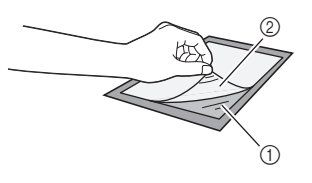

a Folha de contato 2 Suporte

#### <sup>f</sup>**Com o lado do tecido com a folha de contato anexada voltado para baixo, coloque o material no folha adesiva a partir das bordas.**

Coloque lentamente o material a partir de suas bordas de forma que nenhuma bolha de ar fique presa entre ele e o folha adesiva.

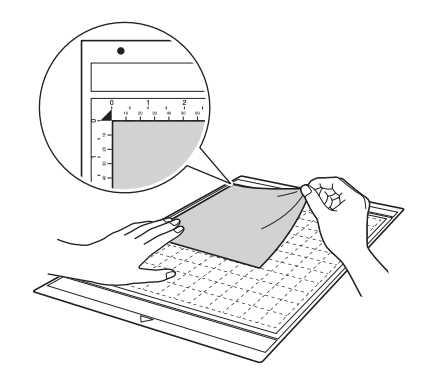

## Nota

• Coloque o material na área de fixação (área quadriculada) no lado adesivo. Se o material ultrapassar a área de fixação, ele pode ser danificado pelos roletes de alimentação quando o folha adesiva for alimentado.

#### Lembrete .

- O folha adesiva não possui parte de cima ou de baixo. Ele pode ser inserido na compartimento de alimentação por qualquer uma das extremidades.
- Verifique se o grão vertical do tecido colocado corre para cima e para baixo. Os padrões integrados são automaticamente organizados e adequados para tecido com grãos verticais.

#### <sup>g</sup>**Coloque firmemente todo o material no folha adesiva de forma que não haja dobras e que nenhuma parte fique enroscada.**

• Curvas no material podem ficar presas quando o folha adesiva for inserido.

#### Retirar o material (Tecido leve para qualquer utilização a não ser acolchoados)

Siga as etapas para ajustar a extensão da lâmina (página 18), instalar o suporte da lâmina (página 19) e fazer o teste de corte (página 19) para configurar a máquina. Depois de cortar o material, use uma espátula para retirar o tecido junto com a folha de contato anexada.

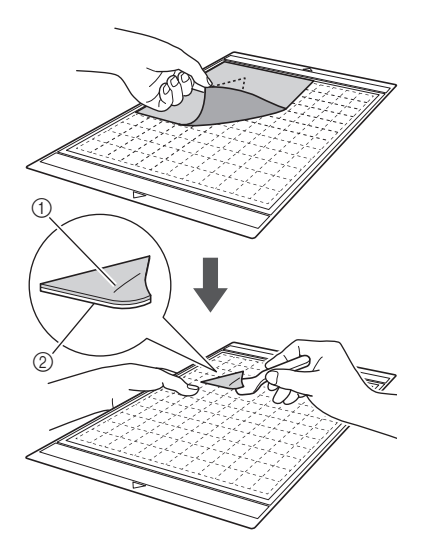

- a Padrão que foi cortado
- 2) Folha de contato

Nota

• Não coloque nada quente sobre o tecido anexado a uma folha de contato. O adesivo penetrará em outras peças de tecido ao redor.

#### Colocação de tecidos com o adesivo de dupla face

Coloque um corte em um tecido de base e faça pressão na parte superior usando um ferro. (A folha de contato pode não aderir bem a alguns tecidos.) Costure à mão ou à máquina para garantir que o corte permaneça no lugar.

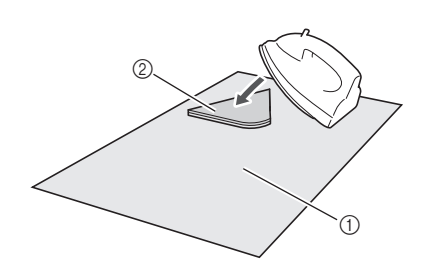

#### a Tecido de base

2) Corte com uma folha de contato

### Nota

- Não lave tecidos afixados a uma folha de contato adesiva de dupla face.
- Ao anexar tecidos com adesivo de dupla face, passe-os cuidadosamente, verificando se as superfícies do material e do adesivo estão aquecidas de forma adequada.
- Ao anexar tecidos de pesos diferentes com o adesivo de dupla face, primeiro passe o tecido mais leve para fixar a folha de contato.

#### Aviso sobre o uso da folha de contato

- Armazene a folha de contato a temperatura ambiente e em um local não exposto a altas temperaturas, alta umidade ou luz solar direta.
- 5 Tecido de peso médio para qualquer utilização a não ser acolchoados

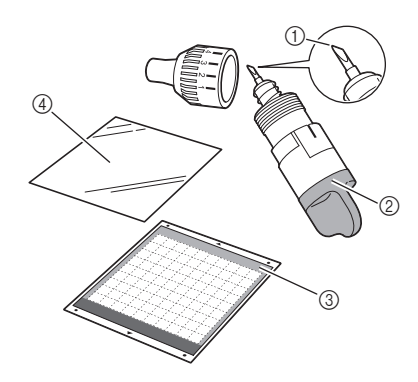

- a Lâmina de corte profundo
- $@$  Suporte para lâmina de corte profundo (violeta)
- c Folha adesiva para trabalhos artesanais em tecidos (azul-turquesa e violeta)
- d Folha de contato para tecido com ferro de passar (forro branco)

#### Colocando o material (Tecido de peso médio para qualquer utilização a não ser acolchoados)

Siga as etapas em "Colocação do material (Tecido leve para qualquer utilização a não ser acolchoados)" na página 15.

#### Retirar o material (Tecido de peso médio para qualquer utilização a não ser acolchoados)

Siga as instruções em "Retirar o material (Tecido leve para qualquer utilização a não ser acolchoados)" na página 17.

#### Ajustar a extensão da lâmina

A extensão da lâmina varia de acordo com o tipo e a espessura do material. Antes de instalar o suporte no transportador, gire a tampa do suporte para ajustar a extensão da lâmina e depois faça um teste de corte. Para obter mais detalhes sobre o teste de corte, consulte "Teste de corte" na página 19.

#### ■ Extensão da lâmina adequada

Ajuste a extensão da lâmina para ultrapassar ligeiramente a espessura do material que será cortado. Use as marcações no suporte para fazer o ajuste.

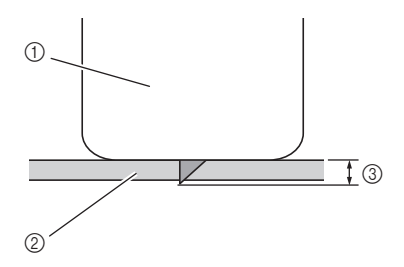

- a Extremidade da tampa do suporte
- b Material que será cortado
- $\circledR$  Comprimento da ponta da lâmina
- **Nota**
- Tome cuidado para não estender muito a lâmina. Se a lâmina estiver muito estendida, o material pode não ser cortado de forma adequada e o folha adesiva irá se deteriorar mais rapidamente.

#### Configurações de corte

Use a tabela a seguir para selecionar as configurações apropriadas para o material que será cortado.

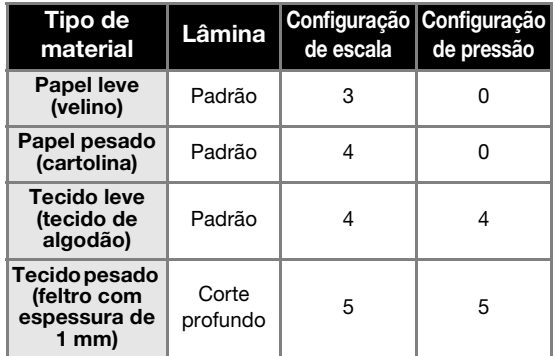

- Ajuste a configuração para "Pressão de Recorte" na tela de configurações (página 23).
- Use uma folha de suporte ou uma folha de contato ao cortar um pedaço de tecido. Para obter mais detalhes, consulte "Combinações de folha adesiva e lâmina de corte" na página 12.

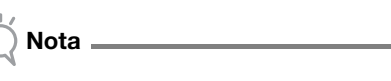

• As configurações indicadas na tabela são aproximações. A configuração irá variar conforme o tipo e a espessura do material que será cortado. Primeiro realize um teste de corte.

#### ■ Ajustando a lâmina de corte

<sup>a</sup>**Com a linha de referência do suporte voltada para você, gire completamente a tampa para a direita para estender ao máximo a ponta da lâmina.**

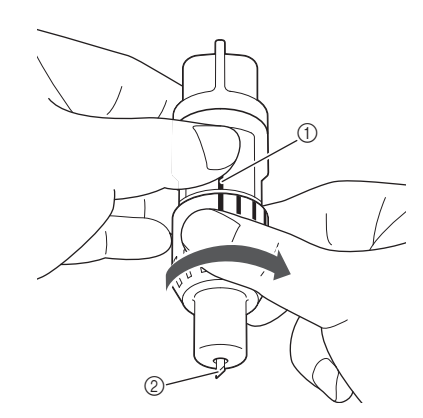

- a Linha de referência
- b Estenda ao máximo a ponta da lâmina.

#### <sup>b</sup>**Verifique a espessura do material e então ajuste a extensão da lâmina. Consulte "Extensão da lâmina adequada" na página 18.**

Quanto maior a configuração de escala do suporte, maior a extensão da lâmina.

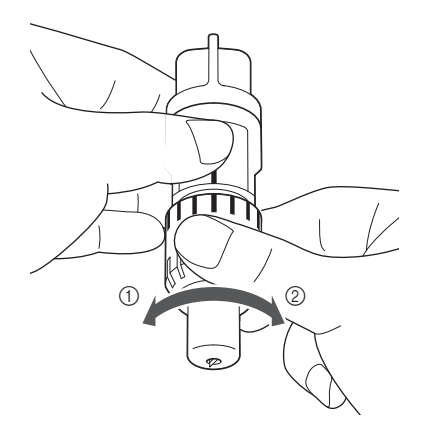

- a Gire para a esquerda para diminuir a extensão da lâmina.
- b Gire para a direita para aumentar a extensão da lâmina.

#### Instalar e desinstalar o suporte

Instale o suporte na máquina.

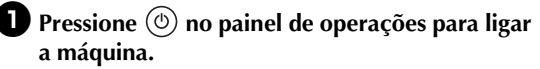

Para obter mais detalhes, consulte "Ligar/desligar a máquina" na página 10.

#### $\bullet$  Se a alavanca de travamento do suporte não **estiver levantada, levante-a.**

O suporte não pode ser instalado se a alavanca estiver abaixada.

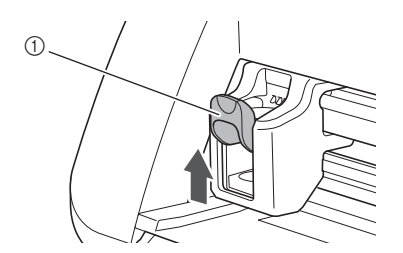

a Alavanca de travamento do suporte

<sup>c</sup>**Segure o apoio do suporte e então o coloque dentro do transportador.**

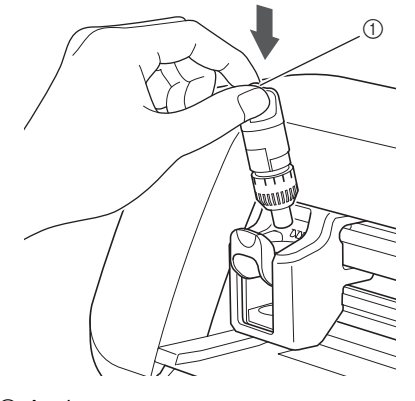

#### a Apoio

#### <sup>d</sup>**Empurre a alavanca de travamento do suporte para baixo.**

Empurre firmemente para baixo até que o suporte seja travado no lugar.

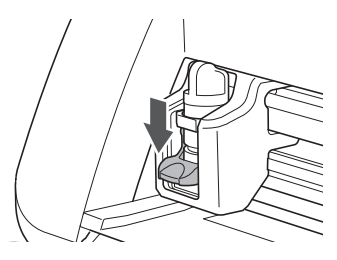

<sup>e</sup>**Faça o processo inverso para desinstalar o suporte.**

> • Depois de remover o suporte da lâmina da máquina ou ao armazená-la, guarde a ponta da lâmina dentro do suporte.

#### Teste de corte

Nota

Certifique-se de que a extensão da lâmina seja adequada para o material. Faça um teste de corte ao usar o mesmo material para cortar ou desenhar em seu projeto.

#### ■ Ligar a máquina

Pressione  $(\circled{0})$  no painel de operações para ligar a máquina.

• Para obter mais detalhes, consulte "Ligar/desligar a máquina" na página 10.

#### ■ Configurar o suporte

Instale o suporte da lâmina de corte no transportador da máquina.

• Para obter mais detalhes, consulte "Instalar e desinstalar o suporte" na página 19.

#### ■ Selecionar o padrão de teste

Corte um padrão de teste de papel.

#### Lembrete

• A configuração de idioma pode ser especificada na tela de configurações (consulte "Idioma" na página 23).

#### <sup>a</sup>**Selecione "Padrão" na tela inicial.**

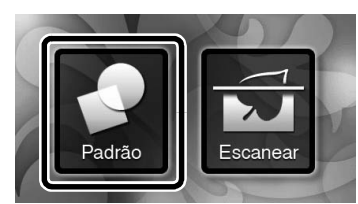

<sup>b</sup>**Pressione a tecla "Testar" na tela de seleção de categoria de padrão.**

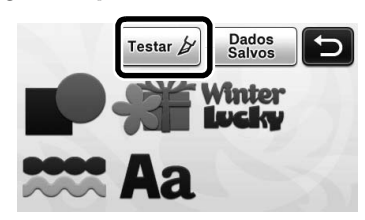

#### <sup>c</sup>**Selecione um padrão na tela de seleção de padrão.**

• Recomendamos a utilização do padrão "T-02" ao cortar papel e do padrão "T-03" ao cortar tecido.

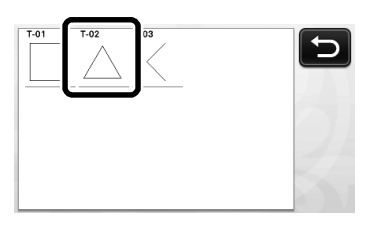

#### <sup>d</sup>**Pressione a tecla "Definir".**

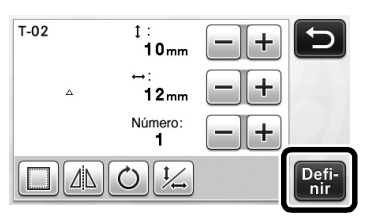

<sup>e</sup>**Verifique a disposição do padrão e pressione a tecla "OK".**

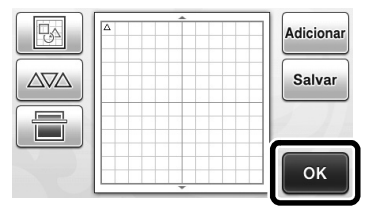

- Para obter detalhes sobre como alterar a disposição do padrão, consulte "Tela de layout de padrão" na página 35.
- Pressione  $\left( \right.$  **A**  $\right)$  para cancelar a seleção de padrão e depois selecione o padrão novamente.

#### ■ Carregar o folha adesiva

#### <sup>a</sup>**Coloque o material que será cortado no folha adesiva.**

- Para obter detalhes sobre como colocar o material no folha adesiva, consulte "Combinações de folha adesiva e lâmina de corte" na página 12.
- <sup>b</sup>**Enquanto mantém o nível do folha adesiva e a insere levemente na compartimento de**

**alimentação, pressione no painel de** 

#### **operações.**

Insira levemente o folha adesiva de forma que a mesma se alinhe com as guias dos lados direito e esquerdo da compartimento de alimentação e fique presa sob os roletes de alimentação.

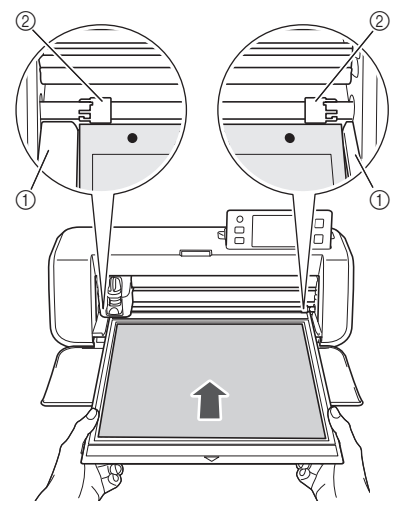

- a Guias
- $@$  Roletes de alimentação

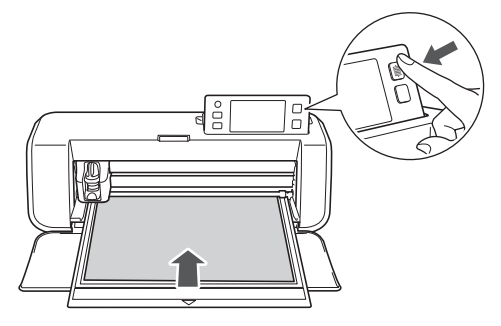

 $\triangleright$  O folha adesiva é alimentado para concluir a preparação para o corte.

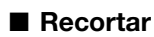

#### <sup>a</sup>**Selecione "Recortar" na tela de seleção de desenho/corte.**

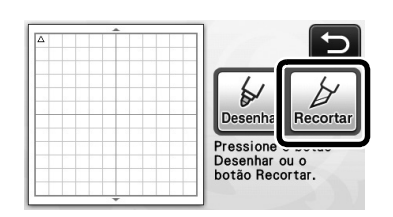

- ▶ O botão "Iniciar/Parar" acende no painel de operações.
- Nota
- Certifique-se de que os padrões que serão cortados estejam organizados na área de corte correspondente ao tamanho do material colocado antes de continuar a operação.

#### <sup>b</sup>**Ajuste a velocidade e a pressão de corte.**

Antes de cortar o padrão, ajuste a velocidade e a pressão de corte. Esses ajustes podem ser feitos na tela

de configurações. Pressione  $\sqrt{\sqrt{ }}$  no painel de

operações e toque em  $\overline{\bullet}$  para exibir a segunda página da tela de configurações.

 $\triangleright$  Toque em  $\vert + \vert$  ou  $\vert - \vert$  para alterar as configurações e então pressione a tecla "OK".

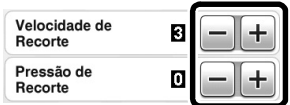

Nota

• Dependendo do tecido utilizado, o corte pode não ser feito de forma adequada se a pressão do corte não for ajustada corretamente. Para obter a pressão de corte adequada, consulte "Configurações de corte" na página 18.

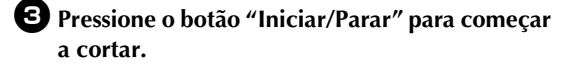

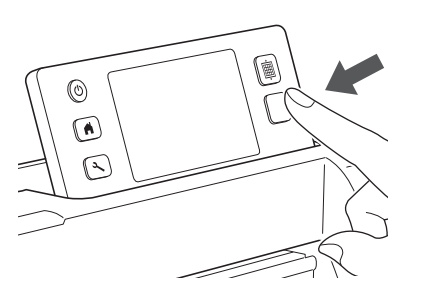

▶ Quando o corte terminar, a mensagem "Desenho concluído." será exibida na tela. Pressione a tecla "OK" para retornar à tela de seleção de desenho/ corte.

- Descarregar o folha adesiva
- $\bullet$  Pressione  $\left| \rule{0pt}{2pt} \mathbb{\widehat{m}} \right|$  no painel de operações para **descarregar o folha adesiva.**

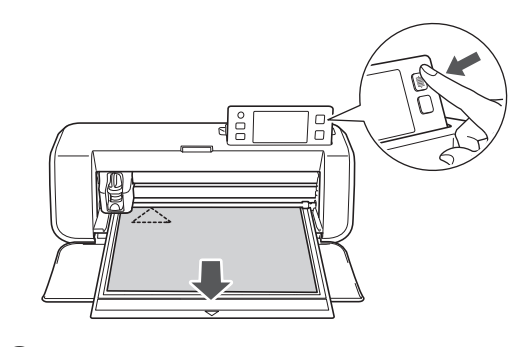

 $\bullet$  Retire o material de uma área que seja **facilmente removível, como um canto, e então puxe lentamente e mantenha uma pressão uniforme.**

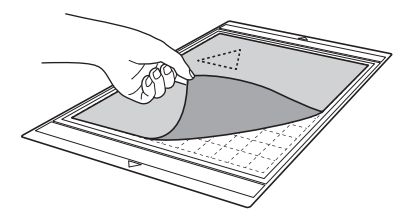

<sup>c</sup>**Segurando o folha adesiva com a mão, use a espátula para remover cuidadosamente os padrões cortados.**

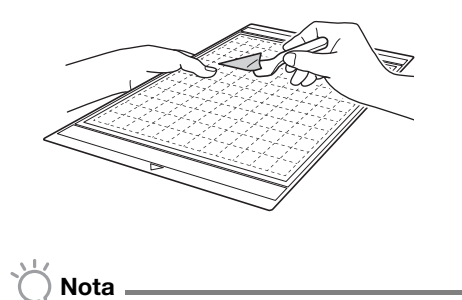

• Para obter instruções sobre como retirar o material, consulte também "Combinações de folha adesiva e lâmina de corte" na página 12.

#### ■ Verificar os resultados do teste de corte

Ajuste a extensão da lâmina de acordo com os resultados do teste de corte. Realize vários testes de corte e ajuste a extensão da lâmina até que o material seja cortado de forma adequada.

#### Com uma extensão de lâmina adequada

Quando o material é retirado, um leve rastro do corte permanece na superfície do folha adesiva.

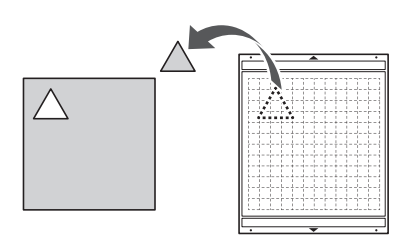

#### Com uma extensão de lâmina que precisa ser ajustada

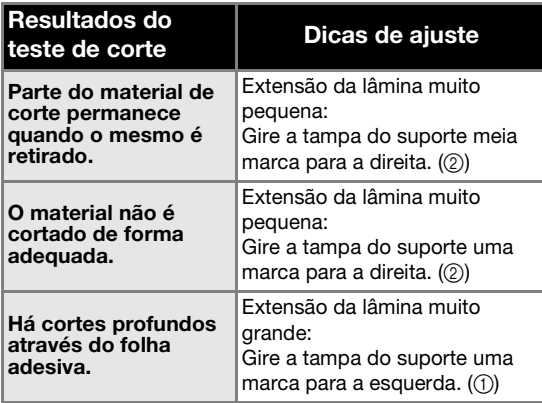

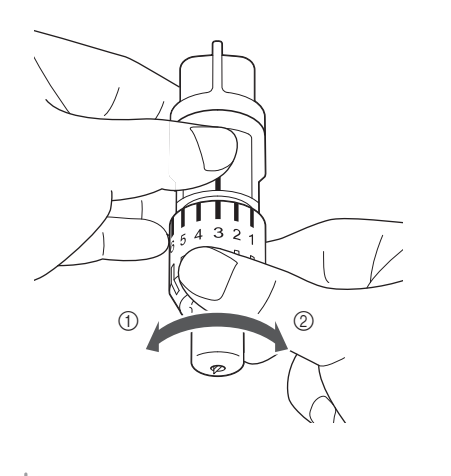

Nota

• Tome cuidado para não estender muito a lâmina. Se a lâmina estiver muito estendida, o material pode não ser cortado de forma adequada e o folha adesiva irá se deteriorar mais rapidamente.

#### Tela de configurações

No painel de LCD, as configurações para funções específicas podem ser selecionadas e as configurações podem ser ajustadas. Para exibir a tela de

configurações, pressione  $\left( \mathcal{F} \right)$  no painel de operações.

#### ■ Página 1

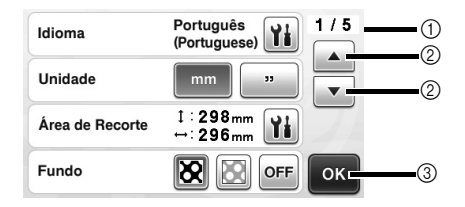

- a Número da página da tela de configurações
- b Toque para exibir uma página diferente.
- $\circled{3}$  Toque para terminar de especificar as configurações.

#### Idioma

Selecione o idioma de exibição. Toque em  $\|\mathbf{Y_i}\|$ , selecione o idioma de exibição desejado e então pressione a tecla "OK".

#### Unidades

Selecione milímetros ou polegadas como a unidade de medida a ser exibida.

#### Área de Recorte

Especifique a área para corte/desenho de acordo com o tamanho do material que será usado. Toque

em  $\| \cdot \|_1$  e depois toque e arraste as teclas de redimensionamento da área para especificar a área. Ao usar um folha adesiva de 12"  $\times$  24" (305 mm  $\times$  610 mm), toque na tecla de tamanho do folha adesiva para selecionar um tamanho de folha adesiva maior e então especifique o tamanho da área.

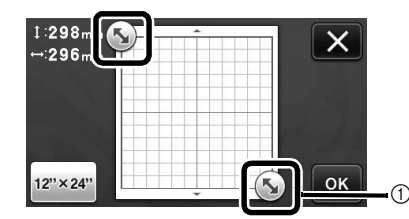

a Tecla de redimensionamento da área (usando a caneta de toque, toque na tecla e então a arraste na tela para especificar a área).

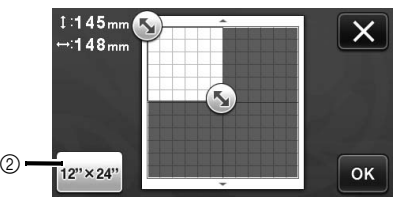

2 Tecla de tamanho do folha adesiva (ao tocar na tecla, o tamanho do folha adesiva alterna entre 12" × 12" (305 mm × 305 mm) e 12" × 24"  $(305 \, \text{mm} \times 610 \, \text{mm})$ ).

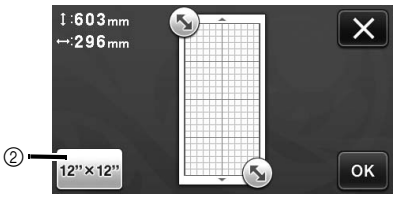

• Pressione a tecla "OK" para aplicar as

configurações. Toque em  $\mathbf{X}$  para retornar à tela anterior sem aplicar as configurações.

#### Fundo

Ajusta o contraste de uma imagem de fundo digitalizada com a função de digitalização de plano de fundo. Para obter mais detalhes, consulte "Digitalizar uma imagem de fundo" na página 38.

#### ■ Página 2

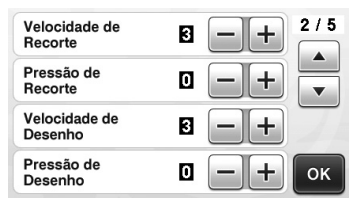

#### Velocidade de Recorte

Ajusta a velocidade de corte.

#### Pressão de Recorte

Ajusta a pressão de corte. Para obter a pressão de corte adequada, consulte "Configurações de corte" na página 18.

#### Velocidade de Desenho

Ajusta a velocidade de desenho.

#### Pressão de Desenho

Ajusta a pressão de desenho. Os ajustes na pressão do desenho afetarão o produto final. Use o mesmo material no qual o padrão será desenhado para fazer os ajustes com antecedência. Se a pressão for muito alta, a ponta da caneta pode ser danificada. Ajuste a pressão adequadamente.

#### ■ Página 3

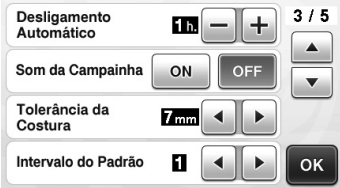

#### Desligamento Automático

Especifique a duração de tempo para a função de desligamento automático. A configuração pode ser especificada em incrementos de 1 hora. Para obter mais detalhes, consulte "Desligamento Automático" na página 24.

#### Som da Campainha

Selecione se um som de operação será ou não produzido, por exemplo, quando uma tecla é pressionada.

#### Tolerância da Costura

Especifique a margem de costura. Isso é aplicado ao desenhar em tecido para depois cortá-lo, por exemplo, ao fazer peças de acolchoados. Para obter mais detalhes, consulte "Cortar ao redor de desenhos" na página 44.

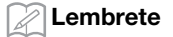

- Quando vários padrões são cortados ao mesmo tempo, a configuração especificada nessa tela é aplicada a todos os padrões.
- Se os dados da linha de corte salvos com uma margem de costura diferente forem importados, a configuração especificada nessa tela terá prioridade sobre a configuração salva.

#### Intervalo do Padrão

Especifique o espaçamento entre os padrões, assim como o espaço em branco ao redor das bordas da área de corte quando os padrões da tela de layout de padrão são definidos automaticamente. Quanto maior a configuração do número, maior será o espaçamento entre os padrões. Para obter mais detalhes sobre a função de layout automático, consulte "Funções de layout automático" na página 38.

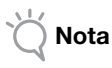

• Defina o número como "3" ou maior quando um tecido leve for colocado no folha adesiva com uma folha adesiva para multiplo uso de aplicações em Quilt e Craft.

#### ■ Página 4

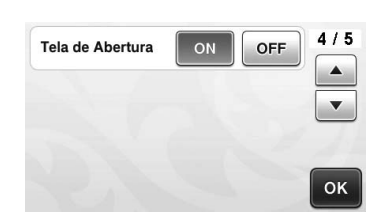

#### Tela de Abertura

Selecione se a apresentação de slides da abertura será exibida depois de ligada a máquina. Se a apresentação de slides for exibida, toque na tela para exibir a tela inicial.

#### ■ Página 5

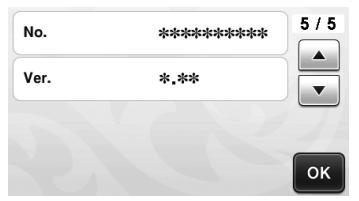

#### No.

Exibe o número de série específico dessa máquina. Ver.

Exibe as informações da versão desse software.

#### Desligamento Automático

Se a máquina não for utilizada por um determinado período de tempo, ela se desligará automaticamente. O período de tempo até que a máquina desligue pode ser especificado na tela de configurações.

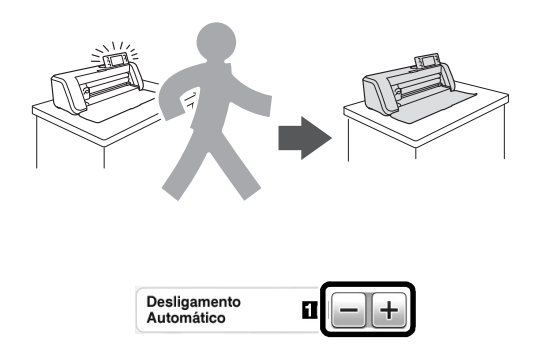

Se a máquina for desligada automaticamente depois que você acessar a tela de layout de padrão, as informações armazenadas podem ser recuperadas quando a máquina é ligada novamente. Seguindo as instruções na tela de mensagens que são exibidas quando a máquina for ligada novamente, pressione a tecla "OK" para exibir a tela de layout de padrão ou pressione a tecla "Cancelar" para retornar à tela inicial.

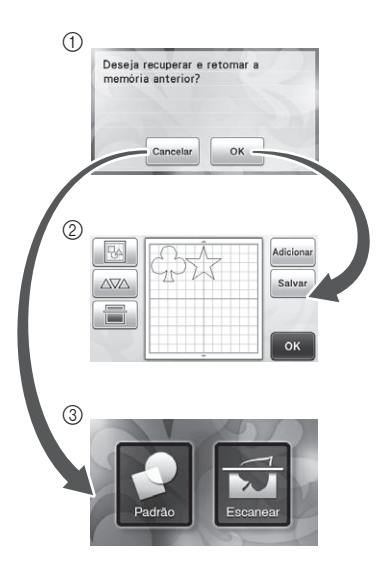

- a Tela de mensagens
- b Tela de layout de padrão
- 3) Tela inicial

Se a máquina for desligada automaticamente antes de você acessar a tela de layout de padrão, a tela inicial será exibida quando a máquina for ligada novamente.

## *Capítulo 2* OPERAÇÕES BÁSICAS

### CORTE DE PADRÕES

Os procedimentos a seguir utilizam padrões integrados para descrever todas as séries de operações, da seleção e edição de um padrão ao corte.

#### Tutorial 1 - Corte de padrões

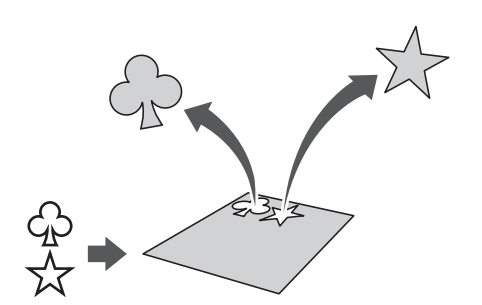

Neste tutorial, cortaremos dois padrões integrados.

#### ■ Ligar a máquina

Pressione  $(\circled{e})$  para ligar a máquina.

• Para obter mais detalhes, consulte "Ligar/desligar a máquina" na página 10.

#### ■ Configurar o suporte

Instale o suporte da lâmina de corte no transportador da máquina.

• Para obter mais detalhes, consulte "Instalar e desinstalar o suporte" na página 19.

#### ■ Selecionar e editar o primeiro padrão

<sup>a</sup>**Selecione "Padrão" na tela inicial.**

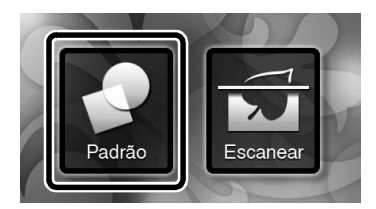

<sup>b</sup>**Selecione a categoria para o padrão que será cortado na tela de seleção de categoria de padrão.**

Para este exemplo, selecione

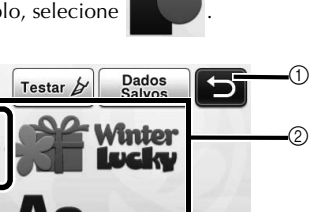

a Toque para retornar à tela anterior. b Categorias de padrão

Lembrete

• As categorias de padrão e padrões integrados que são exibidas nas telas de operação variam conforme o modelo da máquina. Para obter mais detalhes sobre os padrões integrados, consulte a lista de desenhos fornecida.

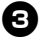

<sup>c</sup>**Selecione o primeiro padrão que será usado na tela de seleção de padrão.**

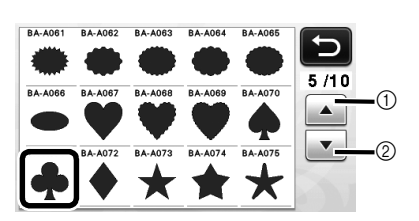

- a Toque para rolar para cima.
- 2 Toque para rolar para baixo.

#### <sup>d</sup>**Edite o padrão usando a tela de edição de padrão.**

Depois de concluída a edição, pressione a tecla "Definir".

• Para obter mais detalhes sobre as funções de edição, consulte "Funções de edição de padrão" na página 33.

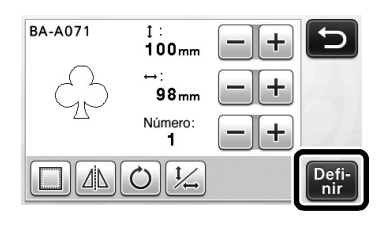

#### ■ Selecionar e editar o segundo padrão

<sup>a</sup>**Pressione a tecla "Adicionar" na tela de layout de padrão.**

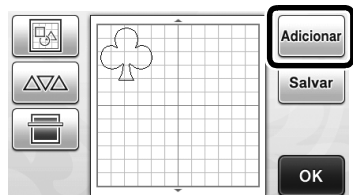

- A tela de seleção de categoria de padrão é exibida.
- Pressione  $\left(\begin{array}{c} \bigwedge \end{array}\right)$  para cancelar a seleção de padrão e depois selecione o padrão novamente.

<sup>b</sup>**Selecione a categoria para o padrão que será cortado.**

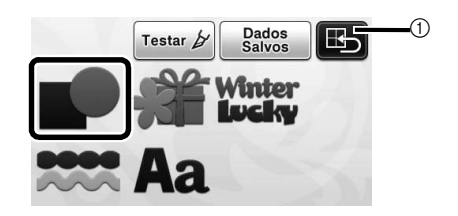

a Toque para retornar à tela anterior.

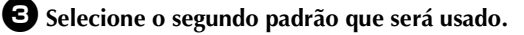

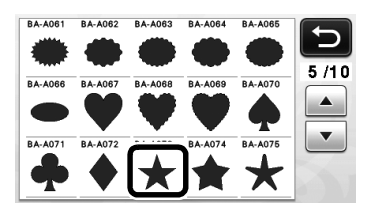

#### <sup>d</sup>**Edite o padrão.**

Depois de concluída a edição, pressione a tecla "Definir".

• Para obter mais detalhes sobre as funções de edição, consulte "Funções de edição de padrão" na página 33.

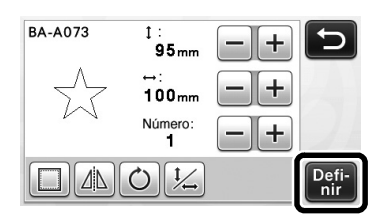

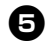

#### <sup>e</sup>**Verifique a organização do padrão.**

Os dois padrões que serão cortados serão exibidos na tela de layout de padrão. Depois de verificar a organização, pressione a tecla "OK".

- Nesta tela, um padrão individual pode ser editado, movido ou excluído. Para obter mais detalhes sobre as funções que podem ser usadas na tela de layout de padrão, consulte "Funções de edição de layout" na página 35.
- A organização dos padrões pode ser facilmente ajustada ao usar a função de layout automático. Para obter mais detalhes, consulte "Funções de layout automático" na página 38.

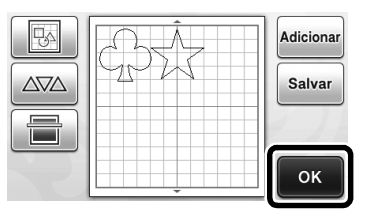

A tela de seleção de desenho/corte é exibida.

### Nota

• Dependendo do tipo de padrão e do material que será cortado, os padrões podem não ser cortados adequadamente se o espaçamento for muito pequeno. Nesse caso, reorganize os padrões para separá-los.

#### Lembrete

• Para mover um padrão na área de corte/ desenho, toque no padrão na tela e arraste-o até à posição desejada.

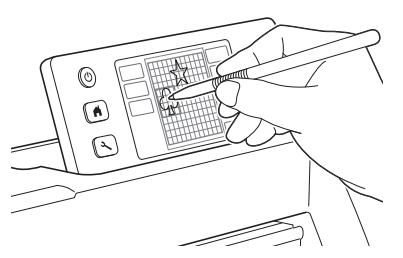

- Para excluir um padrão de um arranjo, selecione o padrão na tela de edição de layout e depois use a função para excluir.
- $\triangleright$  Toque em  $\triangleright$   $\triangleright$  na tela de layout de padrão.

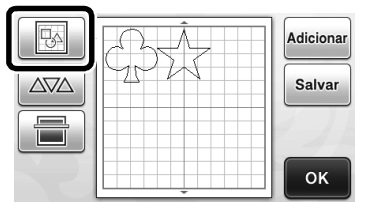

 $\blacktriangleright$  Toque no padrão que será excluído na tela. Para excluir vários padrões, use a função para selecionar vários padrões. Para obter mais detalhes, consulte "Selecionar vários padrões" na página 31.

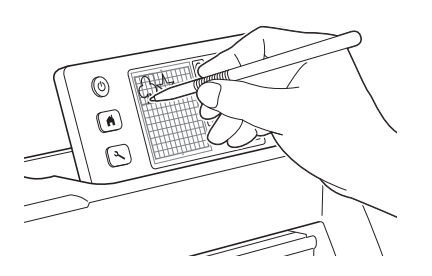

Toque  $\left[\frac{1}{\ln n}\right]$  na tela de edição de layout para excluir os padrões selecionados.

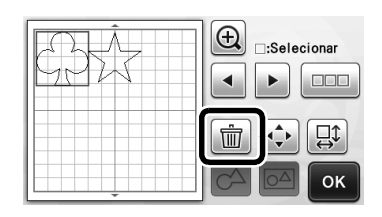

#### ■ Carregar o folha adesiva

Enquanto mantém o nível do folha adesiva e a insere levemente na compartimento de alimentação, pressione

圃 no painel de operações.

• Para obter mais detalhes, consulte "Carregar o folha adesiva" na página 20.

#### ■ Recortar

<sup>a</sup>**Selecione "Recortar" na tela de seleção de desenho/corte.**

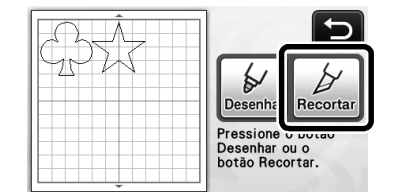

- ▶ O botão "Iniciar/Parar" acende no painel de operações.
- Antes de cortar seu projeto, ajuste a extensão da lâmina de forma adequada. Para obter mais detalhes, consulte "Ajustar a extensão da lâmina" na página 18.

Nota

• Antes de continuar a operação, verifique se os padrões que serão cortados estão organizados na área de corte correspondente ao tamanho do material que será usado.

#### <sup>b</sup>**Ajuste a velocidade e a pressão de corte.**

Antes de cortar o padrão, ajuste a velocidade e a pressão de corte. Esses ajustes podem ser feitos na tela

de configurações. Pressione  $\left( \mathcal{A} \right)$  no painel de operações.

 $\triangleright$  Toque em  $\vert + \vert$  ou  $\vert - \vert$  para alterar as configurações.

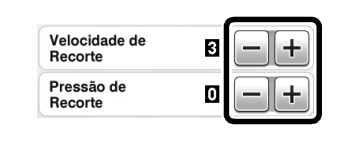

• Dependendo do tecido utilizado, o corte pode não ser feito de forma adequada se a pressão do corte não for ajustada corretamente. Para obter a pressão de corte adequada, consulte "Configurações de corte" na página 18.

#### <sup>c</sup>**Pressione o botão "Iniciar/Parar" para começar a cortar.**

▶ Quando terminar de cortar, a tela de seleção de desenho/corte será exibida novamente.

#### ■ Descarregar o folha adesiva

Nota

Retire o folha adesiva e então use a espátula para retirar os padrões.

Para obter mais detalhes, consulte "Descarregar o folha adesiva" na página 21.

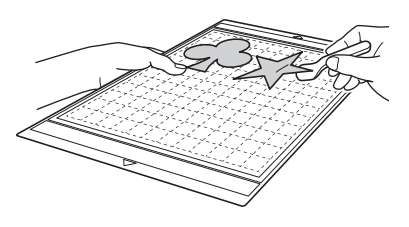

#### Tutorial 2 - Corte avançado de padrões

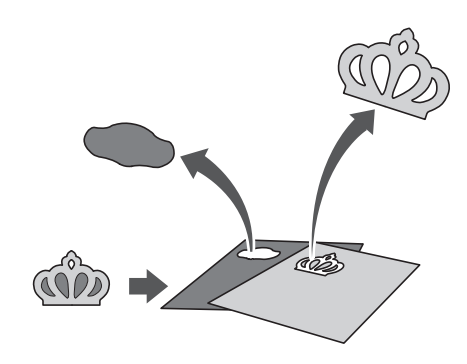

Neste tutorial, cortaremos um padrão integrado na

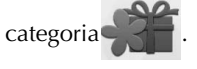

■ Selecionar e editar a primeira peça do padrão

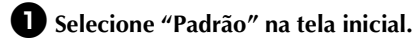

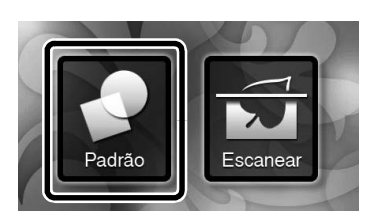

#### <sup>b</sup>**Selecione a categoria na tela de seleção de categoria de padrão.**

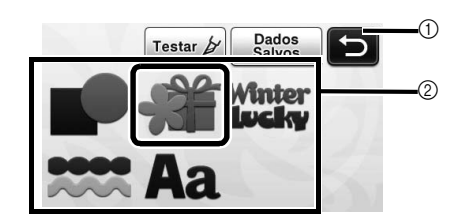

a Toque para retornar à tela anterior.

b Categorias de padrão

#### Lembrete

• As categorias de padrão e padrões integrados que são exibidas nas telas de operação variam conforme o modelo da máquina. Para obter mais detalhes sobre os padrões integrados, consulte a lista de desenhos fornecida.

<sup>c</sup>**Selecione a subcategoria na tela de seleção de subcategoria de padrões.**

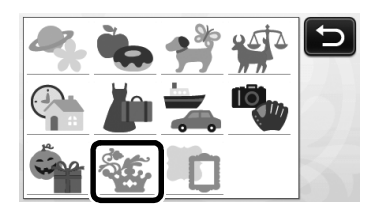

<sup>d</sup>**Selecione o padrão que será cortado na tela de seleção de padrão.**

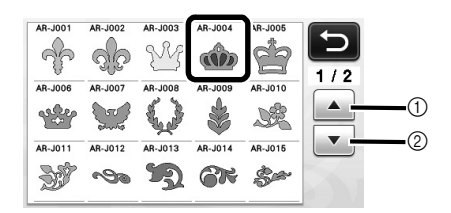

a Toque para rolar para cima.

2) Toque para rolar para baixo.

#### <sup>e</sup>**Edite o tamanho de todo o padrão usando a tela de dimensionamento do padrão.**

Depois de concluída a edição, pressione a tecla "OK".

• Para obter detalhes sobe a tela de dimensionamento de padrão, consulte "Dimensionamento do padrão" na página 34.

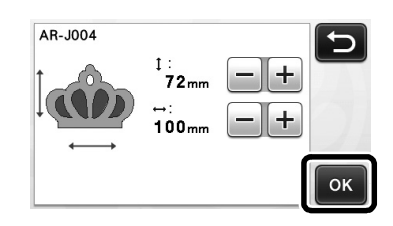

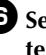

#### <sup>f</sup>**Selecione a peça que será editada primeiro na tela de lista de peças do padrão e então pressione a tecla "OK".**

Na lista de peças do padrão que é exibida na tela, toque em uma peça de padrão para editá-la individualmente.

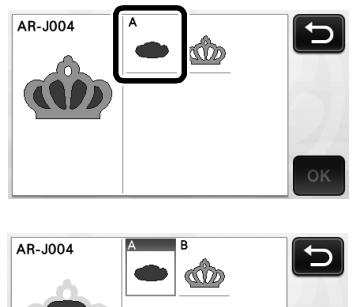

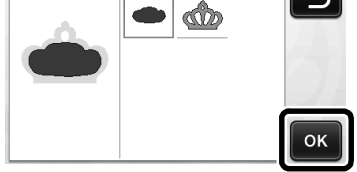

#### Lembrete

• As peças de padrão exibidas na tela de lista de peças do padrão são organizadas automaticamente de forma que o grão fique na posição vertical quando o tecido for usado como o material para corte. Portanto, o ângulo no qual o padrão aparece na lista de peças do padrão pode diferir do ângulo real da peça do padrão que será cortada.

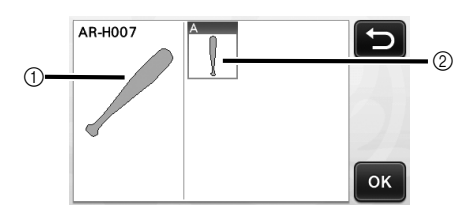

- a Aparência na lista de peças do padrão
- b Organização real da peça do padrão que será cortada
- Altere o ângulo da peça do padrão usando a função de rotação de acordo com seu projeto. Para obter mais detalhes, consulte "Editar a peça do padrão" na página 34.

#### <sup>g</sup>**Edite a peça do padrão usando a tela de edição da peça do padrão.**

Depois de concluída a edição, pressione a tecla "Definir".

• Para obter mais detalhes sobre as funções de edição, consulte "Editar a peça do padrão" na página 34.

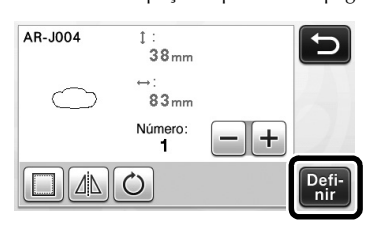

#### <sup>h</sup>**Verifique a organização da peça do padrão usando a tela de layout do padrão.**

A peça do padrão que será cortada é exibida na tela. Depois de verificar a organização, pressione a tecla "OK".

• Nessa tela, uma peça de padrão individual pode ser editada, movida, excluída ou salva. Para obter mais detalhes sobre as funções de edição na tela de layout do padrão, consulte "Tela de layout de padrão" na página 35.

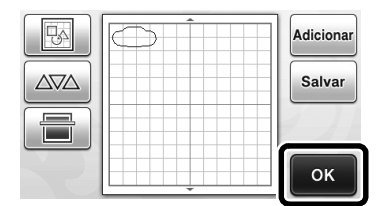

A tela de seleção de desenho/corte é exibida.

#### ■ Carregar o folha adesiva

Coloque o material que será a primeira peça do padrão que será cortada no folha adesiva e então coloque o folha adesiva na compartimento de alimentação. Ao cortar um padrão com várias peças de cores diferentes, edite a peça do padrão para cada cor e então altere o material que será usado para cortar cada peça.

• Para obter mais detalhes sobre como preparar o material e carregar o folha adesiva, consulte "Carregar o folha adesiva" na página 20.

#### ■ Cortar o primeiro padrão

<sup>a</sup>**Selecione "Recortar" na tela de seleção de desenho/corte.**

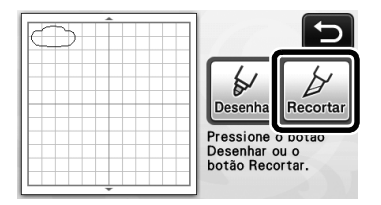

▶ O botão "Iniciar/Parar" acende no painel de operações.

**Nota** 

• Antes de continuar a operação, verifique se os padrões que serão cortados estão organizados na área de corte correspondente ao tamanho do material que será usado.

#### $\bullet$  Pressione o botão "Iniciar/Parar" para começar **a cortar.**

▶ Depois de cortada a primeira peça do padrão, a seguinte mensagem será exibida. Para cortar a segunda peça do padrão, pressione a tecla "Selecione a próxima parte".

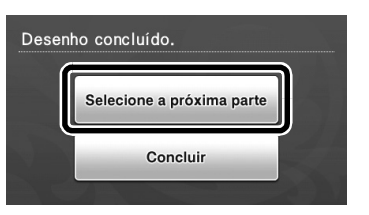

 $\blacktriangleright$  Tocar na tecla "Selecione a próxima parte" apaga todas as informações de edição para a primeira peça do padrão e exibe novamente a tela da lista de peças do padrão.

#### ■ Descarregar o folha adesiva

- 
- $\bullet$  Pressione  $\left[\begin{array}{c}\frac{1}{2}\\frac{1}{2}\end{array}\right]$  no painel de operações para

#### **descarregar o folha adesiva.**

Para substituir o material por outro com uma cor diferente, o material usado para a primeira peça do padrão deve ser descarregado.

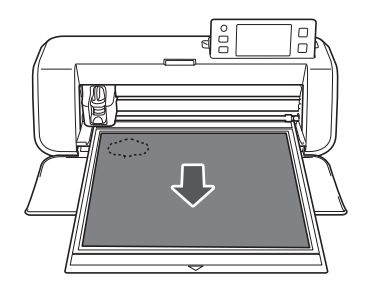

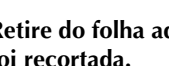

#### <sup>b</sup>**Retire do folha adesiva a peça do padrão que foi recortada.**

Para obter mais detalhes sobre como retirar o material do folha adesiva, consulte "Descarregar o folha adesiva" na página 21.

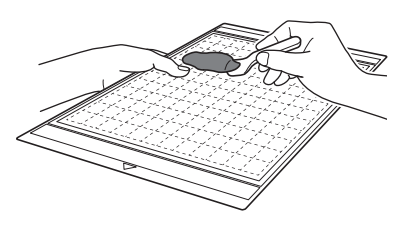

#### ■ Editar e cortar a segunda peça do padrão

#### <sup>a</sup>**Selecione e edite a segunda peça do padrão e então pressione a tecla "OK".**

Para obter mais detalhes sobre a edição do padrão, siga as etapas  $\bigcirc$ - $\bigcirc$  (página 29) em "Selecionar e editar a primeira peça do padrão".

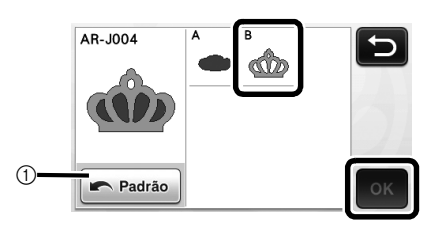

a Toque para retornar à tela de seleção de categoria do padrão para seleciona outro padrão.

 $\bullet$  Siga os procedimentos descritos em "Carregar **o folha adesiva" (página 20) e "Recortar" (página 21) para carregar o material que será usado para a segunda peça do padrão e corte-a.**

> ▶ Quando o corte for concluído é exibida uma mensagem.

<sup>c</sup>**Depois de cortadas todas as peças do padrão, pressione a tecla "Concluir".**

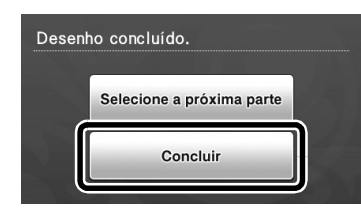

X A tela de seleção de desenho/corte é exibida novamente.

#### ■ Descarregar o folha adesiva

Retire do folha adesiva a peça do padrão que foi recortada.

Para obter mais detalhes sobre como retirar o material do folha adesiva, consulte "Descarregar o folha adesiva" na página 21.

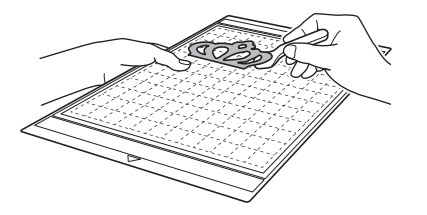

### SELEÇÃO DE PADRÃO

Quatro funções de seleção de padrão estão disponíveis na tela de edição de layout, dependendo da sua preferência.

> $\triangleright$  Toque  $\Vert \cdot \Vert$  na tela de layout do padrão para usar as funções de seleção de padrão.

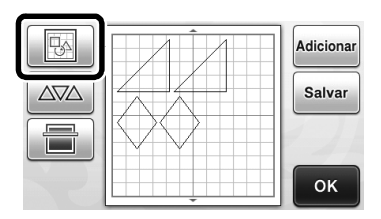

#### Selecionar um único padrão

Selecione um padrão individual que será editado

tocando-o na tela de edição ou usando  $\parallel \parallel \parallel \parallel \parallel \parallel$ e depois pressionando a tecla "OK".

Uma caixa vermelha é exibida ao redor do padrão selecionado.

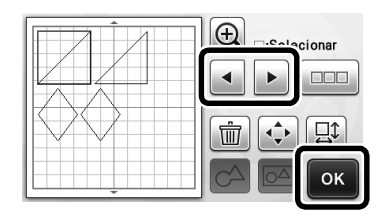

#### Selecionar vários padrões

#### ■ Selecionar os padrões desejados

**de Toque em**  $\boxed{000}$  **na tela de edição de layout para selecionar vários padrões.**

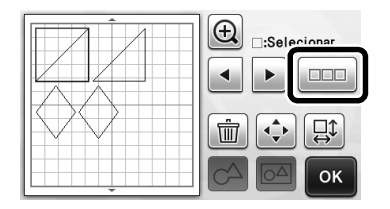

 $\bullet$  Toque individualmente em todos os padrões **que deseja selecionar na tela e depois pressione a tecla "OK".**

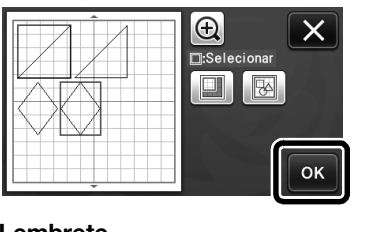

#### Lembrete .

- Tocar novamente em um padrão selecionado (com uma caixa vermelha) o remove da seleção múltipla.
- Tocar em qualquer espaço em branco na tela limpa todas as seleções de padrão.

#### ■ Selecionar todos os padrões

- $\bullet$  Toque em **na tela de edição de layout para selecionar vários padrões.**
- $\bigoplus$  Toque em  $\bigotimes$  para selecionar todos os **padrões na tela.**

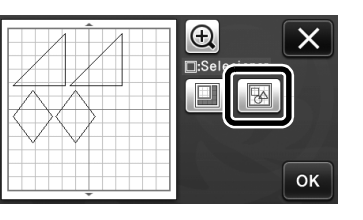

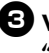

#### <sup>c</sup>**Verifique a seleção e depois pressione a tecla "OK".**

 $\triangleright$  Todos os padrões selecionados são envolvidos por uma caixa vermelha.

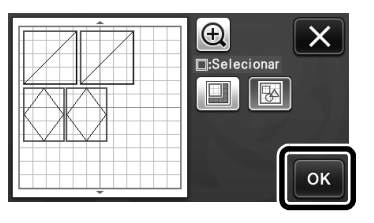

#### ■ Especificar a área de seleção

<sup>a</sup>**Toque em na tela de edição de layout para selecionar vários padrões.**

 $\bullet$  Toque em  $\Box$  para especificar uma área para **selecionar os padrões.**

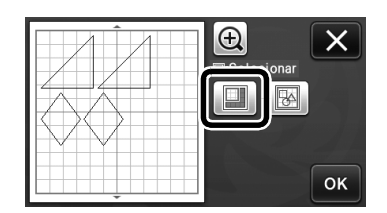

<sup>c</sup>**Toque e arraste as teclas de redimensionando da área para especificá-la e depois pressione a tecla "OK".**

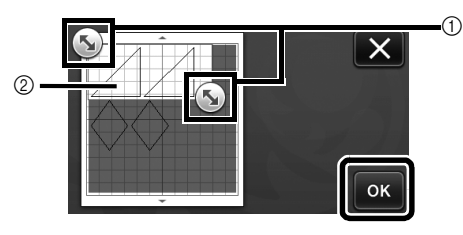

- a Teclas para especificar a área
- $@$  Padrões que serão selecionados

Nota

• Esse método de seleção de padrões em uma área específica é útil para soldar padrões e excluir imagens indesejadas ao digitalizar (página 52).

### *Capítulo 3* OPERAÇÕES AVANÇADAS

### FUNÇÕES DE CORTE E EDIÇÃO

#### Funções de edição de padrão

As funções de edição de padrão disponíveis podem variar de acordo com o padrão selecionado. Siga as instruções nessa seção ou em "Funções de edição de padrão - Padrões avançados" na página 34.

#### Disponível na tela a seguir

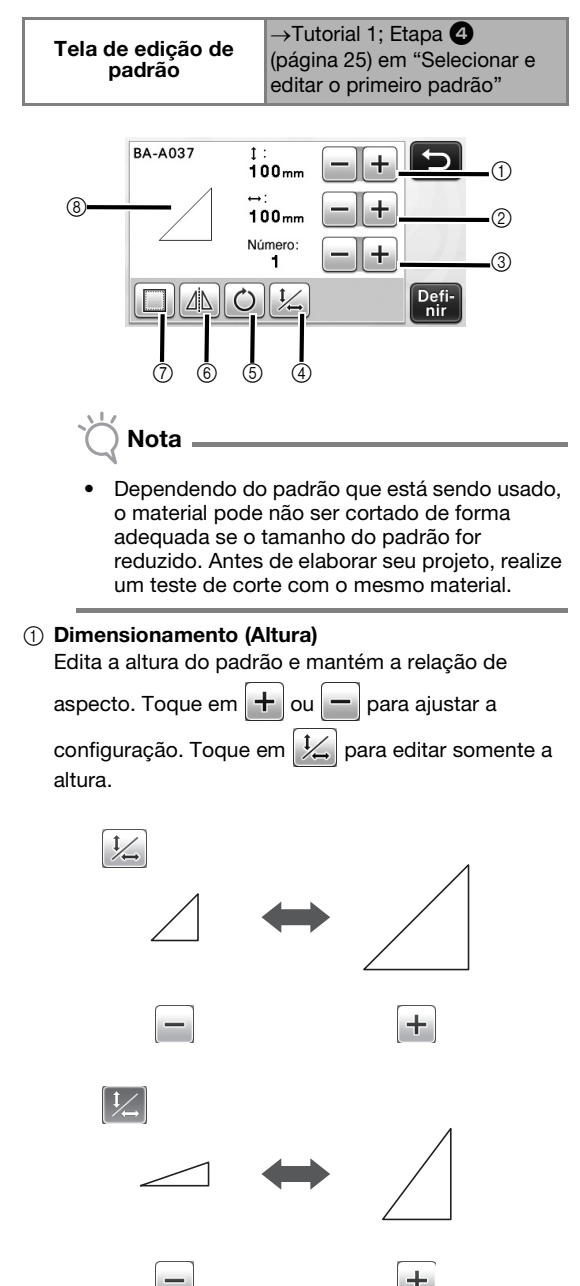

#### 2 Dimensionamento (Largura)

Edita a largura do padrão e mantém a relação de

aspecto. Toque em  $\pm$  ou  $-$  para ajustar a

configuração. Toque em  $\frac{1}{2}$  para editar somente a largura.

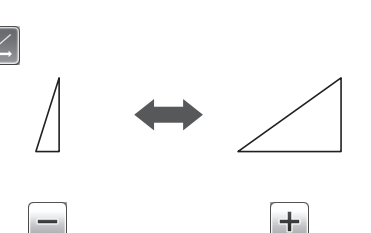

#### 3 Duplicar

Cria uma duplicata do padrão. Toque em  $\pm$  ou para especificar o número de cópias do padrão que serão criadas.

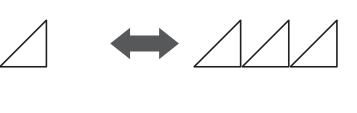

۰

#### d Desbloquear a relação de aspecto

Toque em  $\frac{1}{2}$  para editar o tamanho do padrão sem manter a relação de aspecto. A função está disponível de acordo com o padrão selecionado. Se a tecla não estiver disponível, a relação de aspecto ficará bloqueada e o padrão somente pode ser editado se a relação de aspecto for mantida.

#### e Rotação

Gira o padrão.

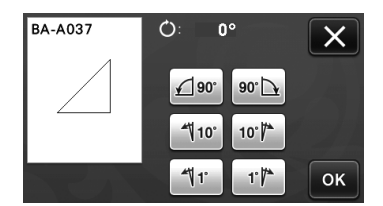

Pressione a tecla do ângulo desejado.

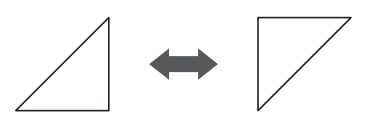

 $\circ$  180 $^{\circ}$ 

```
יח ּו^⊢
```
#### $(6)$  Espelhamento

Inverte o padrão em um eixo vertical.

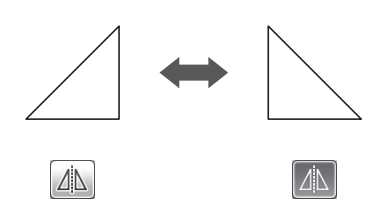

#### (7) Margem de costura

Aplica a configuração da margem de costura. Aplique esta configuração ao cortar ao redor de um padrão desenhado, como ao fazer apliques ou acolchoados. Quando aplicado, a linha de desenho (azul) e a linha de corte (preta) são exibidas.

• Para obter mais detalhes sobre a função de margem de costura, consulte "Cortar ao redor de desenhos" na página 44.

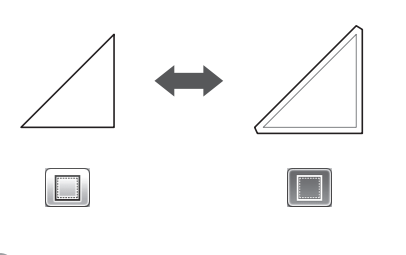

#### Lembrete

• Dependendo do padrão, a margem de costura pode ser aplicada como padrão. Verifique a configuração.

#### **8** Visualizar

Exibe uma visualização do padrão editado.

#### Funções de edição de padrão - Padrões avançados

As funções de edição de padrão disponíveis podem variar de acordo com o padrão selecionado. Siga as instruções nessa seção ou em "Funções de edição de padrão" na página 33.

#### ■ Dimensionamento do padrão

#### Disponível na tela a seguir

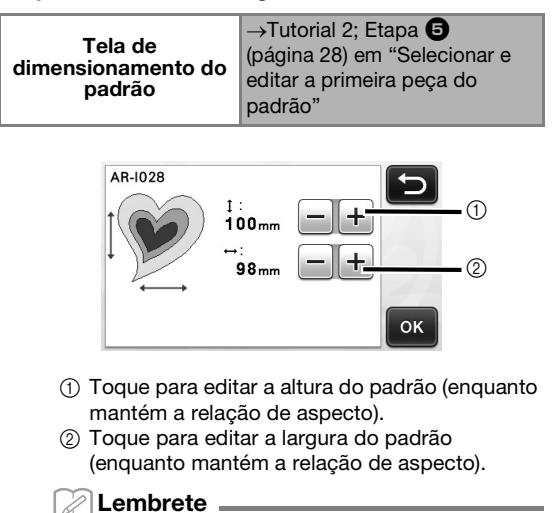

• Todas as peças do padrão exibidas na tela de dimensionamento do padrão podem ser redimensionadas enquanto a relação de aspecto é mantida.

#### ■ Editar a peça do padrão

#### Disponível na tela a seguir

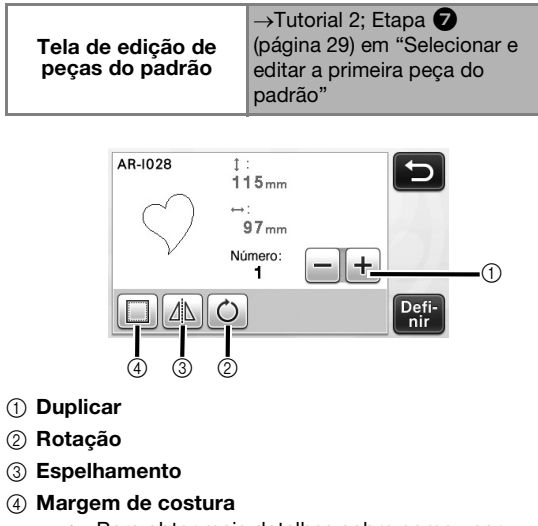

• Para obter mais detalhes sobre como usar cada tecla, consulte "Funções de edição de padrão" na página 33.
### Tela de layout de padrão

A organização dos padrões pode ser editada. A área de corte/desenho especificada com a configuração "Área de Recorte" (página 23) na tela de configurações será exibida na tela de visualização. Edite a organização do padrão de forma que os padrões se ajustem na área especificada.

### Disponível na tela a seguir

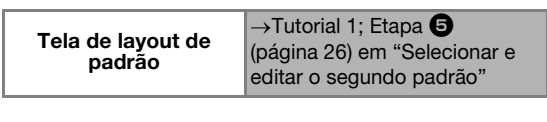

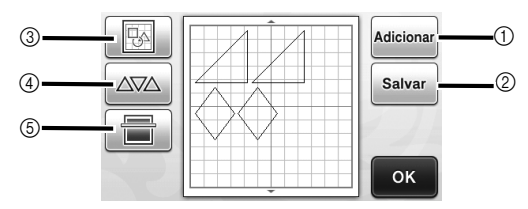

#### a Adicionar padrões

Adicione um padrão ao layout.

 $\triangleright$  Tocar em esta tecla exibe a tela de seleção de categoria de padrão. Nesta tela, selecione o padrão que será adicionado.

#### 2 Salvar

Salva a organização do padrão como dados. Para obter mais detalhes, consulte "Salvar" na página 41.

#### 3 Editar

Os padrões no layout podem ser editados, movidos ou excluídos. Para obter mais detalhes, consulte "Funções de edição de layout" na página 35.

#### (4) Layout automático

Organiza automaticamente os padrões para reduzir o espaçamento. Para obter mais detalhes, consulte "Funções de layout automático" na página 38.

#### $6$  Digitalização de plano de fundo

Digitaliza o material para corte/desenho que será exibido no plano de fundo da tela de layout de padrão.

Você pode usar áreas específicas do material para cortar/desenhar padrões, ou exibir o material que já foi cortado para reutilizá-lo. Para obter mais detalhes, consulte "Digitalizar uma imagem de fundo" na página 38.

### Funções de edição de layout

As funções de edição de layout estão disponíveis

padrão.

quando é tocado na tela de layout do

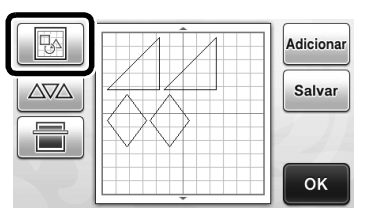

 $\blacktriangleright$  A tela de edição de layout será exibida.

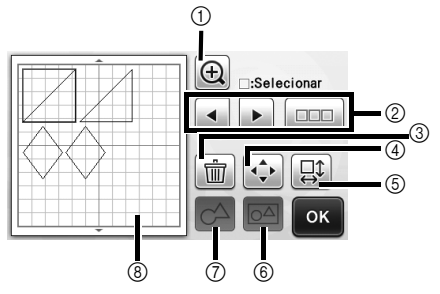

#### a Ampliar

Exibe os padrões ampliados. Para navegar pela tela, toque nas setas.

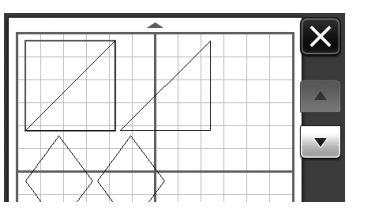

#### 2 Selecionar padrões

Seleciona um padrão individual ou vários padrões que serão editados. Para obter mais detalhes, consulte "SELEÇÃO DE PADRÃO" na página 31.

#### **3** Excluir

Exclui os padrões selecionados.

#### 4) Mover

Move de forma incremental os padrões selecionados. Toque nas setas para ajustar a posição dos padrões.

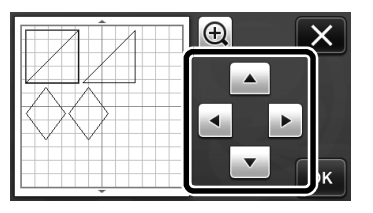

#### Lembrete

• O padrão também pode ser movido ao tocá-lo na tela de edição de layout e arrastá-lo na tela.

### e Editar padrões individuais

Edita o padrão individual selecionado.

- $\triangleright$  Tocar em esta tecla exibe a tela de edição de padrão. Nesta tela um padrão individual pode ser editado.
- Para obter mais detalhes, consulte "Funções de edição de padrão" na página 33.

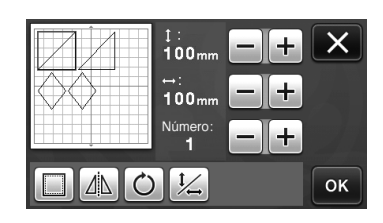

## Nota

• Essa função não está disponível quando vários padrões são selecionados.

### Lembrete

• Se a linha de corte de um padrão ultrapassar a área de corte/desenho devido à edição, como a aplicação de uma margem de costura ou a inversão de um padrão, a linha ficará cinza. Continue editando o padrão para movê-lo dentro da área de corte/desenho.

#### f Unificar (agrupar vários padrões)

Quando vários padrões são selecionados na tela de edição de layout, eles podem ser unificados e editados como um único padrão. Isso é útil para aumentar ou reduzir o tamanho de vários padrões ao mesmo tempo. Para selecionar vários padrões, toque

em  $\Box$  na tela de edição de layout. Para obter mais detalhes, consulte "Selecionar vários padrões" na página 31.

 $\blacktriangleright$  Unificar

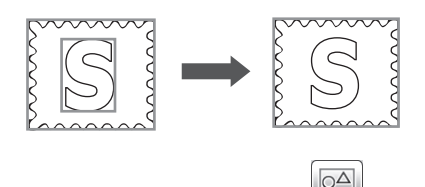

 $\blacktriangleright$  Aumentar o tamanho de vários padrões ao mesmo tempo

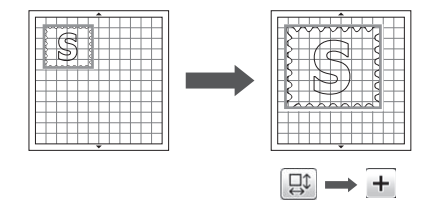

g Soldar (mesclar os contornos de vários padrões) Solda os contornos de vários padrões para criar um único contorno. Para obter mais detalhes, consulte "Soldar (mesclar os contornos de vários padrões)" na página 36.

```
(8) Visualizar
```
Exibe uma visualização do padrão editado.

### Soldar (mesclar os contornos de vários padrões)

Quando vários padrões são selecionados na tela de edição de layout, os contornos destes padrões podem ser soldados para criar um contorno único.

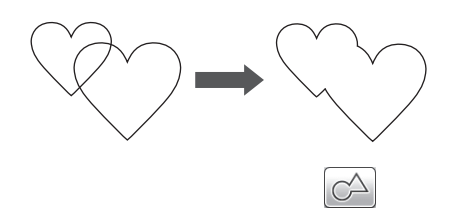

<sup>a</sup>**Selecione dois padrões principais de tamanhos diferentes e organize-os na tela de layout de padrão.**

 $\bullet$  Toque no padrão principal grande na tela de **layout de padrão e então o arraste sobre o padrão pequeno.**

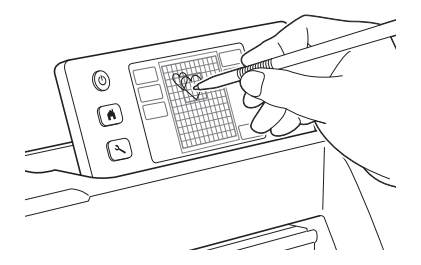

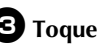

**c**Toque em  $\frac{1}{2}$  na tela de layout de padrão.

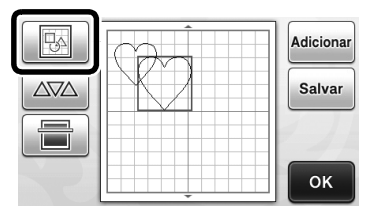

### **do** Toque em **na tela de edição de layout.**

• Para obter mais detalhes sobre as funções na tela de edição de layout, consulte "Funções de edição de layout" na página 35.

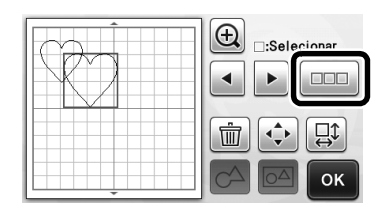

### **B** Selecione  $\mathbb{B}$  e depois pressione a tecla "OK".

• Duas funções de seleção de padrão estão disponíveis de acordo com a sua preferência. Para obter detalhes sobre como selecionar vários padrões, consulte "Selecionar vários padrões" na página 31.

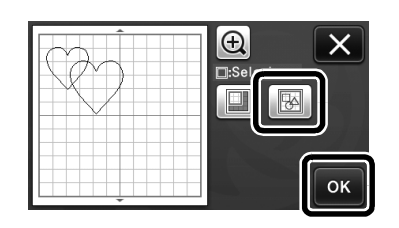

**f** Toque em  $\subset \Delta$ .

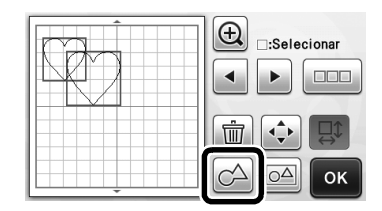

<sup>g</sup>**Verifique a visualização e então pressione a tecla "OK".**

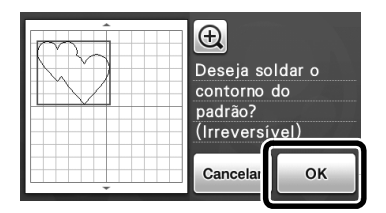

Nota

• A soldagem dos contornos de padrão não pode ser desfeita. Para recriar a organização original do padrão, selecione os padrões novamente e reorganize-os.

 $\triangleright$  Os contornos dos padrões selecionados são soldados.

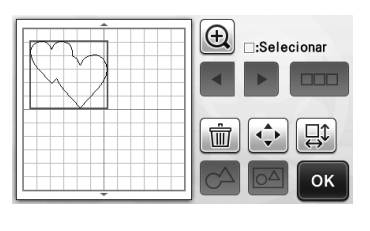

- Nota • Essa função solda o contorno mais externo dos
	- padrões. Ao soldar determinados tipos de padrões que têm áreas internas cortadas, essas áreas não são usadas para criar o contorno. Verifique se os padrões soldados na área de visualização satisfazem seus desejos antes de concluir o procedimento.
		- Soldar caracteres integrados

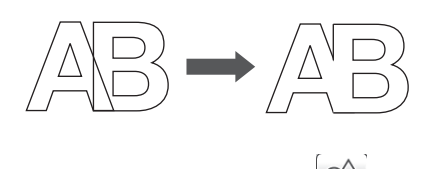

Soldar imagens de caracteres criados por digitalização

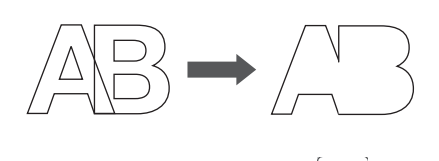

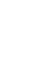

3

### Funções de layout automático

A função de layout automático é útil quando você não deseja desperdiçar o material colocado no folha

adesiva. Toque em  $\Delta \boxtimes \Delta$  na tela de layout de

padrão (página 35) para executar a função de layout automático.

- Nota
- Dependendo do padrão e do material que será cortado, os padrões podem não ser cortados de forma adequada se o espaçamento for muito pequeno. Nesse caso, reorganize os padrões para separá-los um pouco.
- O espaçamento entre os padrões organizados pode ser especificado na tela de configurações (consulte "Intervalo do Padrão" na página 24). Execute a função de layout automático sempre que ajustar o espaçamento entre os padrões para que as alterações sejam aplicadas.
- Defina o número para "3" ou maior na configuração "Intervalo do Padrão" quando um tecido leve for colocado no folha adesiva com uma folha adesiva para multiplo uso de aplicações em Quilt e Craft.

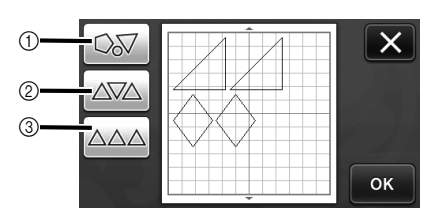

#### $(i)$  Reorganizar girando os padrões para qualquer ângulo

Isso é útil ao organizar um grande número de padrões em um espaço limitado.

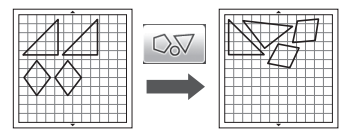

 $(2)$  Reorganizar girando os padrões em 0 $^{\circ}$  ou 180 $^{\circ}$ Isso é útil ao organizar o padrão impresso (padrões verticais) em papel ou tecido como o material para corte/desenho ou ao usar o grão vertical.

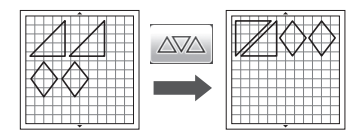

3 Reorganizar sem girar os padrões Isso é útil ao organizar o padrão impresso em papel ou tecido como o material para corte/desenho ou ao usar o grão vertical.

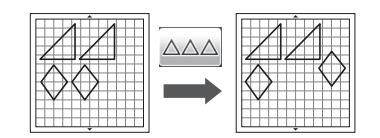

### Digitalizar uma imagem de fundo

Neste exemplo, usaremos um material com um corte no canto superior direito como imagem de fundo.

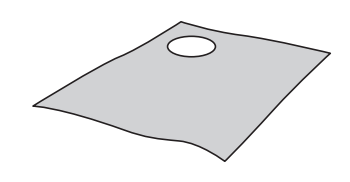

### Lembrete

• A função de digitalização de plano de fundo também é útil ao cortar padrões do material com um desenho. Cortes com um desenho específico podem ser criados ao organizar os padrões na tela na área desejada do material.

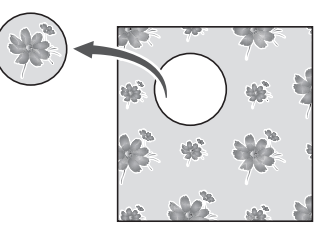

- Essa função não pode ser usada quando é usada uma folha de apoio para digitalização opcional.
- $\bullet$  Toque em  $\bullet$  **na tela de layout de padrão para iniciar a função de digitalização de plano de fundo.**

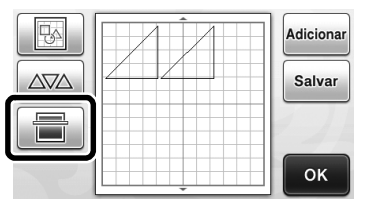

A mensagem a seguir será exibida.

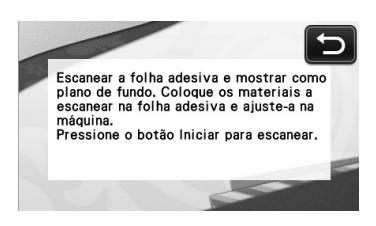

### $\Theta$  Coloque o material para o plano de fundo no

folha adesiva e então pressione  $\left| \widehat{\mathbb{H}} \right|$  no painel

### **de operações.**

Para obter mais detalhes sobre como preparar o material e carregar o folha adesiva, consulte "Carregar o folha adesiva" na página 20.

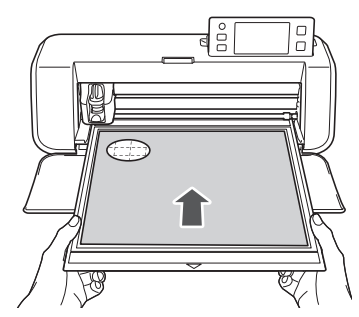

X O folha adesiva é alimentado e o botão "Iniciar/Parar" se acende no painel de operações.

### <sup>c</sup>**Pressione o botão "Iniciar/Parar" para começar a digitalizar.**

X Depois de digitalizado o material, ele aparece como plano de fundo na tela de layout de padrão.

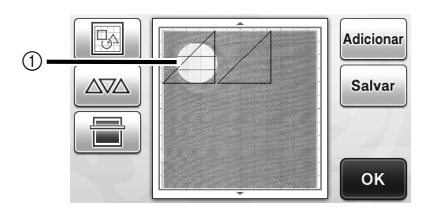

a Material com um recorte exibido como plano de fundo

#### Lembrete 2

Se for difícil visualizar os padrões organizados, ajuste o contraste do plano de fundo na tela de configurações. Pressione  $(\overline{\mathcal{N}})$  no painel de operações para exibir a tela de configurações.

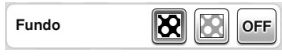

- : torna a imagem de fundo mais escura.
	- : torna a imagem de fundo mais clara.
- OFF : não exibe a imagem de fundo.

 $\bullet$  Toque em

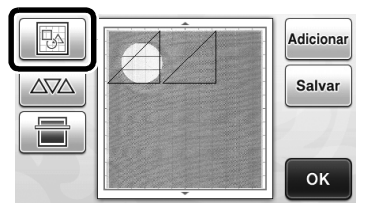

A tela de edição de layout será exibida.

#### Lembrete

• O padrão também pode ser movido ao tocá-lo e arrastá-lo na tela.

### <sup>e</sup>**Use as funções de edição de layout para mover os padrões.**

• Para obter mais detalhes sobre como mover os padrões, consulte "Funções de edição de layout" na página 35.

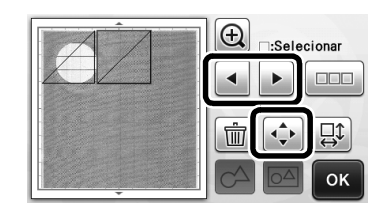

#### Lembrete

• O padrão também pode ser movido ao tocar nos padrões exibidos na tela de edição de layout e arrastá-los na tela.

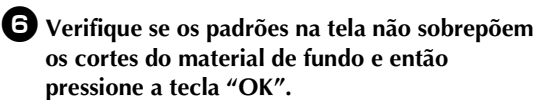

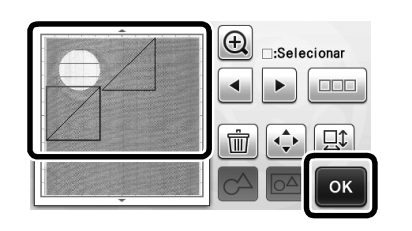

#### Lembrete

• Quando o material digitalizado é descarregado, o plano de fundo fica vazio.

### Funções de entrada de caracteres

Os caracteres podem ser selecionados, editados, cortados e desenhados como um padrão único. Selecione o tipo de caractere na tela de seleção de categoria de padrão.

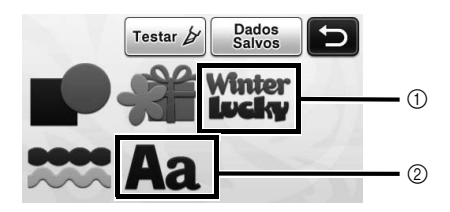

- a Seleciona caracteres decorados. Os caracteres podem ser editados, cortados e desenhados como um padrão. Para obter mais detalhes sobre edição, consulte "Funções de edição de padrão" na página 33.
- b Digite a combinação de caracteres desejada.

### Digitar a palavra "RAINBOW"

<sup>a</sup>**Selecione a categoria da fonte na tela de seleção de categoria de padrão.**

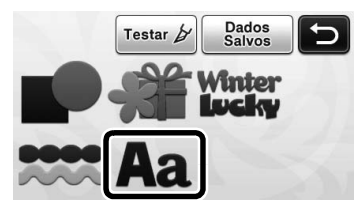

### $\bullet$  Toque no tipo de fonte desejada.

Selecione o tipo de fonte desejada entre as cinco que estão disponíveis.

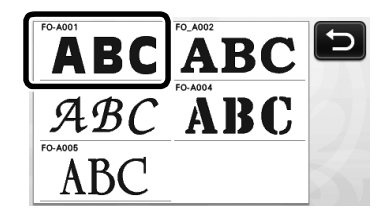

### $\bullet$  Digite os caracteres.

O teclado está no layout QWERTY. Depois de digitar os caracteres, pressione a tecla "OK".

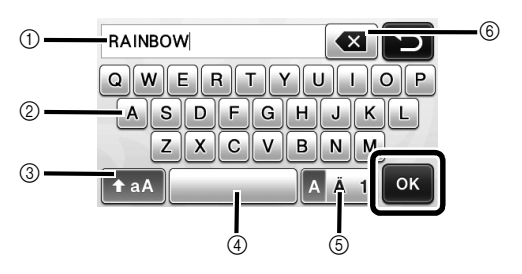

- a Tela de entrada de caracteres
- 2) Teclas de caracteres
- $(3)$  Tecla de seleção de maiúsculas/minúsculas
- d Tecla de espaço
- e Tecla de seleção de letra/caractere acentuado/ número
- $6$  Tecla backspace (exclui um caractere do final dos que foram digitados)

Lembrete

Se os caracteres digitados não couberem na área de corte/desenho, o tamanho do caractere é reduzido automaticamente.

### <sup>d</sup>**Ajuste as configurações de tamanho e espaçamento de caracteres.**

Toque em  $\left| \frac{1}{n} \right|$  ou  $\left| \frac{1}{n} \right|$  para ajustar o tamanho do caractere ou o espaço entre os caracteres. Depois de concluir o ajuste, pressione a tecla "Definir".

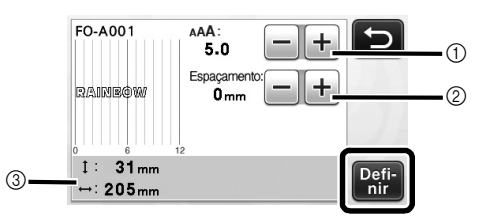

a Teclas de ajuste do tamanho do caractere

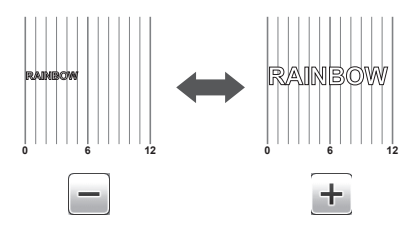

b Teclas de ajuste de espaçamento de caracteres

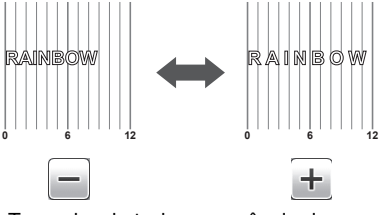

(3) Tamanho de toda a sequência de caracteres

### <sup>e</sup>**Verifique a organização dos caracteres.**

Para recortar ou desenhar, pressione a tecla "OK". Para salvar os caracteres como dados, pressione a tecla "Salvar".

Para obter mais detalhes sobre como salvar dados, consulte "Salvar" na página 41.

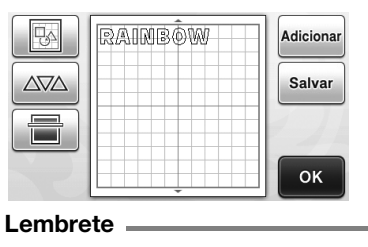

• Os caracteres inseridos somente podem ser editados como uma sequência inteira de caracteres. Um caractere não pode ser editado individualmente.

## FUNÇÕES DE MEMÓRIA

Os padrões e caracteres organizados na área de corte/desenho podem ser salvos e recuperados posteriormente. A memória da máquina ou uma unidade de memória flash USB pode ser selecionada como local para salvar e recuperar os dados.

> • A unidade de memória flash USB é muito usada, mas algumas delas podem não ser compatíveis com esta máquina. Visite nosso site " http://solutions.brother.com " para obter mais informações.

• Essa máquina não é compatível com um hub USB. Coloque a unidade de memória flash USB diretamente na porta USB.

### Salvar

### Disponível na tela a seguir

Nota

Tela de layout de padrão

 $\rightarrow$ Tutorial 1; Etapa  $\bm{\Theta}$ (página 26) em "Selecionar e editar o segundo padrão"

<sup>a</sup>**Pressione a tecla "Salvar" para exibir a tela de seleção de memória de destino.**

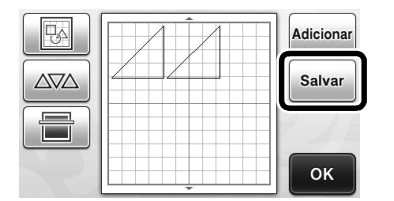

### $\Theta$  Toque no destino desejado.

• Para salvar dados em uma unidade de memória flash USB, coloque a mesma na porta USB desta máquina.

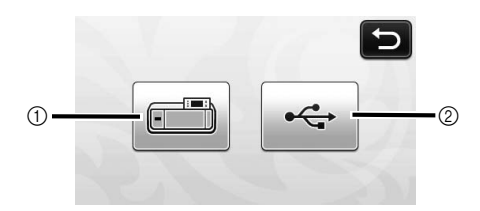

- a Salvar na memória da máquina
- $\blacktriangleright$  Pressione essa tecla para começar a salvar. Quando terminar de salvar, a seguinte mensagem e o nome do arquivo salvo serão exibidos.

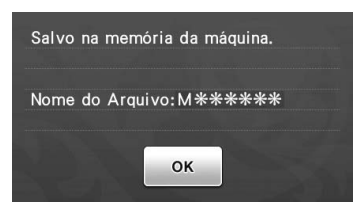

- $(2)$  Salvar na unidade de memória flash USB.
- $\blacktriangleright$  Pressione essa tecla para começar a salvar. Quando terminar de salvar, a seguinte mensagem e o nome do arquivo salvo serão exibidos.

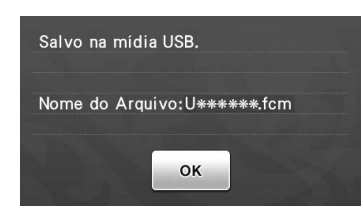

• O nome do arquivo salvo com a extensão ".fcm" é atribuído automaticamente.

## Nota

• Não remova a unidade de memória flash USB enquanto os dados estão sendo salvos.

 $\bullet$  Pressione a tecla "OK" para terminar de salvar **os dados.**

> $\blacktriangleright$  A tela de seleção da memória de destino será exibida novamente.

### Recuperar

#### Disponível na tela a seguir

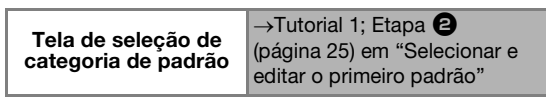

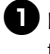

**a** Pressione a tecla "Dados Salvos" para exibir a **tela de seleção de memória de destino.**

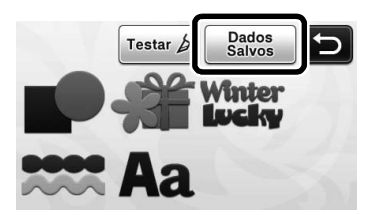

### <sup>b</sup>**Toque no destino de sua preferência e então selecione o padrão desejado.**

• Para recuperar dados da unidade de memória flash USB, conecte a mesma na porta USB da máquina.

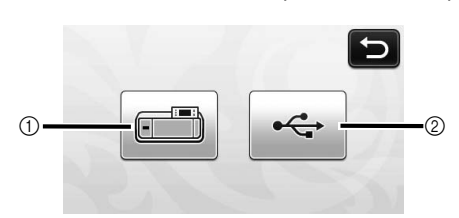

#### a Recuperar da memória da máquina.

▶ Toque no padrão que será recuperado e uma visualização do layout do padrão será exibida.

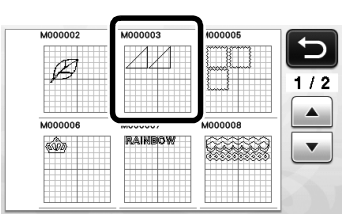

- $(2)$  Recuperar de uma unidade de memória flash USB.
- $\triangleright$  Se houver pastas na unidade de memória flash USB, toque em uma pasta para ser exibida a lista de padrões que ela contém.
- Se houver muitas pastas ou padrões, toque nas setas para rolar a tela para cima ou para baixo.

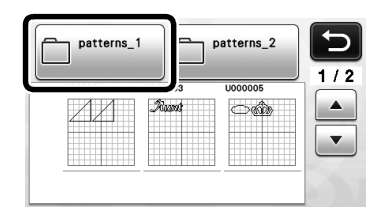

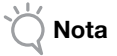

- Se o nome do arquivo/pasta de dados não puder ser identificado, por exemplo, quando o nome contém caracteres especiais, o arquivo/ pasta não será exibido. Se isso ocorrer, altere o nome do arquivo/pasta. Recomendamos a utilização das 26 letras do alfabeto (maiúsculas e minúsculas), os números de 0 a 9, "-" e "\_".
- $\triangleright$  Toque no padrão que será recuperado e uma visualização do layout do padrão será exibida.

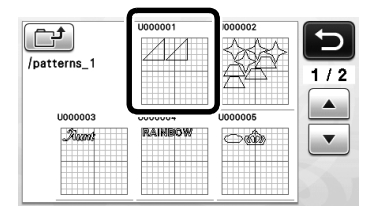

<sup>c</sup>**Verifique a visualização do layout do padrão na tela e então pressione a tecla "OK".**

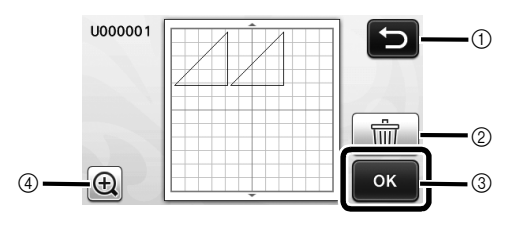

- a Toque para retornar à lista de padrões no destino.
- b Toque para excluir os dados para o layout de padrão exibido.
- c Toque para recuperar os dados do layout do padrão.
- d Toque para exibir os padrões ampliados.

#### Lembrete

• Mesmo se uma margem de costura foi salva com os padrões (consulte "Cortar ao redor de desenhos" na página 44), a configuração "Tolerância da Costura" especificada na tela de configurações terá prioridade e será aplicada. Se necessário, ajuste a configuração "Tolerância da Costura" na tela de configurações (consulte "Tolerância da Costura" na página 24).

## FUNÇÕES DE DESENHO

Com uma caneta e um suporte para caneta, é possível desenhar padrões no material. A utilização de configurações de margem de costura também permite desenhar padrões com margens de costura no material e cortá-los. Essas funções de desenho podem ser usadas para criar acolchoados.

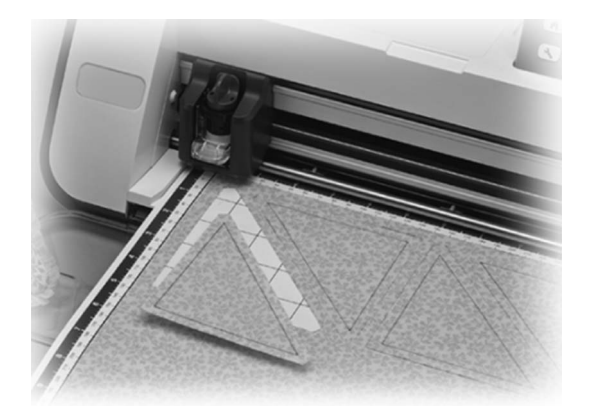

### ■ Preparação

Prepare os seguintes acessórios para desenhar. Uma compra adicional pode ser necessária, dependendo do modelo da máquina.

- Suporte para caneta
- Kit canetas com tinta removivel ou kit canetas coloridas com tinta permanente
- Folha adesiva adequado para o material no qual será desenhado.
- Lâmina e suporte da lâmina adequados para o material que será cortado.
- Folha de contato ou folha de suporte adequada para tecidos que serão cortados ou desenhados.

### Desenhar

Nesse exemplo, desenharemos um padrão integrado no material.

### ■ Preparar o suporte para caneta

<sup>a</sup>**Pressione o botão no centro do suporte para caneta para soltar a tampa e abri-la.**

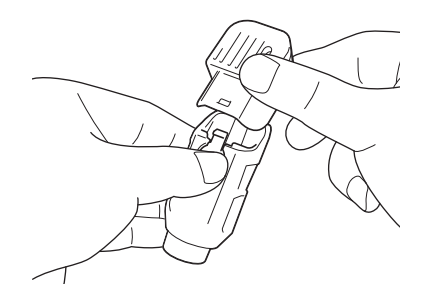

<sup>b</sup>**Remova a tampa da caneta e insira a mesma no suporte para caneta com a ponta voltada para baixo.**

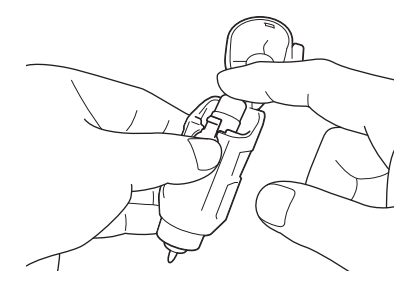

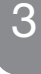

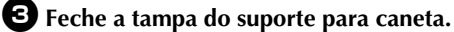

## Nota.

• Depois de utilizá-la, remova a caneta do suporte para caneta e coloque a tampa antes de guardá-la.

#### ■ Desenhar

<sup>a</sup>**Segure o suporte e instale o suporte para caneta no transportador com o botão da abertura da tampa voltado para você.**

• Para obter mais detalhes, consulte "Instalar e desinstalar o suporte" na página 19.

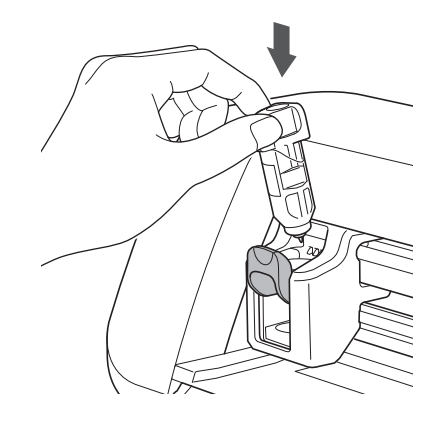

### <sup>b</sup>**Selecione e edite o padrão.**

• Para obter mais detalhes sobre como selecionar e editar padrões, consulte "Selecionar e editar o primeiro padrão" na página 25.

### <sup>c</sup>**Carregue o folha adesiva com o material para desenho (corte) afixado.**

• Insira o folha adesiva levemente na compartimento

de alimentação e pressione  $\left|\mathbb{m}\right|$  no painel de operações.

• Para obter mais detalhes sobre como inserir o folha adesiva, consulte "Carregar o folha adesiva" na página 20.

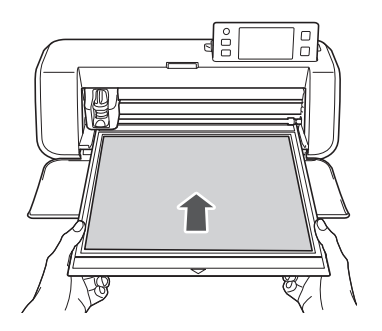

### <sup>d</sup>**Selecione "Desenhar" na tela de seleção de desenho/corte.**

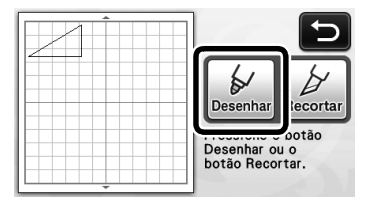

 $\blacktriangleright$  A linha de desenho (azul) será exibida.

### <sup>e</sup>**Ajuste a velocidade e a pressão do desenho.**

Antes de desenhar o padrão, ajuste a velocidade e a pressão do desenho. Esses ajustes podem ser feitos na

tela de configurações. Pressione  $\left( \mathcal{F} \right)$  no painel de operações.

 $\triangleright$  Toque em  $\bigtriangleright$   $\bigtriangleright$  ou  $\bigtriangleright$  para alterar as configurações.

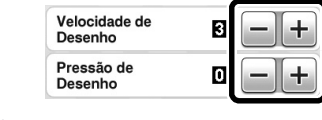

Nota

• Se a pressão do desenho for muito alta, a ponta da caneta pode ser danificada. Ajuste a uma configuração adequada.

### Lembrete

• Os ajustes na pressão do desenho afetarão o produto final. Use o mesmo material do padrão que será desenhado para fazer os ajustes.

<sup>f</sup>**Pressione o botão "Iniciar/Parar" no painel de operações para começar a desenhar.**

Nota

• Depois de utilizá-la, remova a caneta do suporte para caneta e coloque a tampa antes de guardá-la.

### Cortar ao redor de desenhos

Nesse exemplo, especificaremos uma margem de costura para um padrão integrado, desenharemos o padrão e cortaremos o contorno ao seu redor.

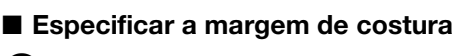

#### <sup>a</sup>**Toque no padrão que será desenhado.**

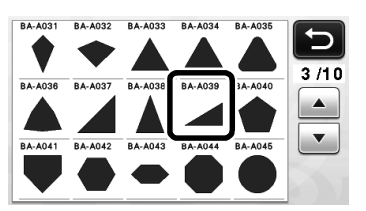

### <sup>b</sup>**Ajuste a margem de costura.**

Especifique a margem de costura, que é a distância do contorno do padrão à linha de corte ao redor do

padrão, na tela de configurações. Pressione  $(3)$  no painel de operações para exibir a tela de configurações.

 $\triangleright$  Toque em  $\vert \cdot \vert$  ou  $\vert \cdot \vert$  para alterar a configuração.

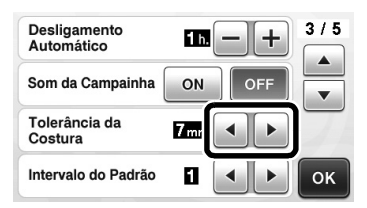

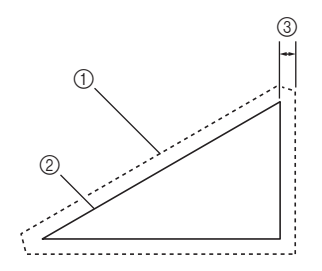

- a Linha da margem de costura
- $\oslash$  Contorno do padrão (linha de costura)
- 3 Margem de costura
- $\blacktriangleright$  Pressione a tecla "OK" para concluir a especificação da configuração e retornar à tela de edição de padrão.

### <sup>c</sup>**Aplicar a margem de costura.**

Toque em  $\Box$  para aplicar a margem de costura. Se

 for exibido em cinza, a margem de costura não pode ser aplicada.

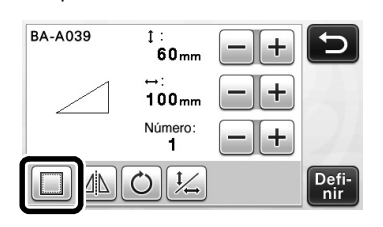

#### Lembrete

- Dependendo do padrão, a margem de costura pode ser aplicada como padrão. Verifique a configuração.
- $\triangleright$  O padrão aparece na visualização com uma linha de desenho (azul) e uma linha de corte (preta).

#### <sup>d</sup>**Pressione a tecla "Definir" para concluir a edição do padrão.**

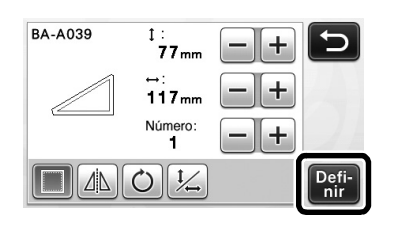

Lembrete

• Para desenhar a margem de costura no lado avesso do tecido, inverta o padrão.

#### Imagem da peça do padrão que será criada

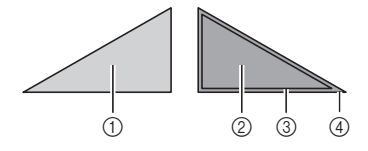

- (1) Lado direito do tecido
- b Lado avesso do tecido
- $(3)$  Linha de desenho (linha de costura)
- (4) Linha da margem de costura
- Depois de colocar o tecido no folha adesiva com o lado avesso voltado para cima, carregue o folha adesiva na máquina, vire o padrão, desenhe-o e corte-o.

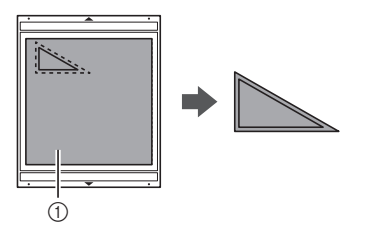

1) Lado avesso do tecido

### <sup>e</sup>**Verifique a disposição do padrão e pressione e tecla "OK".**

Ao usar tecido, os padrões podem não ser cortados de forma adequada se forem colocados próximos à borda do tecido. Nesse caso, mova os padrões de fora de modo que eles fiquem a pelo menos 10 mm da borda do tecido (a borda da área de corte/desenho na tela).

• Para editar novamente a organização do padrão

depois de verificá-la, pressione  $\|\mathbb{B}\|$ . Para obter mais detalhes, consulte "Tela de layout de padrão" na página 35.

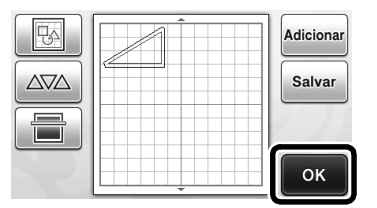

3

 $\triangleright$  A tela de seleção de desenho/corte é exibida.

### ■ Carregar o material

Carregue o folha adesiva com o material para corte (desenho) afixado.

Ao desenhar a margem de costura no lado avesso do tecido, coloque o material no folha adesiva com o lado avesso voltado para cima.

- Para obter mais detalhes sobre como colocar o material no folha adesiva, consulte "Combinações de folha adesiva e lâmina de corte" na página 12.
- Insira o folha adesiva levemente na compartimento

de alimentação e pressione  $\lvert \overline{m} \rvert$  no painel de operações.

• Para obter mais detalhes sobre como inserir o folha adesiva, consulte "Carregar o folha adesiva" na página 20.

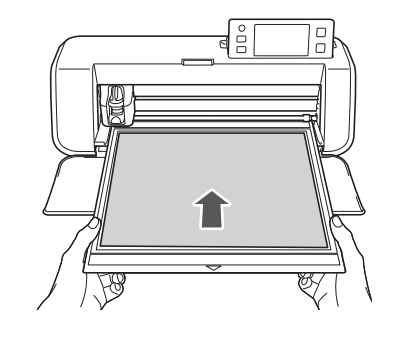

#### ■ Desenhar

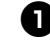

<sup>a</sup>**Pressione a tecla "Desenhar".**

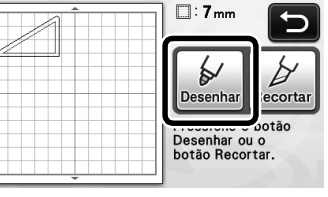

X Uma visualização da linha que será desenhada será exibida.

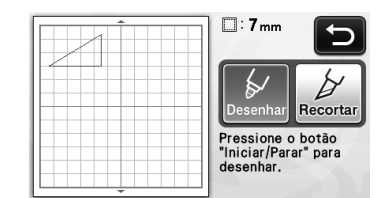

▶ O botão "Iniciar/Parar" acende no painel de operações.

### <sup>b</sup>**Ajuste a pressão da caneta.**

Para obter mais detalhes sobre como ajustar a pressão da caneta, consulte a etapa  $\bigcirc$  (página 44) em "Desenhar".

### <sup>c</sup>**Pressione o botão "Iniciar/Parar" para começar a desenhar.**

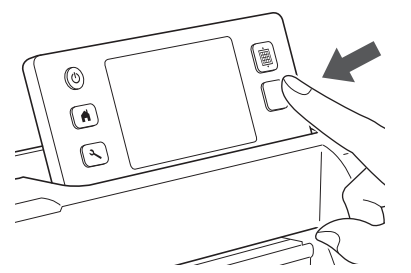

- ▶ Quando o desenho for concluído, a mensagem será exibida na tela. Depois de pressionar a tecla "OK", a tela de seleção de desenho/corte será exibida.
- · Para realizar operações de teste de desenho para ajustar a pressão, repita as etapas de  $\bigcirc$  a **<sup>6</sup>** nessa seção.
- Para cortar ao redor de padrões de desenho, mantenha o folha adesiva na compartimento

sem pressioná-lo  $\boxed{\mathbb{m}}$  e continue com o procedimento de corte a seguir.

### ■ Recortar

### <sup>a</sup>**Pressione a tecla "Recortar".**

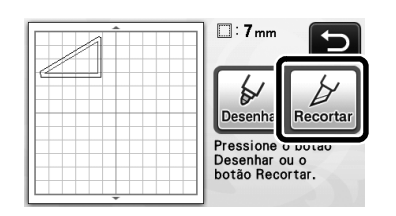

X Uma visualização da linha que será cortada será exibida.

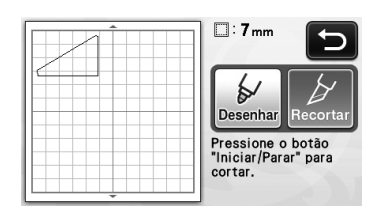

▶ O botão "Iniciar/Parar" acende no painel de operações.

 $\bullet$  Remova o suporte para caneta e instale o **suporte da lâmina.**

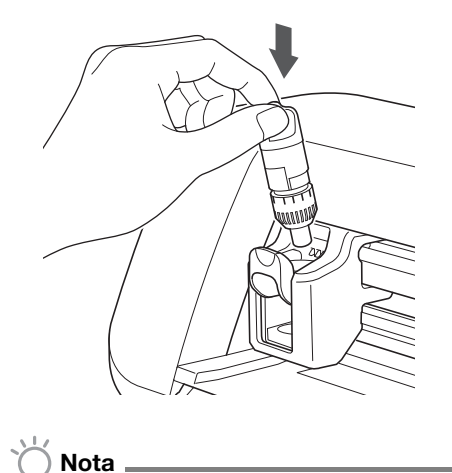

- Depois de utilizá-la, remova a caneta do suporte para caneta e coloque a tampa antes de guardá-la.
- <sup>c</sup>**Pressione o botão "Iniciar/Parar" para começar a cortar.**

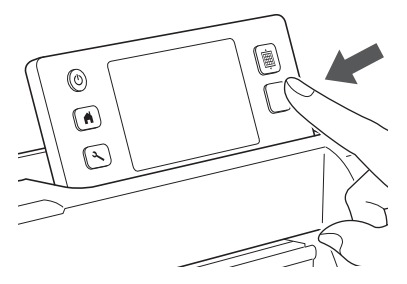

- ▶ Quando o corte for concluído, a tela de seleção de desenho/corte será exibida.
- **4** Pressione  $\boxed{\mathbf{m}}$  no painel de operações para **descarregar o folha adesiva.**
- <sup>e</sup>**Retire os padrões do folha adesiva.**
	- Para obter mais detalhes, consulte "Descarregar o folha adesiva" na página 21.

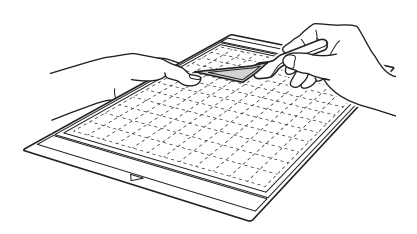

# *Capítulo 4* FUNÇÕES DE DIGITALIZAÇÃO

## DIGITALIZAR PARA CORTAR (Recortar Direto)

Uma imagem impressa ou uma ilustração feita à mão pode ser digitalizada e seu contorno pode ser cortado ou desenhado. Isso é útil para digitalizar imagens para papéis artesanais e depois cortá-los.

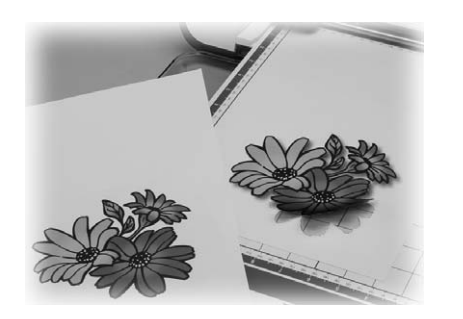

### Tutorial 3 - Digitalizar e cortar

Nesse tutorial, digitalizaremos uma ilustração feita em papel e depois a cortaremos.

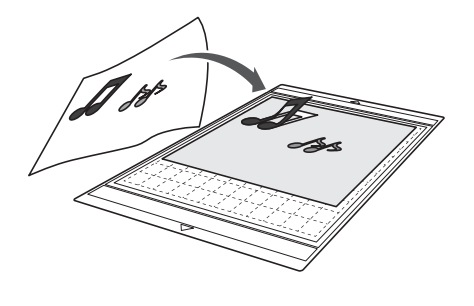

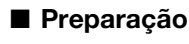

**<sup><b>**Prepare o original.</sup>

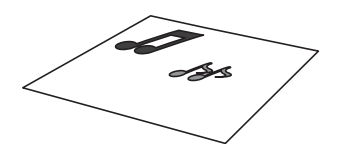

Ao usar o modo "Recortar Direto", use originais como os descritos abaixo.

- Padrões desenhados claramente, sem gradação, desbotamento ou manchas
- Padrões com no mínimo 5 mm quadrados
- Não usar um desenho extremamente complicado

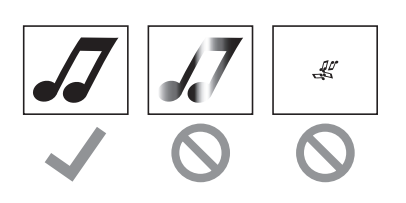

### $\bullet$  Pressione  $\circledcirc$  para ligar a máquina.

• Para obter mais detalhes, consulte "Ligar/desligar a máquina" na página 10.

### <sup>c</sup>**Instale o suporte da lâmina de corte no transportador da máquina.**

• Para obter mais detalhes, consulte "Instalar e desinstalar o suporte" na página 19.

### ■ Digitalizar

<sup>a</sup>**Pressione a tecla "Escanear" na tela inicial para selecionar o modo de digitalização.**

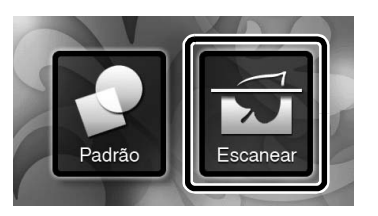

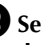

<sup>b</sup>**Selecione "Recortar Direto" na tela de seleção do modo de digitalização.**

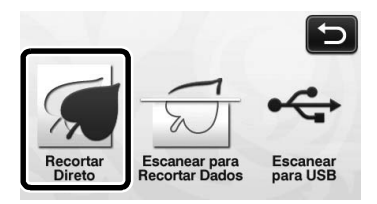

▶ Uma mensagem será exibida.

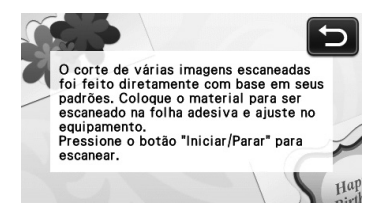

<sup>c</sup>**Coloque o original que será digitalizado no folha adesiva.**

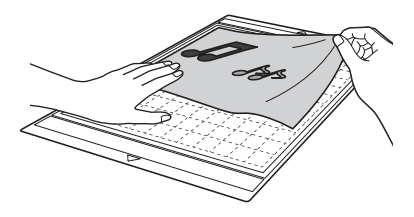

### Lembrete.

- No modo "Recortar Direto", a folha opcional e a folha de apoio para digitalização de 12" × 24" (305 mm × 610 mm) não podem ser usadas.
- Antes de colocar o material no folha adesiva, use um canto do lado do adesivo do folha adesiva para testar a colocação.

<sup>d</sup>**Enquanto mantém o folha adesiva nivelado e o insere levemente sob os roletes de alimentação** 

dos lados direito e esquerdo, pressione  $\boxed{\mathbb{H}}$  no **painel de operações.**

- Para obter mais detalhes, consulte "Carregar o folha adesiva" na página 20.
- ▶ O botão "Iniciar/Parar" acende no painel de operações.
- $\Theta$  Pressione o botão "Iniciar/Parar" para começar **a digitalizar.**
	- ▶ Quando a digitalização for concluída, a imagem digitalizada será exibida na tela.

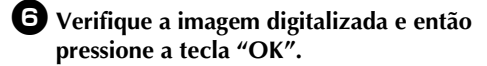

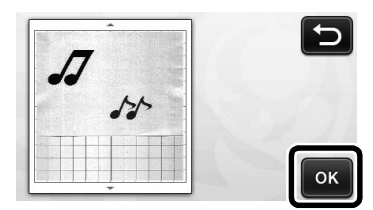

#### ■ Editar linhas de corte

<sup>a</sup>**Na tela de aparagem da imagem, use a caneta** 

**de toque para tocar (5)** e arrastar a imagem **pela tela para apará-la.**

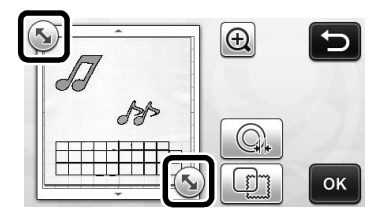

- <sup>b</sup>**Para cortar ao redor da imagem para o padrão, pressione a tecla "OK".**
	- Toque em  $\sqrt{m}$  para cortar qualquer tipo de forma como moldura ao redor da imagem digitalizada. Para obter mais detalhes sobre como selecionar uma moldura, consulte "Funções de corte avançadas" na página 49.

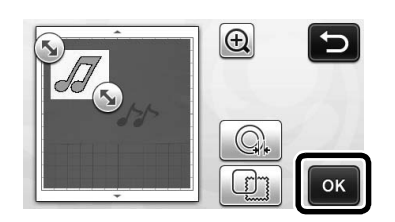

### ■ Recortar

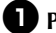

**<sup>** $\bullet$ **</sup>Pressione a tecla "Recortar".** 

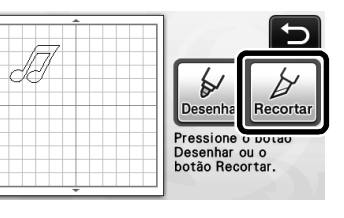

X A tecla "Recortar" é destacada e o botão "Iniciar/ Parar" se acende no painel de operações.

### $\bullet$  Pressione o botão "Iniciar/Parar" para começar **a cortar.**

• Para obter mais detalhes sobre como descarregar o folha adesiva depois do corte, siga o procedimento em "Descarregar o folha adesiva" na página 21.

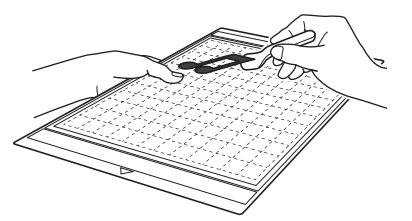

### Funções de corte avançadas

#### ■ Distância do contorno

Especifique a distância da linha de corte ao contorno da imagem digitalizada.

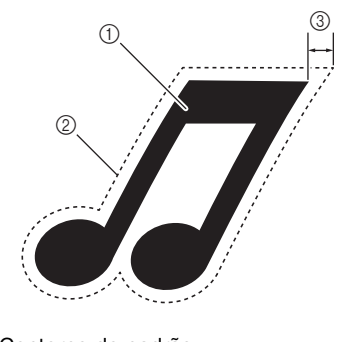

- a Contorno do padrão
- 2 Linha de corte
- 3 Distância do contorno

### Disponível na tela a seguir

Tela de aparagem da imagem  $\rightarrow$ Tutorial 3; Etapa  $\bigcirc$ (página 48) em "Editar linhas de corte"

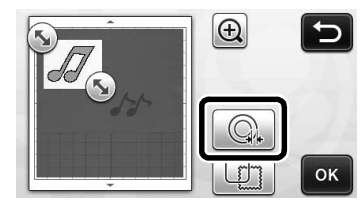

A tela de configurações será exibida. Toque em  $\pm$  ou  $-$  para alterar as configurações.

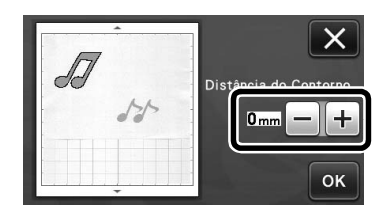

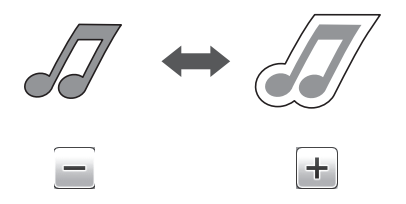

#### ■ Contornar e emoldurar

Qualquer forma pode ser especificada como linha de corte para a imagem digitalizada.

#### Disponível na tela a seguir

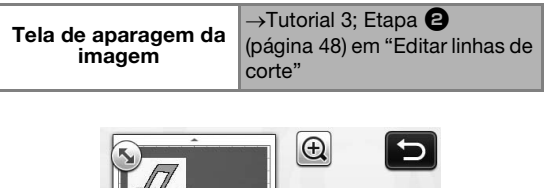

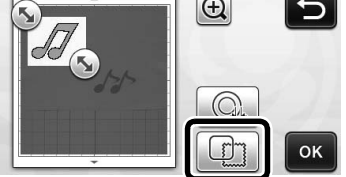

A tela de configurações será exibida.

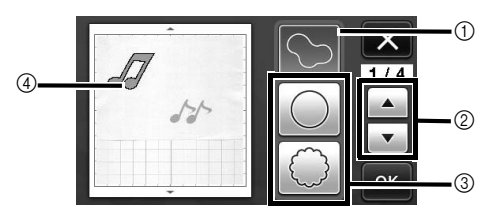

#### a Contornar

Pressione esta tecla para criar uma linha de corte que siga o contorno da imagem digitalizada.

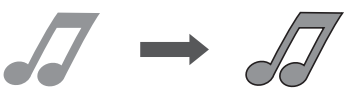

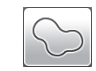

2) Teclas de rolagem da forma da moldura

Toque em  $\blacktriangle$  ou  $\blacktriangledown$  para ir para cima ou para baixo na lista de molduras.

#### **3** Emoldurar

Pressione a tecla para adicionar a moldura desejada à imagem digitalizada e criar uma linha de corte que siga sua forma.

• Se houver várias imagens, uma moldura pode ser especificada para cada imagem.

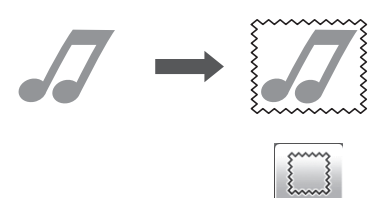

#### d Visualizar

Exibe uma visualização da imagem junto com a linha de corte para a moldura selecionada.

## CRIAR DADOS DE CORTE (Escanear para Recortar Dados)

Um padrão ou imagem impressa ou uma ilustração feita à mão pode ser digitalizada, convertida em linhas de corte para cortar/desenhar com esta máquina e ser salva como dados.

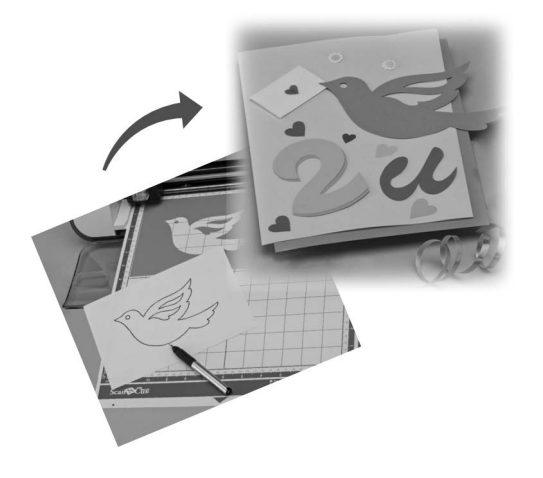

### Tutorial 4 - Criar dados de corte

Nesse tutorial, salvaremos uma ilustração desenhada em papel como dados de corte.

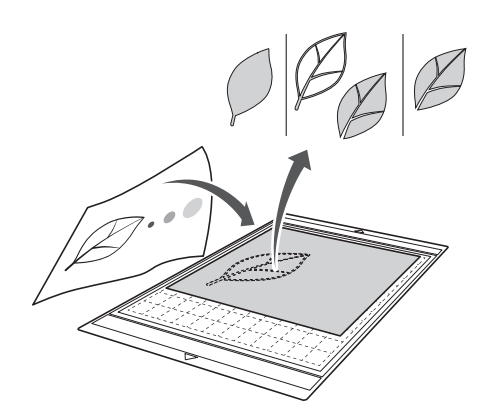

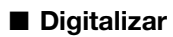

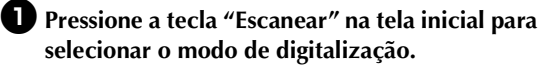

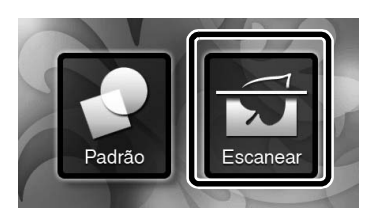

<sup>b</sup>**Selecione "Escanear para Recortar Dados" na tela de seleção do modo de digitalização.**

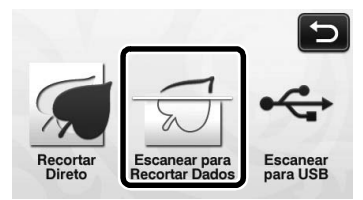

▶ Uma mensagem será exibida.

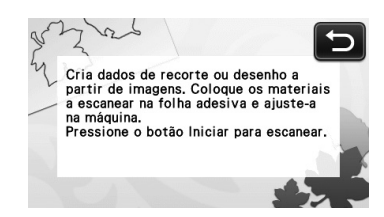

- <sup>c</sup>**Coloque o original no folha adesiva e depois coloque o folha adesiva na compartimento de alimentação.**
	- Insira levemente o folha adesiva na compartimento

de alimentação e pressione  $\boxed{\boxplus}$  no painel de operações.

• Para obter mais detalhes sobre como carregar o folha adesiva, consulte "Carregar o folha adesiva" na página 20.

Lembrete 2

• No modo "Escanear para Recortar Dados", o folha adesiva opcional de 12"  $\times$  24" (305 mm  $\times$ 610 mm) não pode ser usado.

### <sup>d</sup>**Pressione o botão "Iniciar/Parar" para começar a digitalizar.**

▶ Quando a digitalização for concluída, a imagem digitalizada será exibida na tela.

### ■ Editar dados de corte

### <sup>a</sup>**Selecione o tipo de linha de corte na tela de edição de imagem.**

A forma da imagem é detectada e as linhas de corte são criadas com base em um dos três padrões. Para

este exemplo, toque  $\left|\bigotimes_{n=0}^{\infty}\right|$  para criar linhas de corte usando a detecção de região.

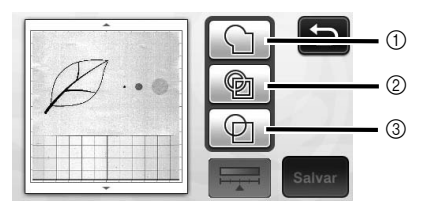

As diferenças nas linhas de corte dependem do padrão de detecção

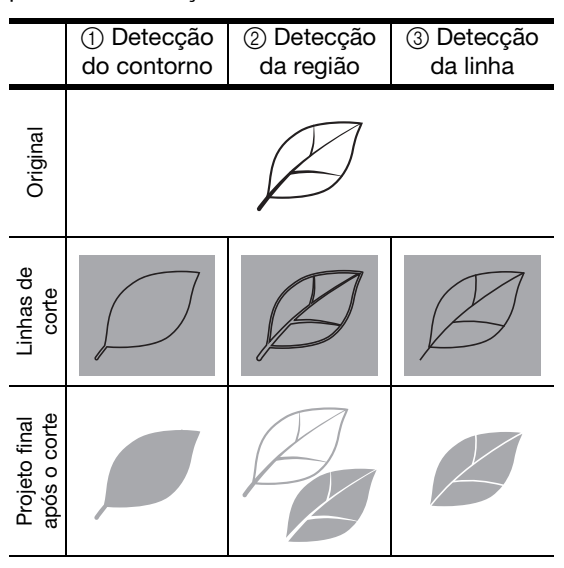

#### a Detecção do contorno

Se desejar cortar/desenhar no contorno de uma imagem, selecione esta opção para converter o contorno de uma imagem em uma linha de corte. Isso é útil para salvar uma ilustração desenhada para aplique como dados.

#### 2 Detecção da região

Selecione essa opção para detectar as partes coloridas de uma imagem como regiões e criar uma linha de corte ao redor de cada região. Os cortes podem ser criados usando linhas espessas feitas à mão, como bordas de imagens ou ilustrações de texto. Essa opção permite que você use não somente padrões cortados, mas também o material do qual as partes são cortadas, como a renda.

#### 3 Detecção da linha

Selecione essa opção para detectar o centro das linhas e convertê-las em uma linha de corte. Isso é útil para detectar padrões com várias peças e criar linhas de corte para cada peça.

#### Lembrete

• Linhas com espessura maior que 1,5 mm não serão detectadas como linhas.

**2** Use a caneta de toque para tocar em  $\left( \sum \right)$  e **arrastá-la pela tela para ajustar as linhas de corte que serão salvas como dados, e então pressione a tecla "Salvar".**

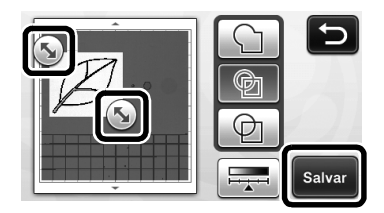

X A tela de seleção da memória de destino será exibida.

### ■ Salvar dados

### <sup>a</sup>**Selecione o destino onde os dados serão salvos.**

Selecione a unidade de memória flash USB ou a memória da máquina como destino para salvar os dados. Pressione a tecla para selecionar o destino desejado. Para este exemplo, selecione a memória da máquina. Para salvar os dados em uma unidade de memória flash USB, conecte-a na porta USB da máquina.

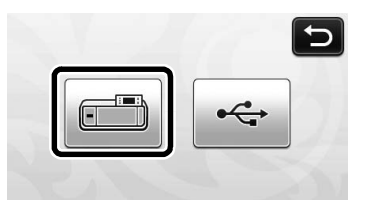

 $\triangleright$  Tocar em uma tecla começa a salvar os dados. Quando os dados forem salvos, a mensagem a seguir será exibida.

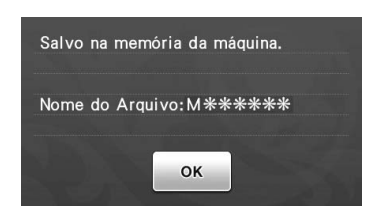

- $\bullet$  Pressione a tecla "OK" para terminar de salvar **os dados.**
	- $\blacktriangleright$  A tela de seleção da memória de destino será exibida novamente.
- $\bullet$  Pressione  $\boxed{\mathbf{m}}$  no painel de operações para **descarregar o folha adesiva e então retire o original do mesmo.**

## ■ Recuperar dados de corte

Dados de corte salvos podem ser recuperados.

- <sup>a</sup>**Coloque o material que será cortado no folha adesiva e então o carregue.**
	- Para obter mais detalhes sobre como colocar o material, consulte "Combinações de folha adesiva e lâmina de corte" na página 12.
	- Para obter mais detalhes sobre como carregar o folha adesiva, consulte "Carregar o folha adesiva" na página 20.

### $\bullet$  Recupere os dados de corte salvos.

• Para obter mais detalhes sobre como recuperar dados, siga o procedimento em "Recuperar" na página 41.

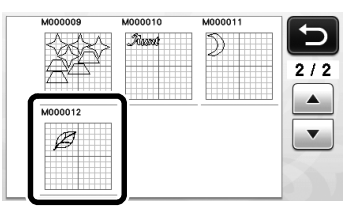

X Uma visualização do layout do padrão será exibida.

51

### <sup>c</sup>**Edite os dados de corte conforme necessário e então corte ou desenhe.**

Para obter mais detalhes sobre como terminar o corte, siga os procedimentos em "Carregar o folha adesiva" (página 20) e "Recortar" (página 21).

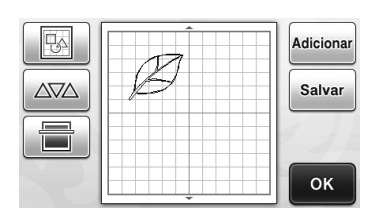

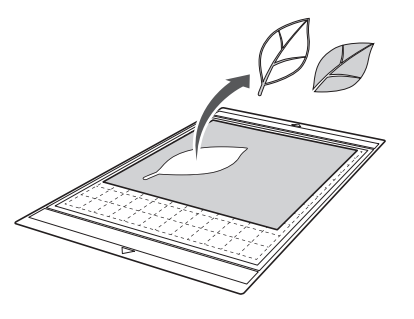

### Lembrete

- Pequenos pontos e linhas indesejados, criados durante a digitalização, podem ser excluídos depois que uma imagem digitalizada é convertida em dados de corte.
- ▶ Depois de recuperar os dados de corte na tela de layout do padrão, use as funções de edição para selecionar os pontos que serão excluídos. Para obter mais detalhes sobre essa função, consulte "Selecionar vários padrões" na página 31.

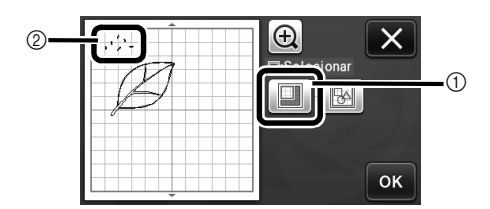

- a Toque para selecionar vários padrões na área especificada.
- $@$  Pontos e linhas indesejados
- $\blacktriangleright$  Especifique a área dos pontos indesejados e então pressione a tecla "OK".

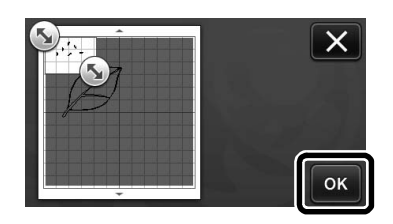

 $\triangleright$  Toque em  $\boxed{\overline{m}}$  para excluir todos os pontos selecionados.

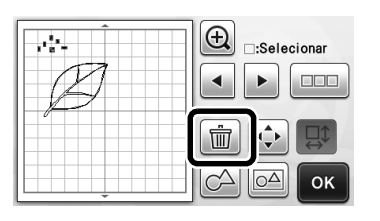

### Editar imagens

Ao ajustar o nível de saída de dados para uma imagem digitalizada, é possível reproduzir a imagem de várias formas.

### Disponível na tela a seguir

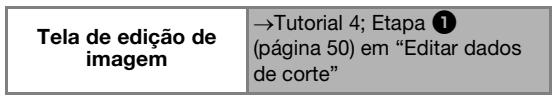

### ■ Especificar o "Excluir Tamanho"

Limpa a imagem excluindo pequenos pontos, linhas indesejadas ou textos.

No exemplo a seguir, digitalizaremos três imagens de tamanhos diferentes (4 mm, 40 mm, 100 mm).

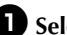

### <sup>a</sup>**Selecione uma das três opções de detecção e**

**então toque para exibir a tela de seleção de função.**

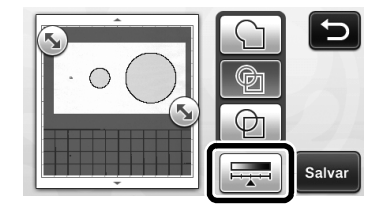

 $\bigoplus$  **Toque em**  $\left[\frac{\text{Excluir}}{\text{Tamanho}}\right]$  para exibir a tela de **configurações.**

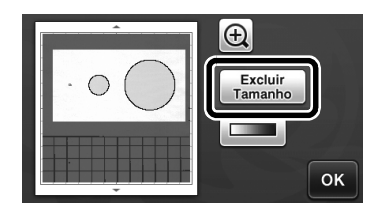

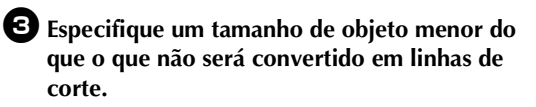

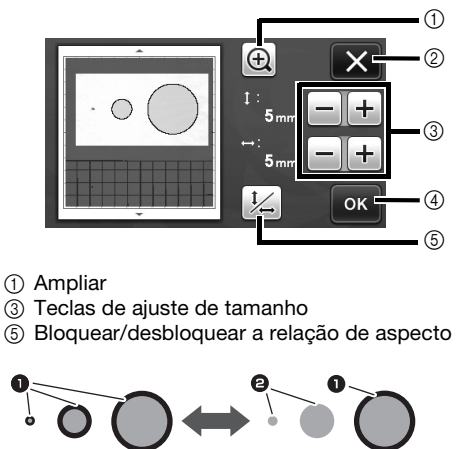

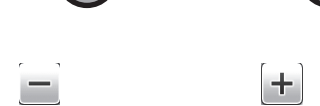

- **1** Linha de corte criada
- 2 Nenhuma linha de corte criada
- Pressione a tecla "OK"  $(4)$ ) para aplicar as

configurações. Toque em  $\mathbf{X}$  (2) para retornar à tela anterior sem aplicar as configurações.

#### ■ Definir o nível de detecção de imagem

Converte uma imagem com uma gradação ou sombreamento de dois tons (preto e branco) e então cria linhas de corte para essa imagem. No exemplo a seguir, digitalizaremos três imagens de tons diferentes (claro, médio e escuro).

 $\bullet$  Toque em  $\bullet$  **na tela de seleção de função para exibir a tela de configurações.**

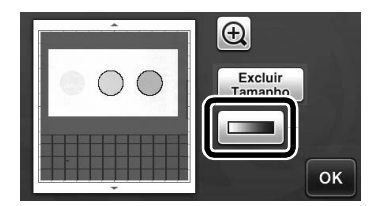

 $\bullet$  Especifique o limite para converter uma **imagem em uma imagem de dois tons usando**   $\blacktriangleleft$  $e \rightarrow$ 

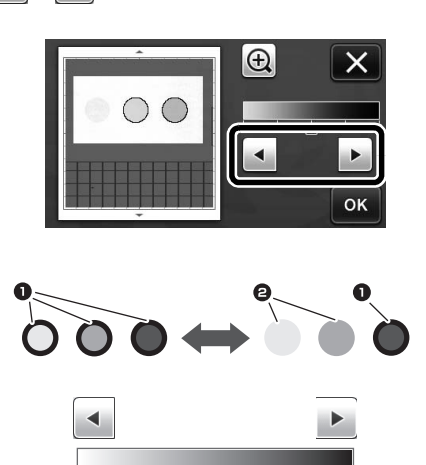

- **1** Linha de corte criada 2 Nenhuma linha de corte criada  $\blacktriangleright$  Pressione a tecla "OK" para aplicar as configurações. Toque em  $\mathbf{X}$  para retornar à
	- tela anterior sem aplicar as configurações.

## DIGITALIZAR IMAGENS (Escanear para USB)

Um padrão impresso em papel ou tecido, uma imagem, um modelo de padrão ou uma ilustração desenhada à mão podem ser digitalizados e salvos como imagem em uma unidade de memória flash USB.

Isso é útil para salvar os dados de uma imagem original como cópia de segurança antes de cortar.

### Observações sobre a digitalização

### ■ Especificações de digitalização

- Formato de digitalização: colorido
- Formato de arquivo salvo: jpg<br>• Área máxima de digitalização:
- Área máxima de digitalização: 296 mm × 298 mm  $(11 3/4" \times 11 3/4").$

### ■ Material que pode ser digitalizado

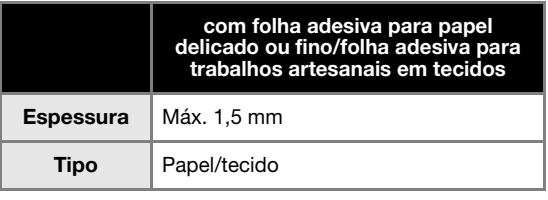

### Lembrete

- No modo "Escanear para USB", o folha adesiva opcional de 12" × 24" (305 mm × 610 mm) não pode ser usado.
- Use a folha de apoio para digitalização opcional para fixar o papel ou tecido que será digitalizado. O folha adesiva pode ser usado sem colocar o papel ou tecido sobre ele.

### Tutorial 5 - Digitalizar para USB

Nesse tutorial, salvaremos uma ilustração desenhada em papel como dados JPEG em uma unidade de memória flash USB.

### ■ Configurações de digitalização

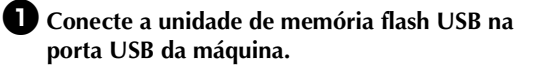

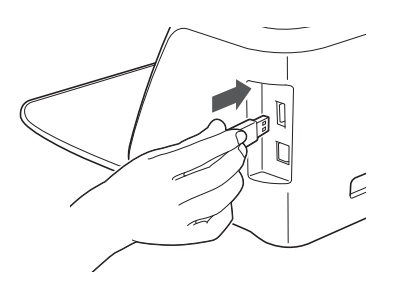

 $\bullet$  Pressione a tecla "Escanear" na tela inicial para **selecionar o modo de digitalização.**

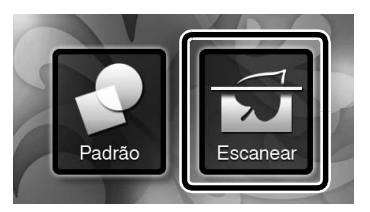

<sup>c</sup>**Selecione "Escanear para USB" na tela de seleção do modo de digitalização.**

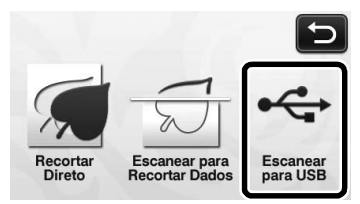

 $\blacktriangleright$  Uma mensagem será exibida.

### **4** Toque em **i ja para exibir a tela de configurações de digitalização.**

Especifique o tamanho da área que será digitalizada e a resolução da digitalização.

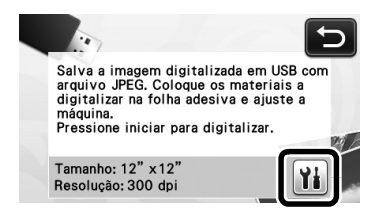

**Example 12 Toque em il il (para "Tamanho do Escaneamento") para exibir a tela de configurações do tamanho da digitalização.**

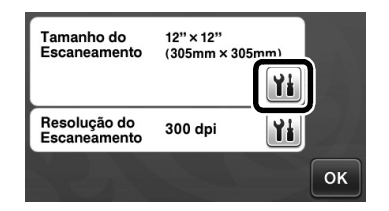

### <sup>f</sup>**Selecione o tamanho da área de digitalização.**

Nessa lista, pressione a tecla para selecionar o tamanho do original que será digitalizado. Para este exemplo, selecione o tamanho A4.

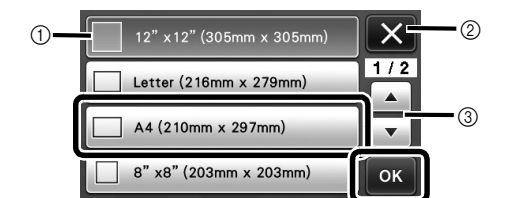

- a Teclas de seleção de tamanho
- b Toque para cancelar a configuração e retornar à tela anterior.
- 3) Toque para navegar pela lista.
- $\triangleright$  Depois de destacada a tecla selecionada, pressione a tecla "OK" para terminar de especificar as configurações.

**za Toque em la internacia de la marza de la marza de la marza de la marza de la marza de la marza de la marza d Escaneamento") para exibir a tela de configurações de resolução de digitalização.**

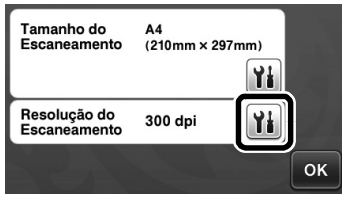

#### **E** Selecione a resolução de digitalização.

Na lista, pressione a tecla para selecionar a resolução de digitalização. Para este exemplo, selecione 150 dpi.

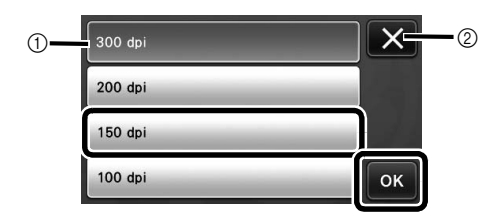

- a Teclas de seleção de resolução
- Toque para cancelar a configuração e retornar à tela anterior.
- **Depois de destacada a tecla selecionada,** pressione a tecla "OK" para terminar de especificar as configurações.

<sup>i</sup>**Verifique as configurações e então pressione a tecla "OK".**

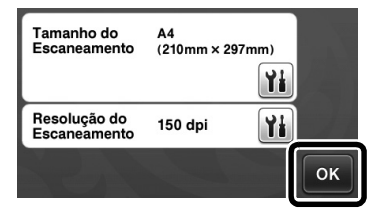

 $\blacktriangleright$  Uma mensagem será exibida.

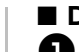

### ■ Digitalizar e salvar

<sup>a</sup>**Coloque o original que será digitalizado no folha adesiva.**

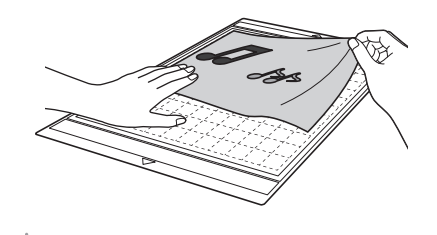

- Nota
- Coloque o original que será digitalizado de forma que fique na orientação de paisagem.

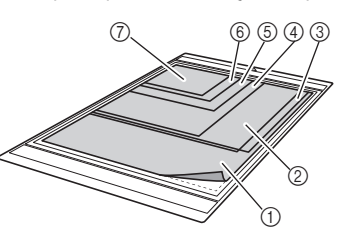

 $(1)$  12" × 12" (305 mm × 305 mm) b Carta (216 mm × 279 mm)  $@$  A4 (210 mm  $\times$  297 mm)  $(4)$  8"  $\times$  8" (203 mm  $\times$  203 mm)  $675$ " × 7" (127 mm × 178 mm)  $6$  4"  $\times$  6" (102 mm  $\times$  152 mm)  $(2)$  3,5"  $\times$  5" (89 mm  $\times$  127 mm)

#### $\bullet$  Coloque o folha adesiva na compartimento de **alimentação.**

Para obter mais detalhes sobre como carregar o folha adesiva, consulte "Carregar o folha adesiva" na página 20.

<sup>c</sup>**Pressione o botão "Iniciar/Parar" para começar a digitalizar.**

- $\triangleright$  Os dados são salvos ao mesmo tempo em que o original está sendo digitalizado.
- ▶ Quando a digitalização é encerrada e os dados salvos, uma mensagem de conclusão será exibida.

#### <sup>d</sup>**Pressione a tecla "OK" para sair do modo "Escanear para USB".**

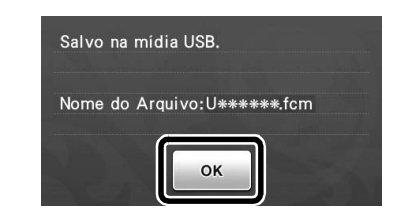

- $\bigoplus$  Pressione  $\left[\begin{matrix} \boxed{10} \\ \boxed{10} \end{matrix}\right]$  no painel de operações para **descarregar o folha adesiva.**
- <sup>f</sup>**Desconecte a unidade de memória flash USB da porta USB da máquina.**
	- <sup>g</sup>**Em um computador, verifique os dados de imagem salvos.**

# *Capítulo 5* APÊNDICE

## **CONSUMÍVEIS**

### Critérios de substituição

Para operar essa máquina de forma segura, substitua os seguintes consumíveis de acordo com os critérios de substituição. Para comprar peças, entre em contato com o revendedor que lhe vendeu essa máquina ou com o centro de serviço autorizado mais próximo. Para obter mais detalhes sobre acessórios opcionais, consulte "ACESSÓRIOS OPCIONAIS" na página 66.

### Folha adesiva

- Quando a força adesiva do folha adesiva diminuir
- Quando há muitos traços de corte no folha adesiva

### Lâmina de corte

- Quando os cortes no material se tornarem ásperos, reduzindo a qualidade do produto final
- Quando a extremidade de corte se tornar cega

### Folha adesiva para multiplo uso de aplicações em Quilt e Craft

- Quando a força adesiva da folha diminuir
- Quando o tecido colocado ficar torcido ao ser cortado

#### Folha de apoio para digitalização

• Quando o folha adesiva e a folha de cobertura ficarem sujos, reduzindo a qualidade da imagem digitalizada

### Substituir a lâmina

### ■ Remover

<sup>a</sup>**Gire a tampa do suporte para removê-la.**

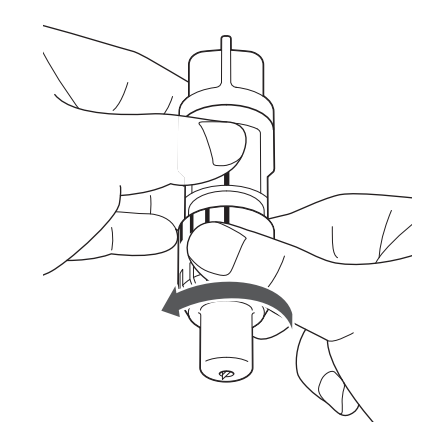

<sup>b</sup>**Coloque a lâmina na área de borracha na parte de trás da espátula incluída.**

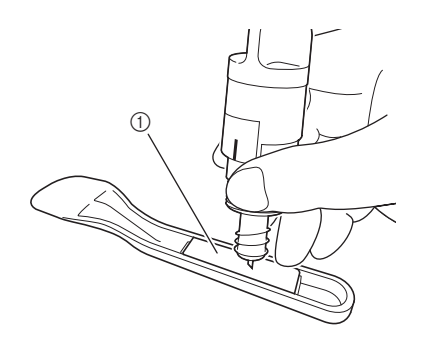

a Área de borracha

### <sup>c</sup>**Puxe o suporte para cima para deixar a lâmina na área de borracha.**

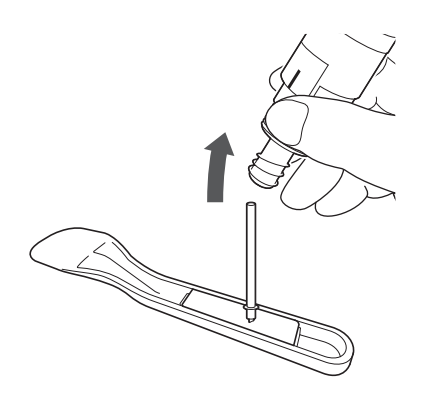

### ■ Instalar

### <sup>a</sup>**Segure o eixo da nova lâmina e insira-a na compartimento da lâmina na extremidade do suporte.**

O eixo da lâmina é colocado no lugar por meio de um ímã no suporte. Insira lentamente o eixo da lâmina e solte-o devagar depois que o eixo for encaixado no lugar contra o ímã.

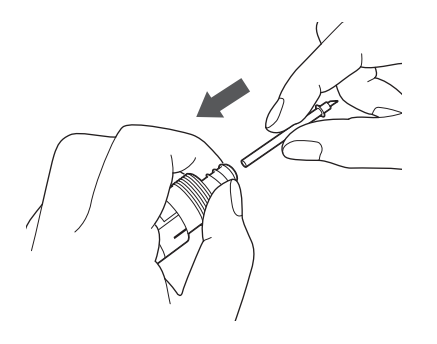

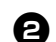

### $\Theta$  Gire a tampa para prendê-la no suporte.

Aperte completamente a tampa até que a extensão da lâmina alcance seu máximo, e então solte a tampa até que a lâmina não fique mais visível.

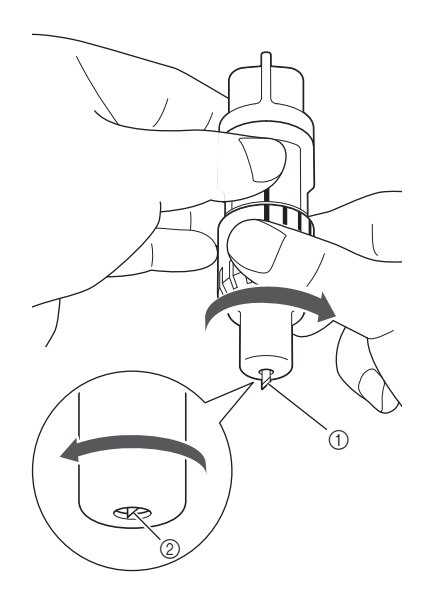

5

- a Aperte a tampa até que a extensão da lâmina alcance seu máximo.
- 2 Solte a tampa até que a lâmina não fique mais visível na extremidade da tampa.

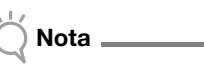

• Solte a tampa do suporte até que a ponta da lâmina não fique mais visível. A escala da extensão da lâmina no suporte se aplica quando a lâmina começa a ser estendida na extremidade da tampa. Para obter mais detalhes sobre a extensão da lâmina, consulte "Ajustar a extensão da lâmina" na página 18.

### Limpeza

### ■ Limpar o folha adesiva

Os cortes e as extremidades de corte de padrões colocados no folha adesiva podem reduzir a força adesiva do mesmo e impedir a operação correta. Limpe o folha adesiva periodicamente. Usando a espátula fornecida, raspe levemente quaisquer cortes presos ao folha adesiva.

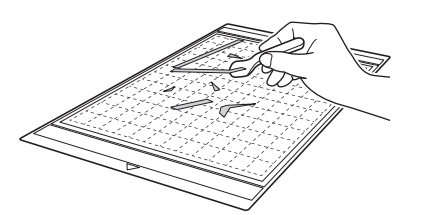

Use uma pinça comum para remover quaisquer fios de tecidos presos ao folha adesiva.

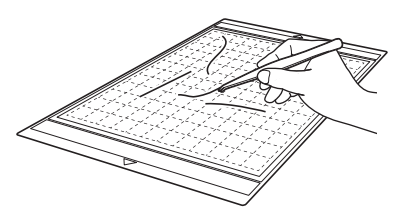

Limpe as marcas pontilhadas no folha adesiva e a área circundante com um pano seco.

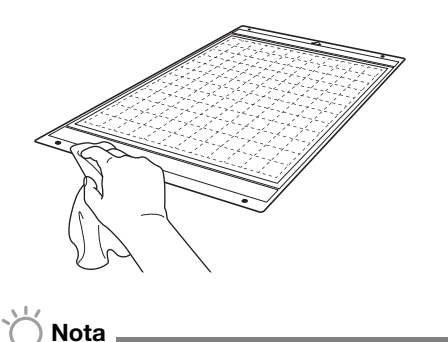

- Não use álcool nem água para limpar o folha adesiva.
- Quando o folha adesiva não estiver sendo usado, limpe-o e então o guarde com a folha de proteção afixada. Não coloque a folha de proteção se o folha adesiva estiver úmido. Caso contrário, a força do adesivo do folha adesiva diminuirá.
- Não dobre nem entorte o folha adesiva para guardá-lo.
- Armazene o folha adesiva em temperatura ambiente em um local não exposto a altas temperaturas, alta umidade ou luz solar direta.
- Se o folha adesiva não apresentar mais força adesiva, substitua-o por um novo. Para obter mais detalhes sobre folha adesivas opcionais, consulte "ACESSÓRIOS OPCIONAIS" na página 66.

### ■ Limpar o suporte

Se cortes de material, fibras de algodão ou pó acumularem no suporte, a máquina pode não operar de forma correta. Limpe o suporte depois de cada utilização.

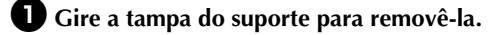

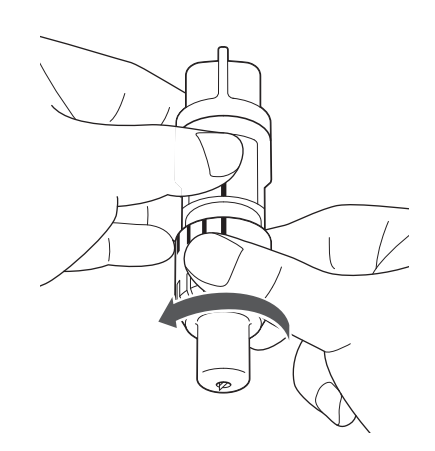

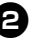

#### $\Theta$  Usando um pincel comum, limpe os cortes, **fibras de algodão ou pó.**

Limpe as fibras de algodão e o pó ao redor da lâmina. Se fibras de algodão e pó acumularem entre a lâmina e o suporte, a lâmina pode não girar mais ou a qualidade do corte pode ficar ruim.

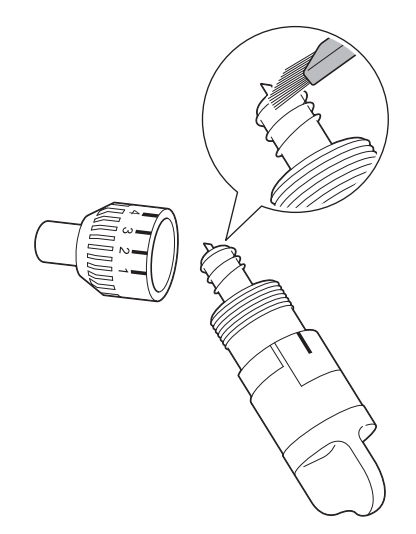

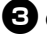

### **CColoque a tampa no suporte.**

Para obter mais detalhes sobre como colocar a tampa, consulte "Instalar" na página 57.

### ■ Limpar a parte interna da máquina

Se houver linhas verticais ou áreas em branco na imagem digitalizada, fibras de algodão ou pó podem estar acumuladas na máquina. As fibras de algodão também ficam na superfície dos roletes de alimentação, impedindo que o folha adesiva seja carregado ou descarregado corretamente. Use um pincel macio para limpá-la.

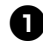

<sup>a</sup>**Desligue a máquina e desconecte o plugue do cabo elétrico; desconecte o plugue do adaptador CA do conector de energia CC na parte de trás da máquina.**

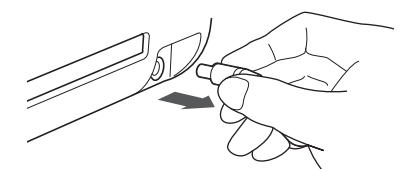

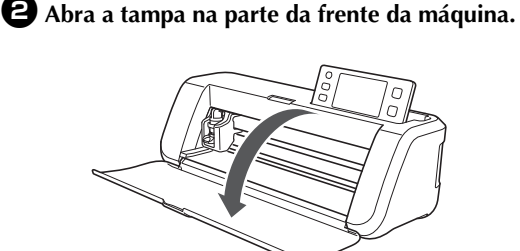

<sup>c</sup>**Remova o suporte do transportador.**

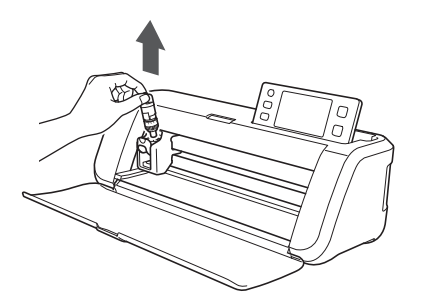

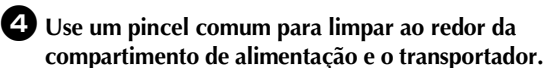

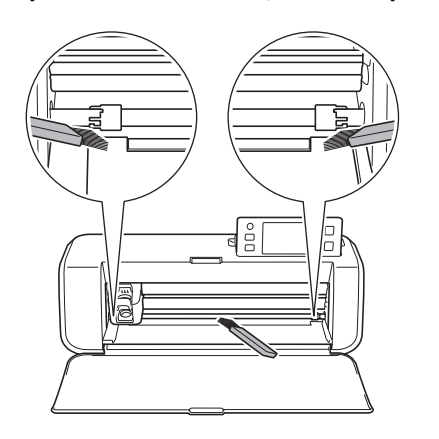

### Limpar o vidro do scanner

Se houver linhas verticais indesejadas na imagem digitalizada ou se a digitalização não puder ser feita de forma clara, a área do scanner pode estar suja. Limpe o vidro do scanner na parte inferior da máquina.

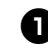

<sup>a</sup>**Desligue a máquina e desconecte o plugue do cabo elétrico; desconecte o plugue do adaptador CA do conector de energia CC na parte de trás da máquina.**

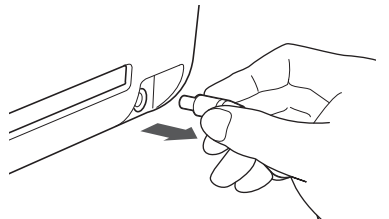

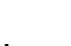

### <sup>b</sup>**Armazenar o painel de operações.**

Primeiro, levante o painel até à posição vertical e então o abaixe e guarde.

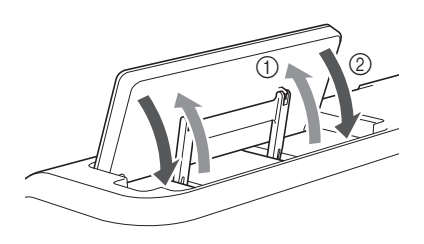

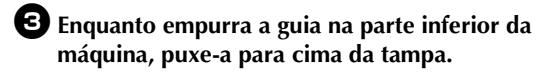

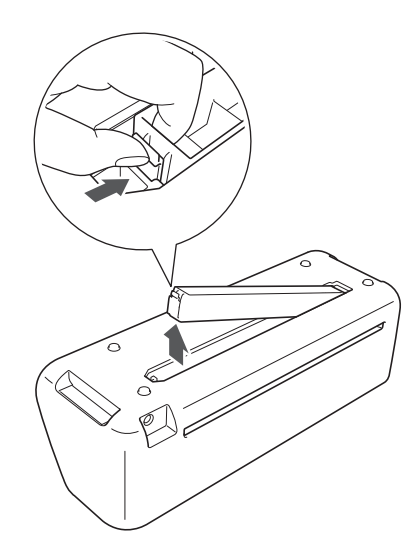

<sup>d</sup>**Umedeça um pano macio que não solte fiapos com água e torça-o firmemente, depois limpe a parte interna do vidro do scanner na parte inferior da máquina.**

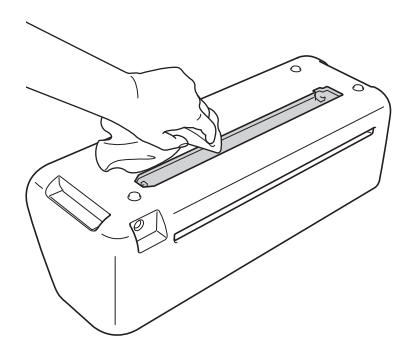

<sup>e</sup>**Encaixe a guia da tampa no encaixe da compartimento de instalação e depois coloque a tampa na máquina.**

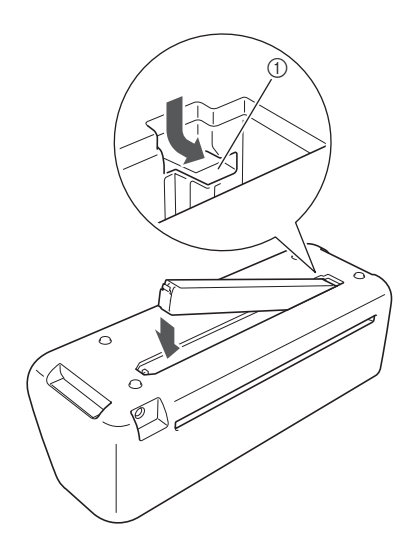

(1) Encaixe

 $\bullet$  Depois de limpar, realize um teste de **digitalização.**

### Ajustar a tela

Se a tela não responder corretamente quando você pressionar uma tecla (a máquina não realiza a operação ou realiza uma operação diferente), siga as etapas abaixo para fazer os ajustes necessários.

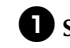

<sup>a</sup>**Segurando o dedo na tela de LCD, desligue a alimentação principal e depois a ligue.**

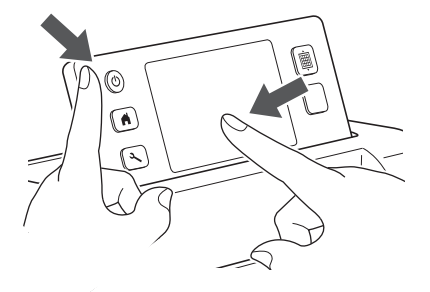

- A tela de ajuste do painel de toque será exibida.
- $\bullet$  Com a caneta de toque, toque levemente no **centro de cada +, na ordem de 1 a 5.**

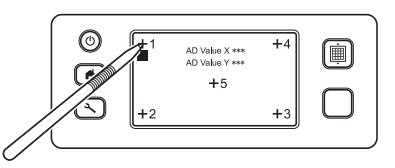

- $\triangleright$  Depois de concluir o ajuste do painel de toque, a mensagem "SUCCESS" aparece na tela.
- <sup>c</sup>**Desligue a alimentação principal e depois a ligue novamente.**

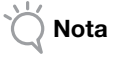

• Se você concluir o ajuste e a tela ainda assim não responder de forma correta, ou se não for possível fazer o ajuste, entre em contato com o revendedor que lhe vendeu a máquina ou com o centro de serviço autorizado mais próximo.

## SOLUÇÃO DE PROBLEMAS

Se a máquina parar de funcionar de forma correta, verifique os possíveis problemas a seguir antes de solicitar serviços. Você pode solucionar a maioria dos problemas sozinho. Se você precisar de ajuda adicional, o Brother Solutions Center oferece as perguntas mais frequentes (FAQs) e as dicas de soluções de problemas mais recentes. Acesse nosso site em http://solutions.brother.com.

Se o problema persistir, entre em contato com o revendedor que lhe vendeu a máquina ou com o centro de serviço autorizado mais próximo.

#### Fonte de alimentação

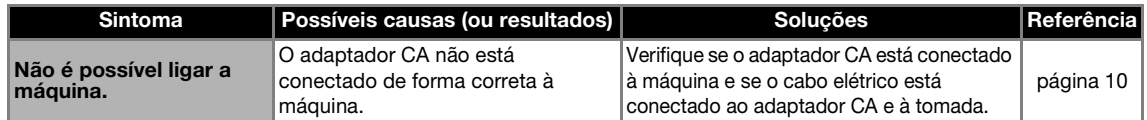

#### Tolha adesiva

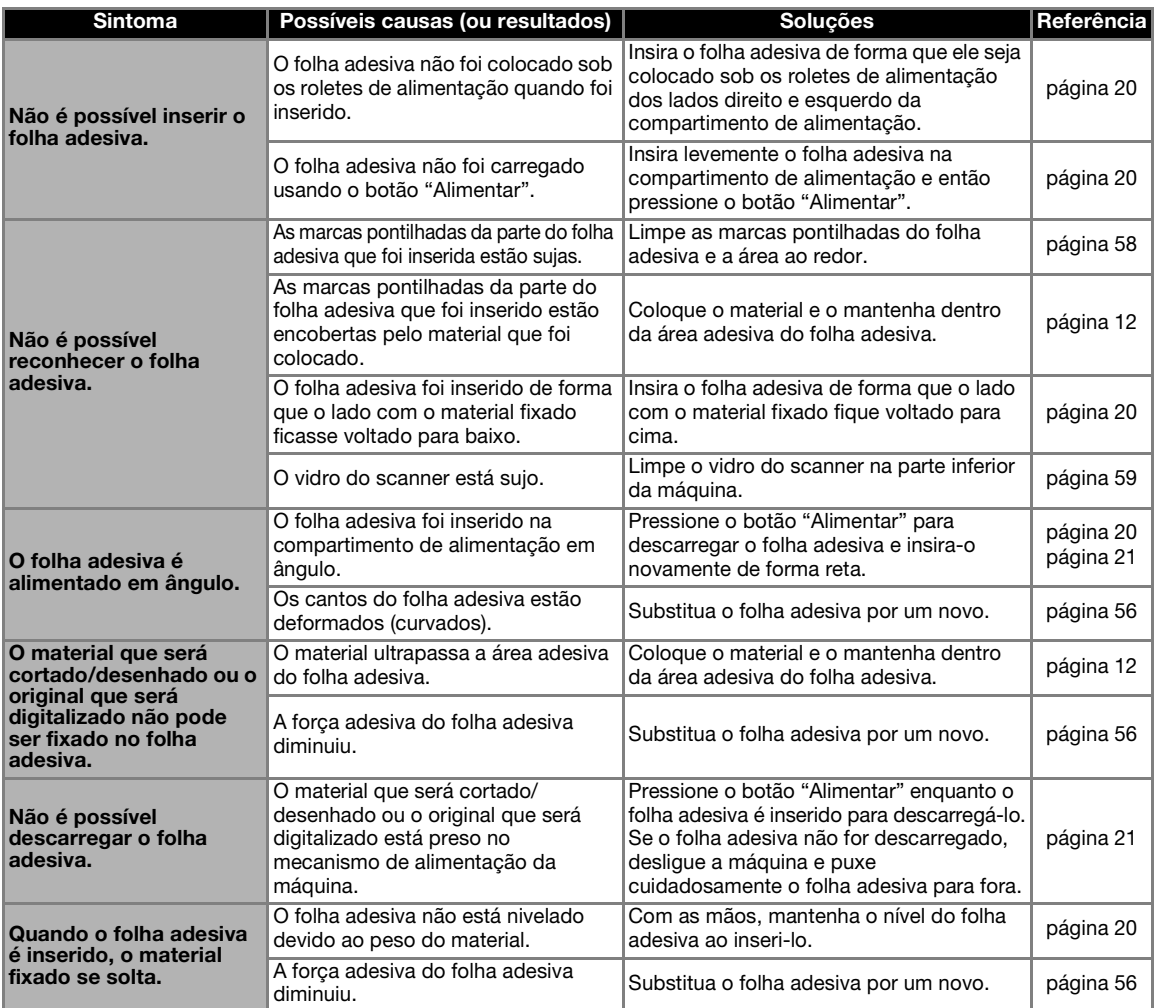

#### Papel/tecido preso

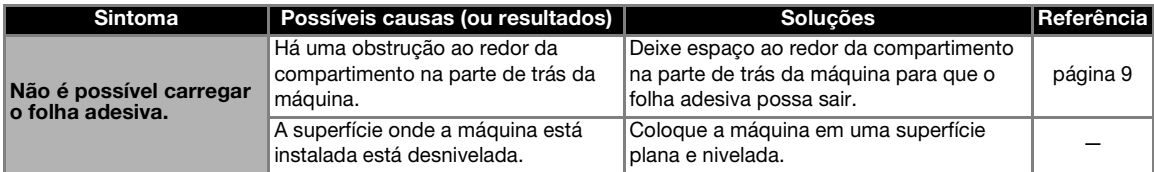

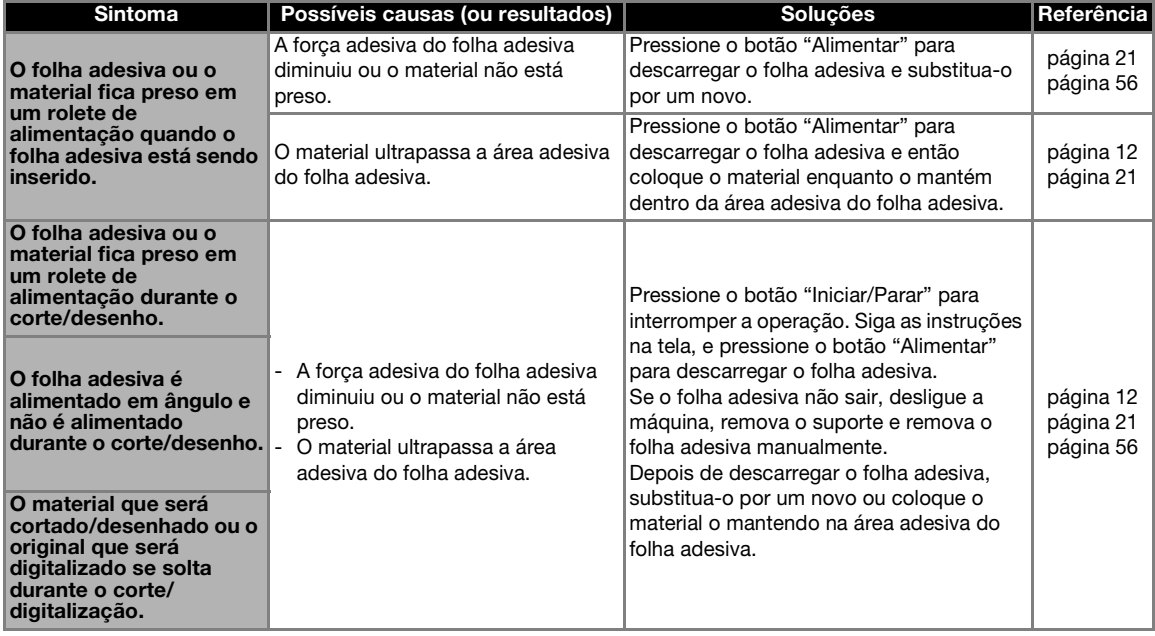

### Recortar

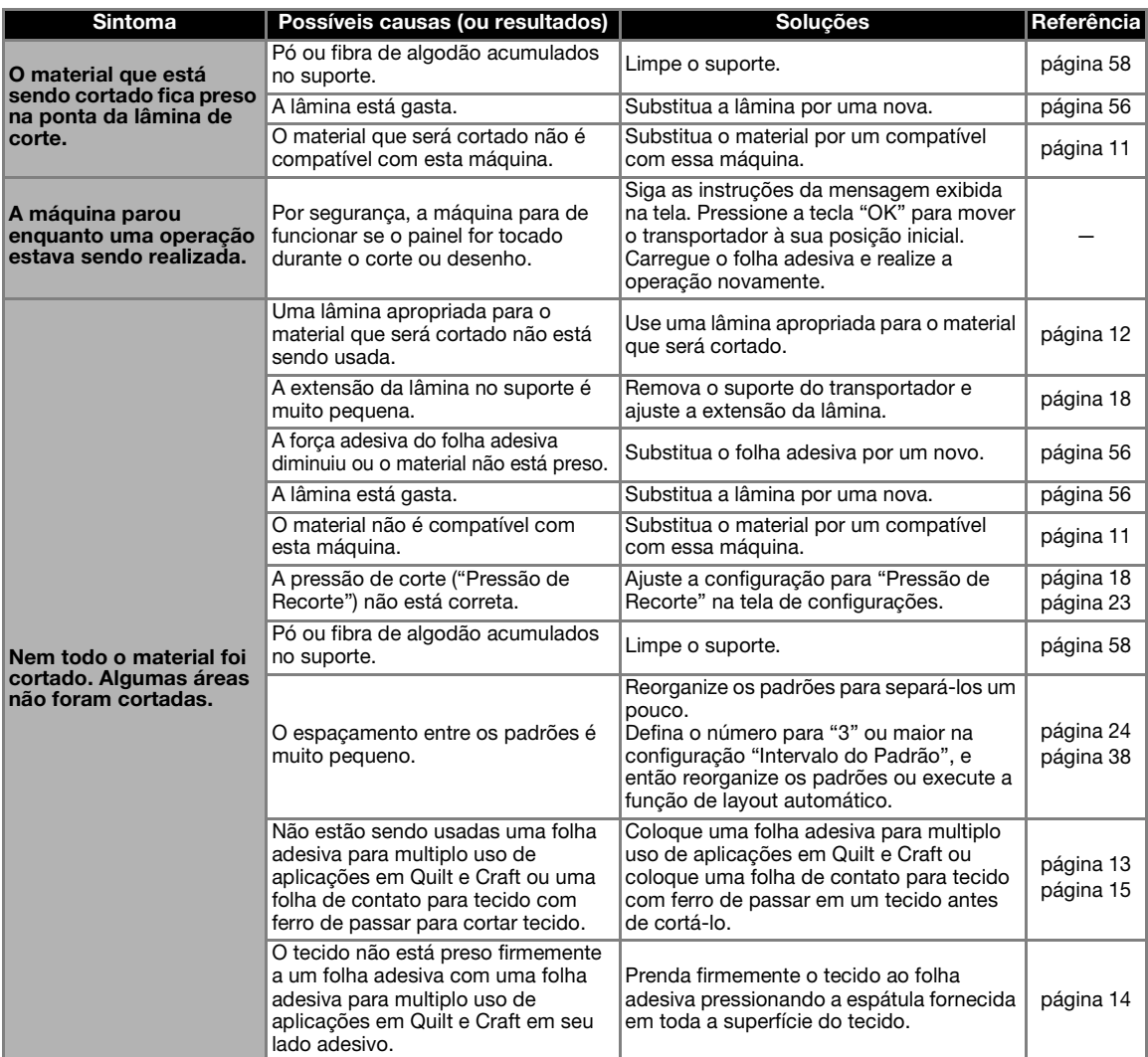

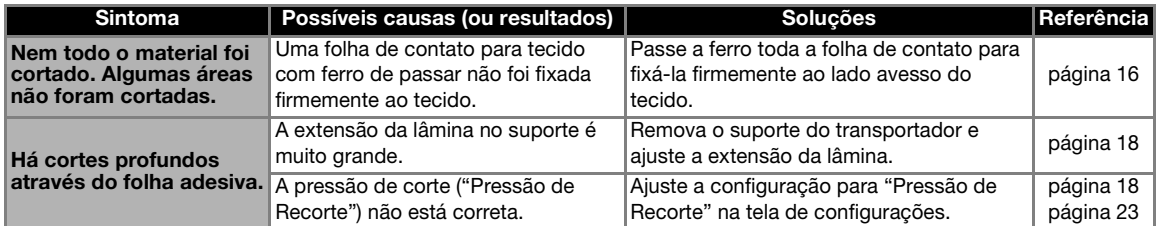

### Desenhar

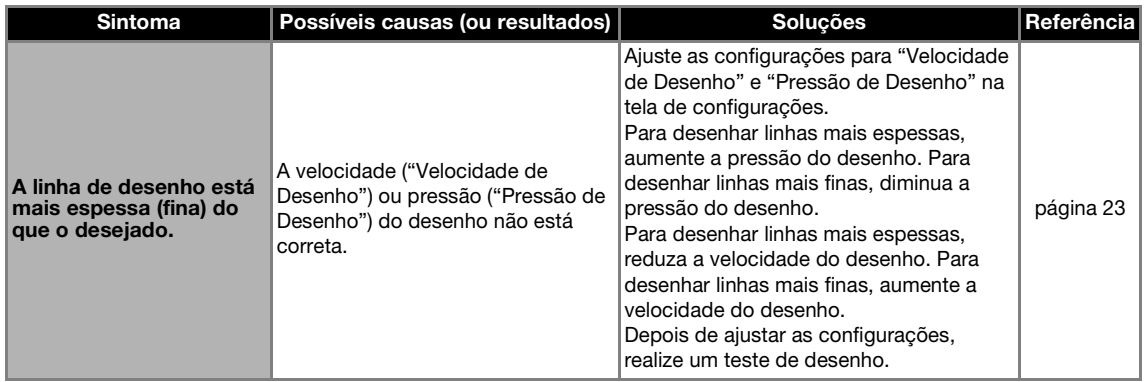

### Digitalização

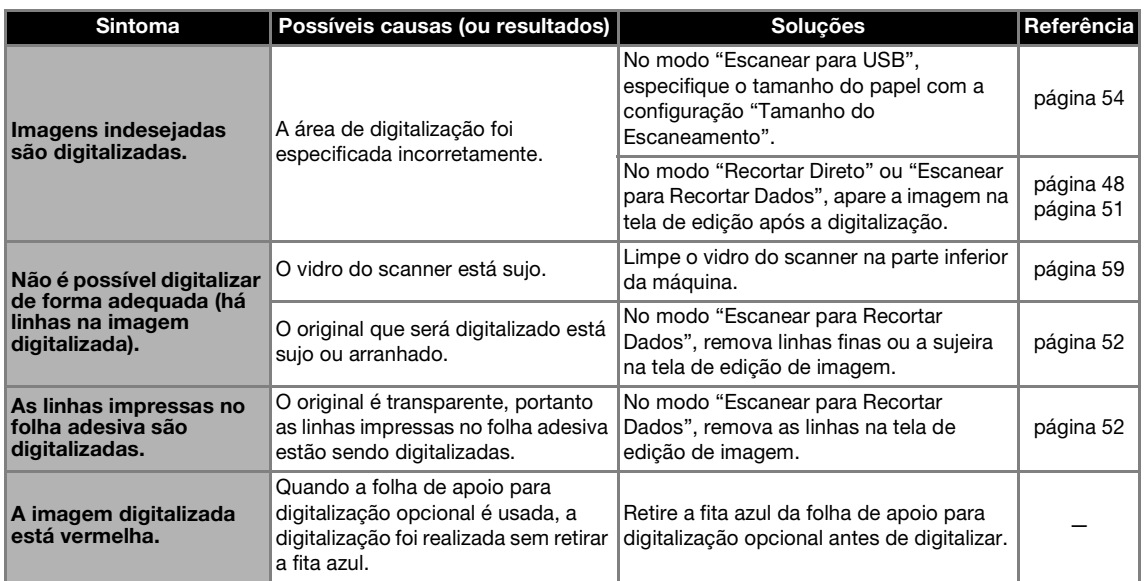

## MENSAGENS DE ERRO

A tabela a seguir relaciona algumas das mensagens que podem ser exibidas enquanto a máquina está em funcionamento, assim como suas respectivas soluções.

Execute a operação necessária de acordo com as instruções da mensagem ou com a solução descrita aqui. Se o problema persistir, entre em contato com o revendedor que lhe vendeu a máquina ou com o centro de serviço autorizado mais próximo.

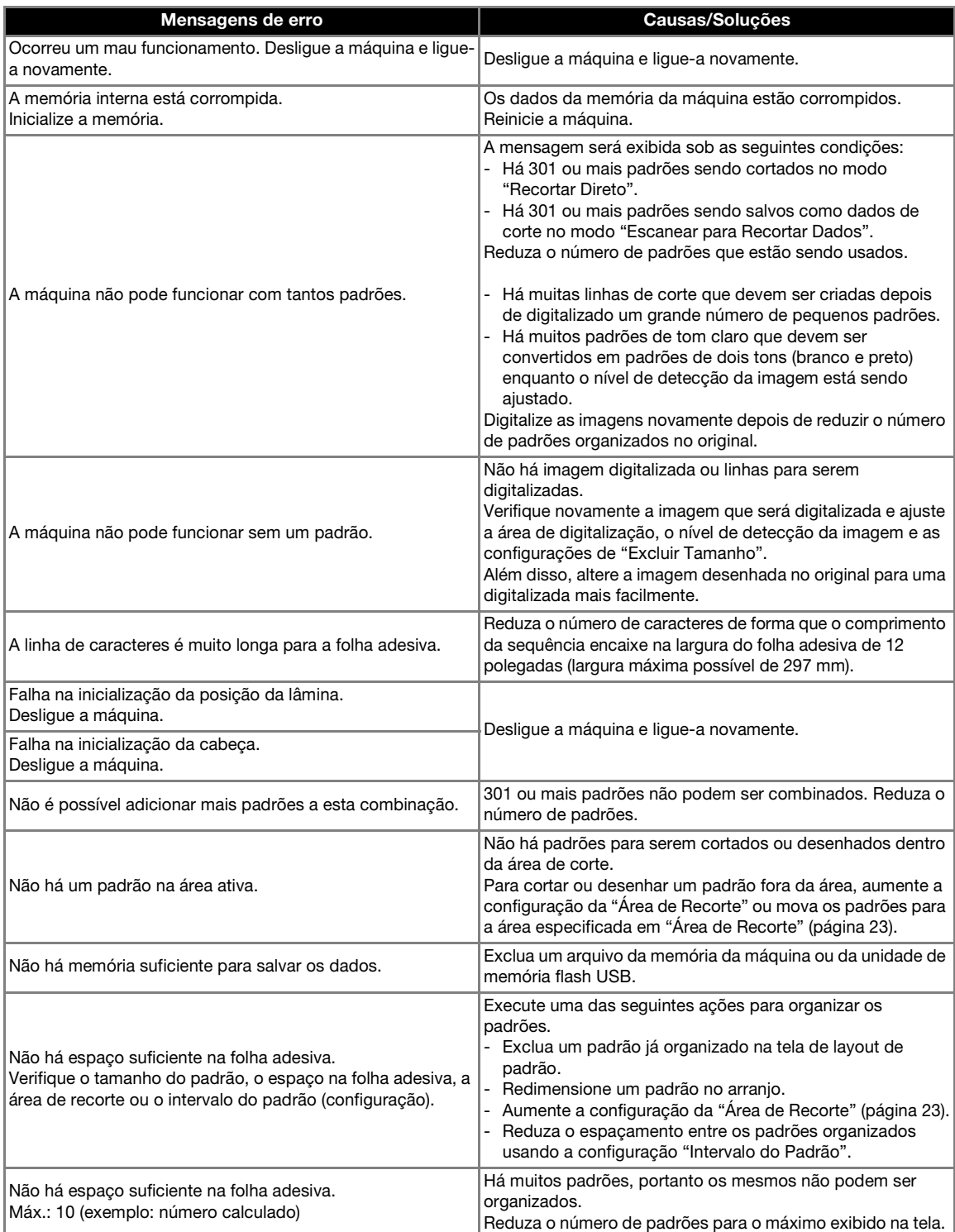

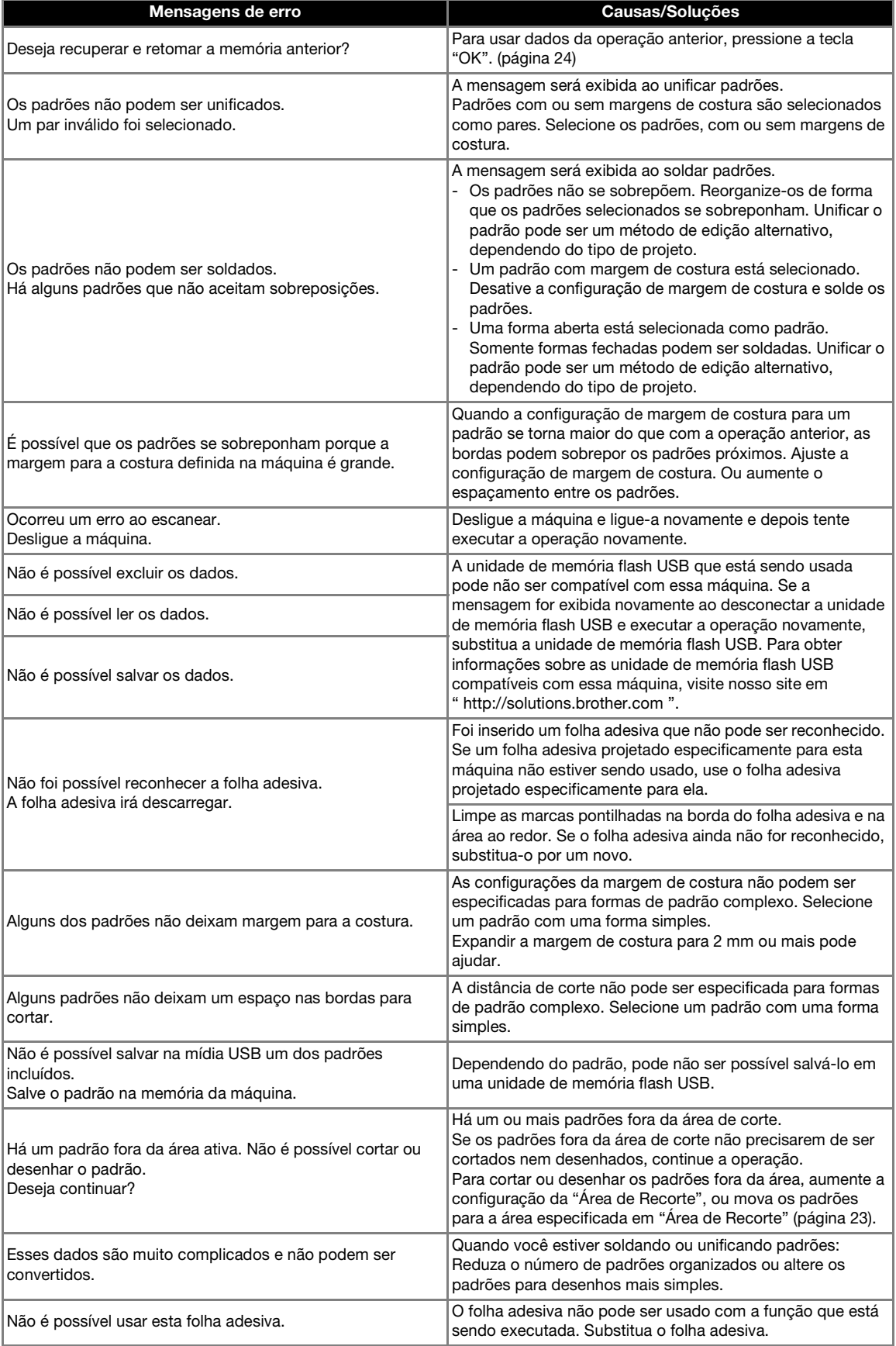

## ATUALIZAR O SOFTWARE ACESSÓRIOS OPCIONAIS

O software da máquina pode ser atualizado utilizando uma unidade de memória flash USB. Para obter informações sobre atualização, consulte os detalhes publicados no Brother Solutions Center (http://solutions.brother.com/). Se um arquivo de atualização for publicado, faça o download do arquivo e então atualize a máquina de acordo com o procedimento a seguir.

**Enquanto pressiona**  $\boxed{\mathbb{H}}$  no painel de

**operações, pressione para ligar a máquina.**

 $\bullet$  Conecte a unidade de memória flash USB que **contém o arquivo de atualização na porta USB da máquina.**

A unidade de memória flash USB não deve conter outros dados além do arquivo de atualização. Caso contrário, a máquina pode parar de funcionar corretamente.

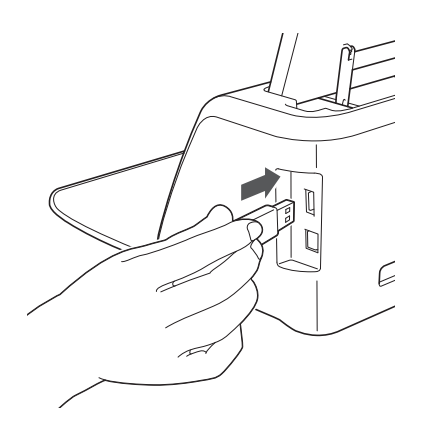

Nota

• Essa máquina não é compatível com um hub USB. Coloque a unidade de memória flash USB diretamente na porta USB.

<sup>c</sup>**Pressione a tecla "Atualizar" para iniciar a atualização.**

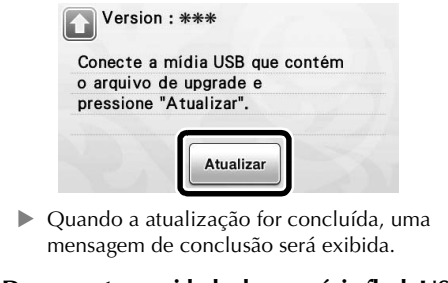

<sup>d</sup>**Desconecte a unidade de memória flash USB da porta.**

<sup>e</sup>**Desligue a máquina e ligue-a novamente.**

Os acessórios a seguir estão disponíveis para ser comprados separadamente.

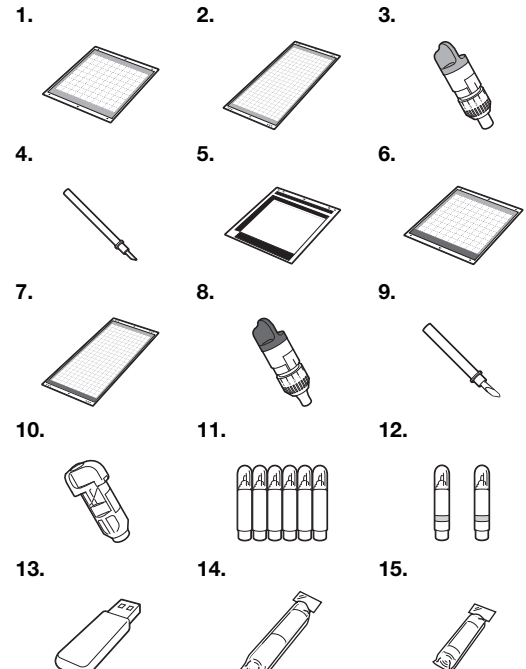

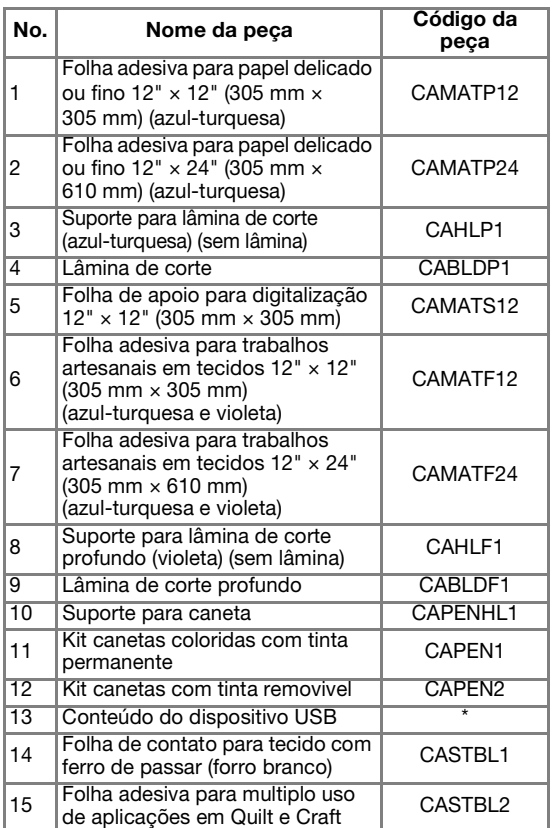

Entre em contato com o revendedor que lhe vendeu essa máquina ou com o centro de serviço autorizado mais próximo.

# ÍNDICE REMISSIVO

### A

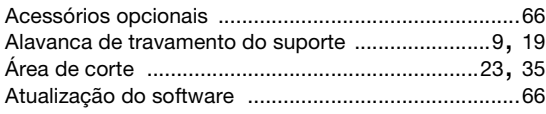

## C

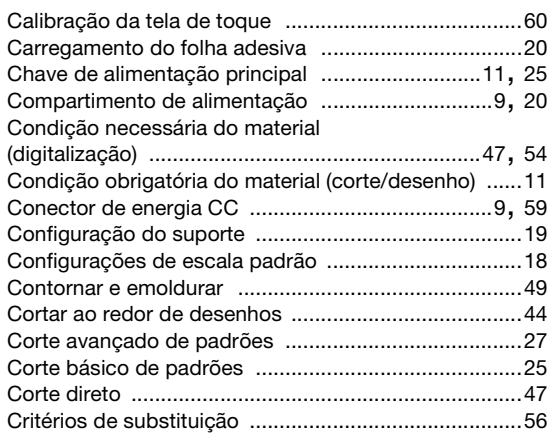

## D

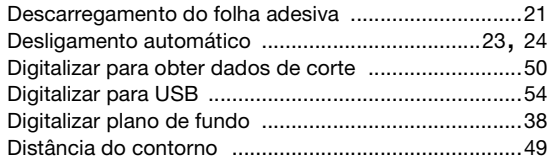

## E

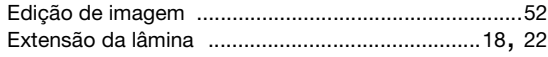

## F

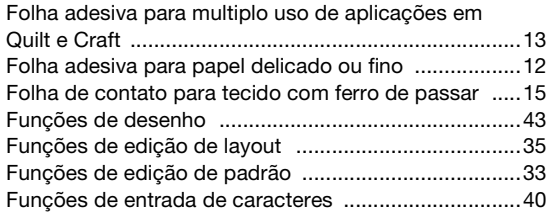

## I

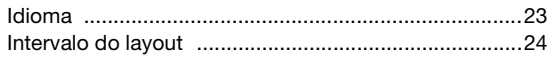

## L

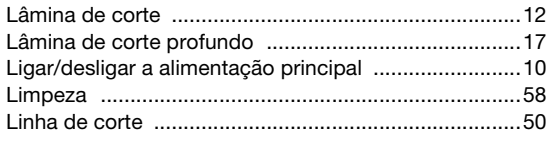

## M

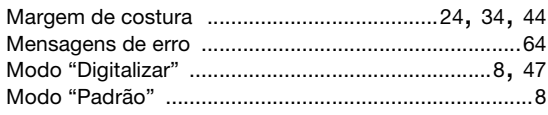

### P

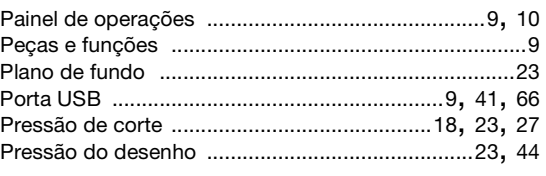

## R

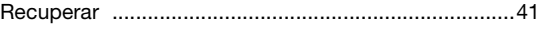

## S

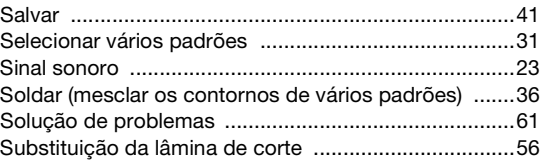

## T

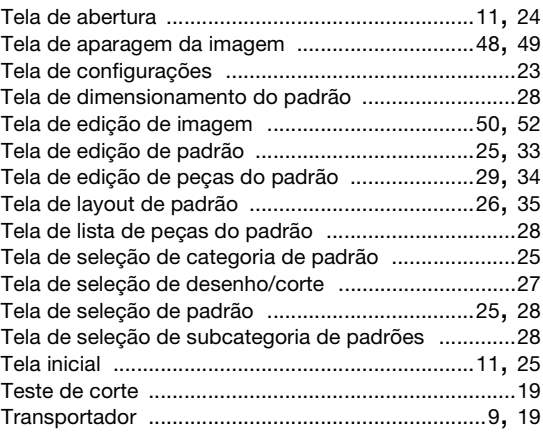

## U

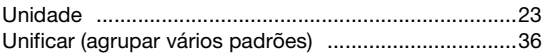

## V

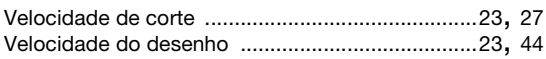

Visite o nosso site da web **http://solutions.brother.com** para obter informações sobre o suporte ao produto e respostas a perguntas mais frequentes (FAQs).

> Portuguese-BR 891-Z01 Printed in China

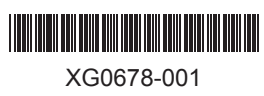